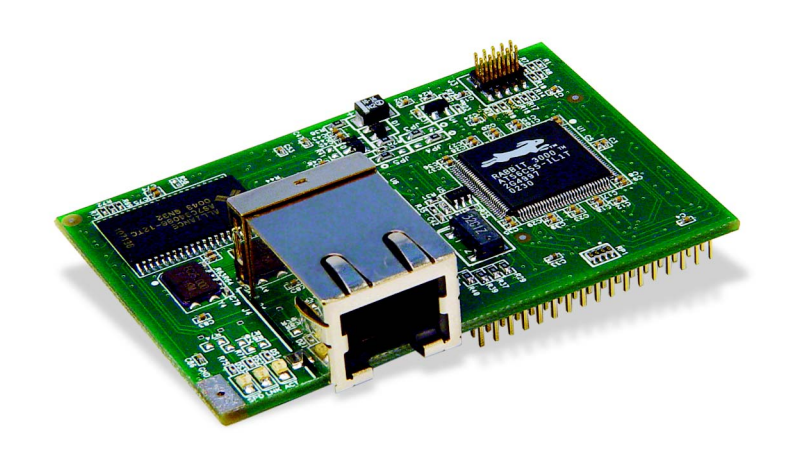

# **RabbitCore RCM3200**

C-Programmable Module with Ethernet

# **User's Manual**

019–0118 • 050205–G

#### **RabbitCore RCM3200 User's Manual**

Part Number 019-0118 • 050205–G • Printed in U.S.A.

©2002–2005 Z-World Inc. • All rights reserved.

Z-World reserves the right to make changes and improvements to its products without providing notice.

#### **Trademarks**

Rabbit and Rabbit 3000 are registered trademarks of Rabbit Semiconductor.

RabbitCore is a trademark of Rabbit Semiconductor.

Z-World is a registered trademark of Z-World Inc.

Dynamic C is a registered trademark of Z-World Inc.

#### **Z-World, Inc.**

2900 Spafford Street Davis, California 95616-6800 USA

Telephone: (530) 757-3737 Fax: (530) 757-3792

www.zworld.com

#### **Rabbit Semiconductor**

2932 Spafford Street Davis, California 95616-6800 USA

Telephone: (530) 757-8400 Fax: (530) 757-8402

www.rabbitsemiconductor.com

# **TABLE OF CONTENTS**

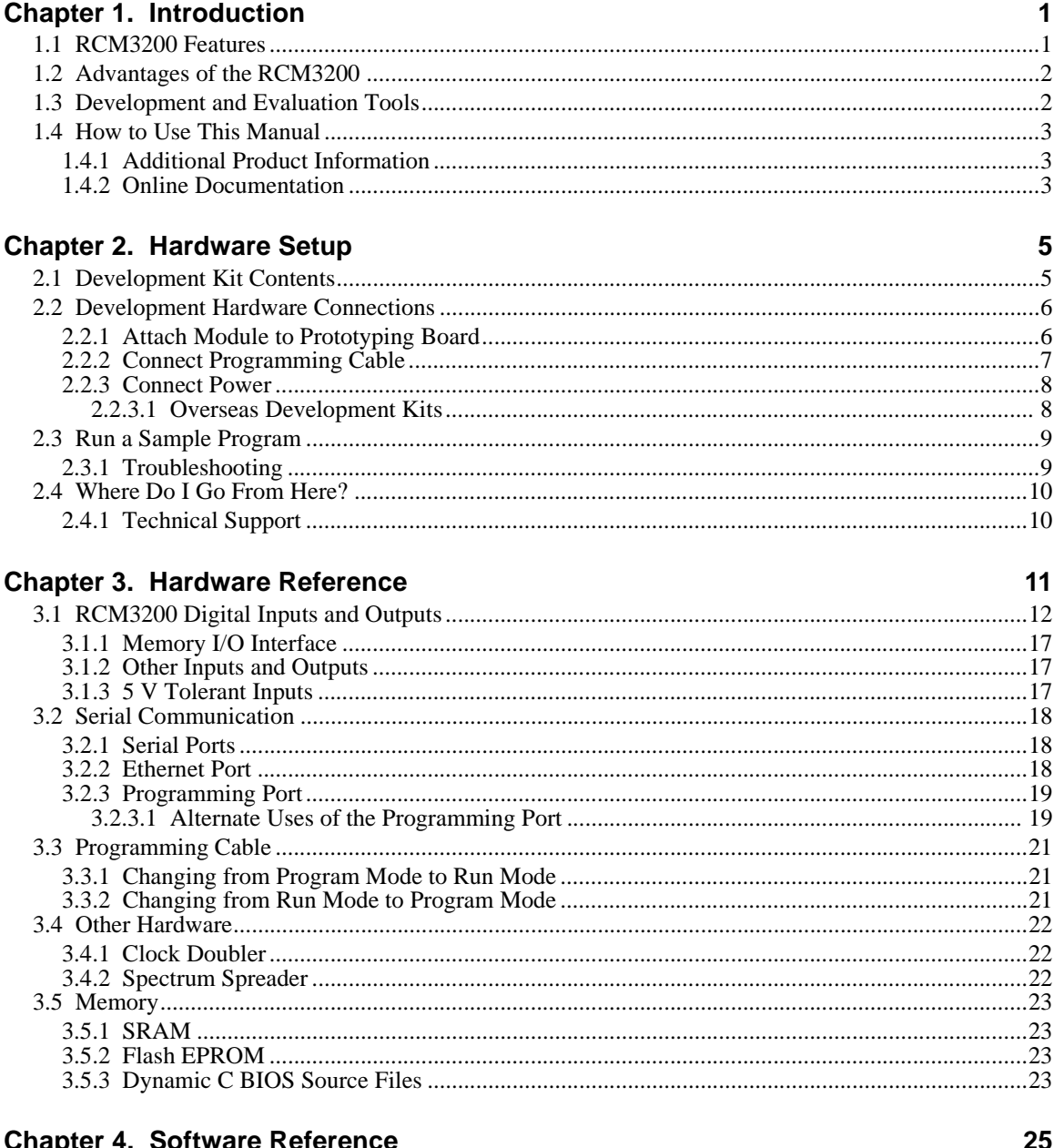

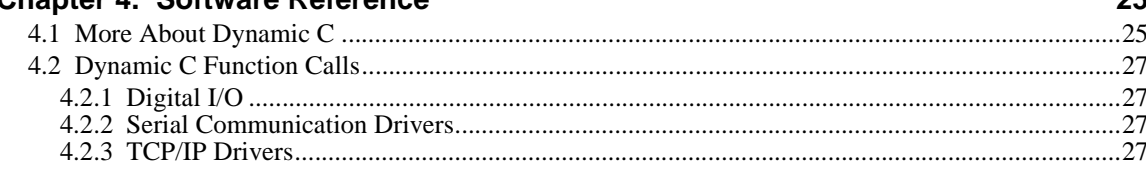

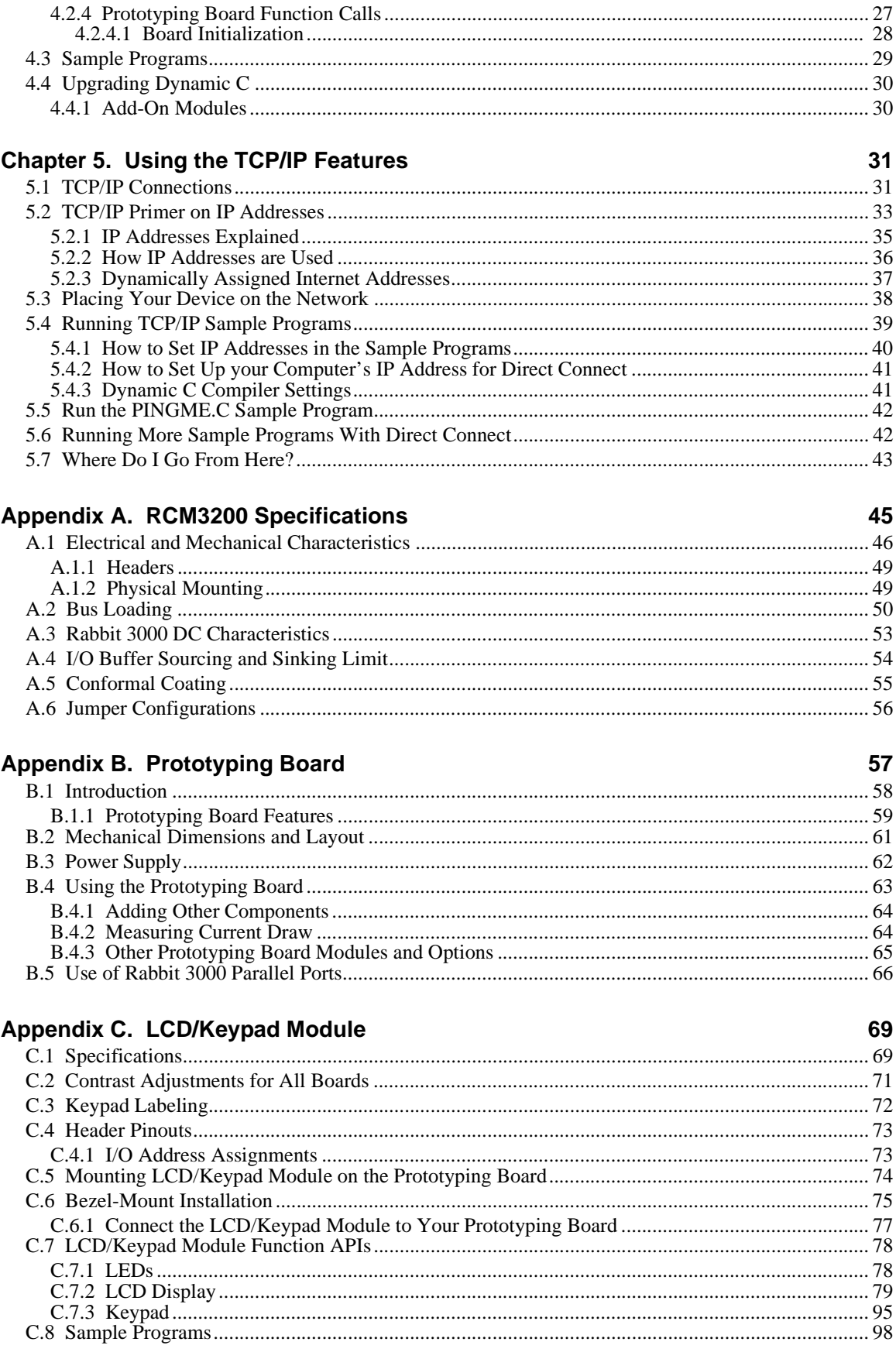

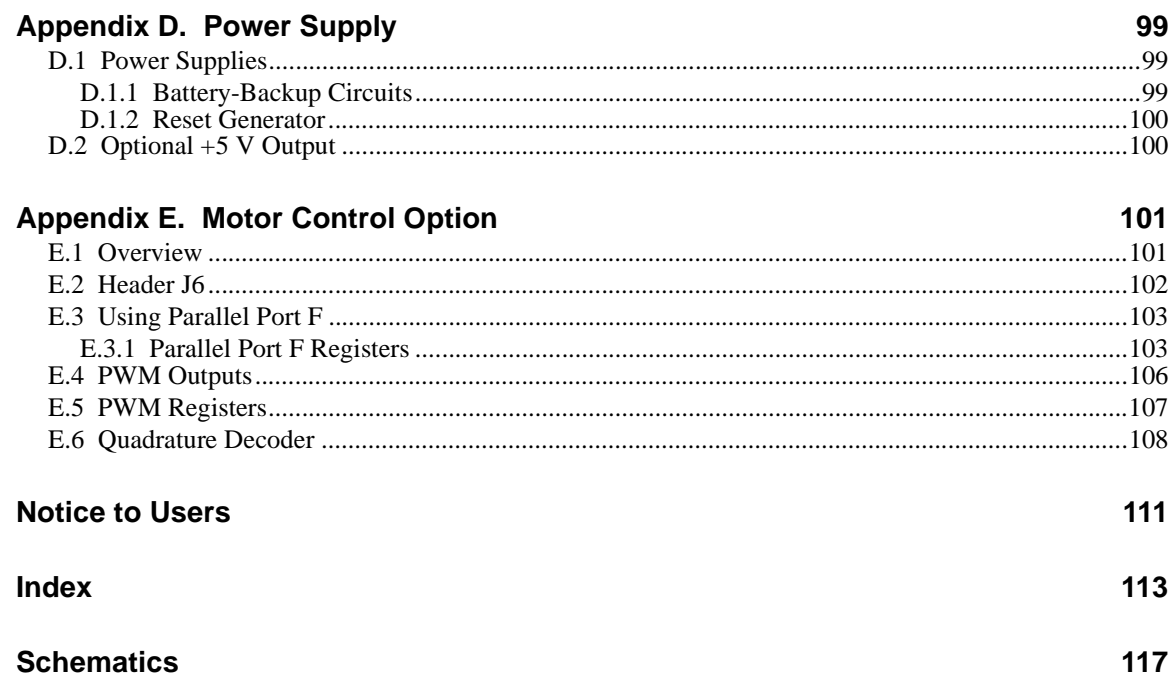

# **1. INTRODUCTION**

<span id="page-6-0"></span>The RCM3200 RabbitCore™ module is designed to be the heart of embedded control systems. The RCM3200 features an integrated 10/100Base-T Ethernet port and provides for LAN and Internet-enabled systems to be built as easily as serial-communication systems.

Throughout this manual, the term RCM3200 refers to the complete series of RCM3200 RabbitCore modules unless other production models are referred to specifically.

The RCM3200 has a Rabbit 3000® microprocessor operating at 44.2 MHz, data and program execution SRAM, flash memory, two clocks (main oscillator and timekeeping), and the circuitry necessary for reset and management of battery backup of the Rabbit 3000's internal real-time clock and the data SRAM. Two 34-pin headers bring out the Rabbit 3000 I/O bus lines, parallel ports, and serial ports.

The RCM3200 receives its  $+3.3$  V power from the customer-supplied motherboard on which it is mounted. The RabbitCore RCM3200 can interface with all kinds of CMOScompatible digital devices through the motherboard.

## <span id="page-6-1"></span>**1.1 RCM3200 Features**

- Small size:  $1.85'' \times 2.65'' \times 0.86''$  $(47 \text{ mm} \times 67 \text{ mm} \times 22 \text{ mm})$
- Microprocessor: Rabbit 3000 running at 44.2 MHz
- **•** 52 parallel 5 V tolerant I/O lines: 44 configurable for I/O, 4 fixed inputs, 4 fixed outputs
- **•** Two additional digital inputs, two additional digital outputs
- **•** External reset input
- Alternate I/O bus can be configured for 8 data lines and 6 address lines (shared with parallel I/O lines), I/O read/write
- Ten 8-bit timers (six cascadable) and one 10-bit timer with two match registers
- **•** 512K flash memory, 512K program execution SRAM, 256K data SRAM
- **•** Real-time clock
- **•** Watchdog supervisor
- **•** Provision for customer-supplied backup battery via connections on header J2
- **•** 10/100Base-T RJ-45 Ethernet port
- **•** 10-bit free-running PWM counter and four width registers
- Two-channel Input Capture can be used to time input signals from various port pins
- **•** Two-channel Quadrature Decoder accepts inputs from external incremental encoder modules
- **•** Six CMOS-compatible serial ports: maximum asynchronous baud rate of 5.5 Mbps. Four ports are configurable as a clocked serial port (SPI), and two ports are configurable as SDLC/HDLC serial ports.
- **•** Supports 1.15 Mbps IrDA transceiver

[Appendix A, "RCM3200 Specifications,"](#page-50-1) provides detailed specifications for the RCM3200.

## <span id="page-7-0"></span>**1.2 Advantages of the RCM3200**

- **•** Fast time to market using a fully engineered, "ready to run" microprocessor core.
- Competitive pricing when compared with the alternative of purchasing and assembling individual components.
- **•** Easy C-language program development and debugging
- **•** Program Download Utility and cloning board options for rapid production loading of programs.
- **•** Generous memory size allows large programs with tens of thousands of lines of code, and substantial data storage.
- **•** Integrated Ethernet port for network connectivity, royalty-free TCP/IP software.

## <span id="page-7-1"></span>**1.3 Development and Evaluation Tools**

A complete Development Kit, including a Prototyping Board and Dynamic C development software, is available for the RCM3200. The Development Kit puts together the essentials you need to design an embedded microprocessor-based system rapidly and efficiently.

See the *RabbitCore RCM3200 Getting Started Manual* for complete information on the Development Kit.

## <span id="page-8-0"></span>**1.4 How to Use This Manual**

This user's manual is intended to give users detailed information on the RCM3200 module. It does not contain detailed information on the Dynamic C development environment or the TCP/IP software support for the integrated Ethernet port. Most users will want more detailed information on some or all of these topics in order to put the RCM3200 module to effective use.

## <span id="page-8-1"></span>**1.4.1 Additional Product Information**

Introductory information about the RCM3200 and its associated Development Kit and Prototyping Board will be found in the printed *RabbitCore RCM3200 Getting Started Manual,* which is also provided on the accompanying CD-ROM in both HTML and Adobe PDF format.

We recommend that any users unfamiliar with Z-World products, or those who will be using the Prototyping Board for initial evaluation and development, begin with at least a read-through of the *Getting Started* manual.

In addition to the product-specific information contained in the *RabbitCore RCM3200 Getting Started Manual* and the *RabbitCore RCM3200 User's Manual* (this manual), several higher level reference manuals are provided in HTML and PDF form on the accompanying CD-ROM. Advanced users will find these references valuable in developing systems based on the RCM3200 modules:

- **•** *Dynamic C User's Manual*
- **•** *Dynamic C Function Reference Manual*
- **•** *An Introduction to TCP/IP*
- **•** *Dynamic C TCP/IP User's Manual*
- **•** *Rabbit 3000 Microprocessor User's Manual*

## <span id="page-8-2"></span>**1.4.2 Online Documentation**

The online documentation is installed along with Dynamic C, and an icon for the documentation menu is placed on the workstation's desktop. Double-click this icon to reach the menu. If the icon is missing, use your browser to find and load **default.htm** in the **docs** folder, found in the Dynamic C installation folder.

The latest versions of all documents are always available for free, unregistered download from our Web sites as well.

# **2. HARDWARE SETUP**

<span id="page-10-0"></span>This chapter describes the RCM3200 hardware in more detail, and explains how to set up and use the accompanying Prototyping Board.

**NOTE:** This chapter (and this manual) assume that you have the RCM3200 Development Kit. If you purchased an RCM3200 module by itself, you will have to adapt the information in this chapter and elsewhere to your test and development setup.

## <span id="page-10-1"></span>**2.1 Development Kit Contents**

The RCM3200 Development Kit contains the following items:

- **•** RCM3200 module.
- **•** Prototyping Board.
- **•** AC adapter, 12 V DC, 1 A. (Included only with Development Kits sold for the North American market. A header plug leading to bare leads is provided to allow overseas users to connect their own power supply with a DC output of 8–24 V at 8 W.)
- **•** 10-pin header to DE9 programming cable with integrated level-matching circuitry.
- **•** *Dynamic C* CD-ROM, with complete product documentation on disk.
- **•** This *Getting Started* manual.
- **•** A bag of accessory parts for use on the Prototyping Board.
- **•** Registration card.

# <span id="page-11-0"></span>**2.2 Development Hardware Connections**

There are four steps to connecting the Prototyping Board for use with Dynamic C and the sample programs:

- 1. Attach the RCM3200 module to the Prototyping Board.
- 2. Connect the programming cable between the RCM3200 module and the workstation PC.
- 3. Connect the module's Ethernet port to a PC's Ethernet port, or to an Ethernet network.
- 4. Connect the power supply to the Prototyping Board.

## <span id="page-11-1"></span>**2.2.1 Attach Module to Prototyping Board**

Turn the RCM3200 module so that the Ethernet connector end of the module extends off the Prototyping Board, as shown in [Figure 1](#page-11-2) below. Align the pins from headers J1 and J2 on the bottom side of the module into header sockets RCM2JA and RCM2JB on the Prototyping Board (these sockets were labeled J12 and J13 on earlier versions of the Prototyping Board).

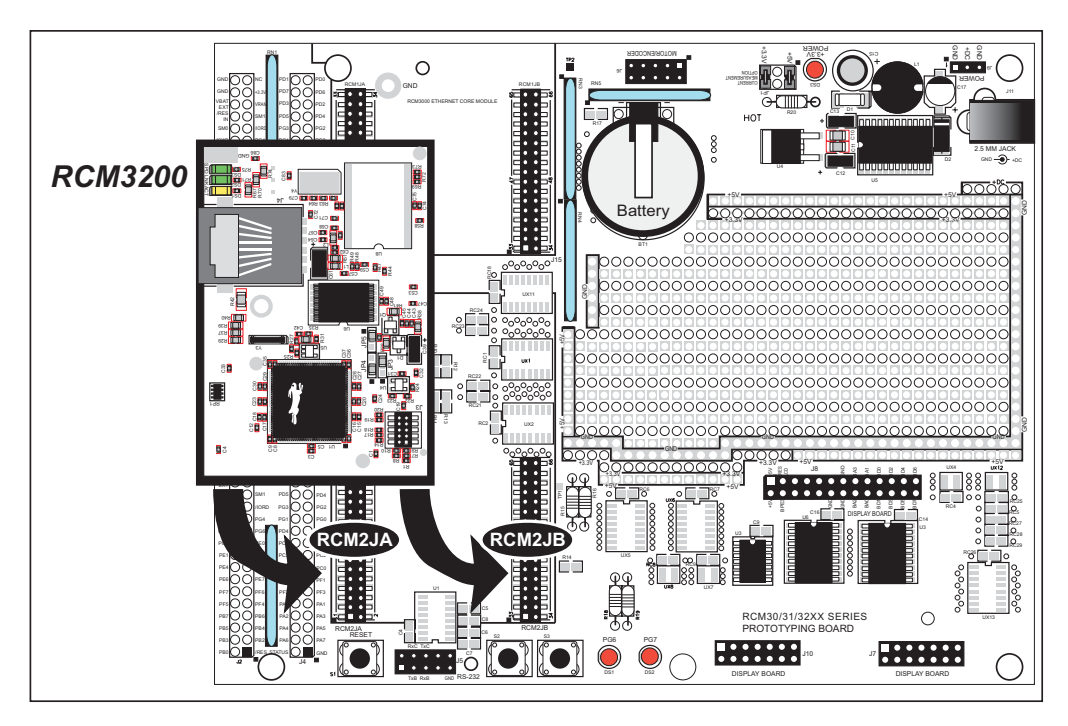

*Figure 1. Installing the RCM3200 Module on the Prototyping Board*

<span id="page-11-2"></span>Although you can install a single module into either the **MASTER** or the **SLAVE** position on the Prototyping Board, all the Prototyping Board features (switches, LEDs, serial port drivers, etc.) are connected to the **MASTER** position. We recommend you install a single module in the **MASTER** position.

**NOTE:** It is important that you line up the pins on headers J1 and J2 of the RCM3200 module exactly with the corresponding pins of header sockets RCM2JA and RCM2JB on the Prototyping Board. The header pins may become bent or damaged if the pin alignment is offset, and the module will not work. Permanent electrical damage to the module may also result if a misaligned module is powered up.

Press the module's pins firmly into the Prototyping Board header sockets.

## <span id="page-12-0"></span>**2.2.2 Connect Programming Cable**

The programming cable connects the RCM3200 to the PC running Dynamic C to download programs and to monitor the RCM3200 module during debugging.

Connect the 10-pin connector of the programming cable labeled **PROG** to header J1 on the RCM3200 module as shown in [Figure 2](#page-12-1). Be sure to orient the marked (usually red) edge of the cable towards pin 1 of the connector. (Do not use the **DIAG** connector, which is used for a normal serial connection.)

**NOTE:** Be sure to use the programming cable (part number 101-0542) supplied with this Development Kit—the programming cable has blue shrink wrap around the RS-232 converter section located in the middle of the cable. Programming cables from other Z-World or Rabbit Semiconductor kits were not designed to work with RCM3200 modules.

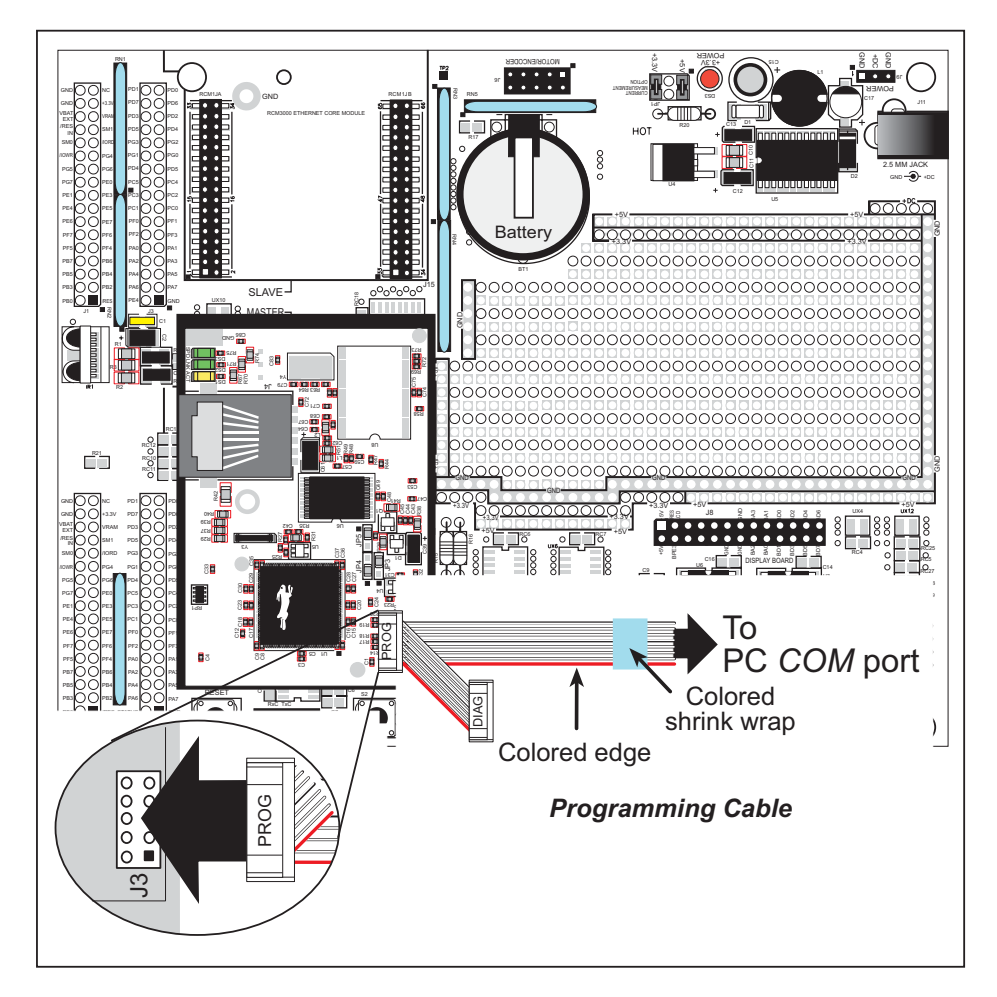

*Figure 2. Connect Programming Cable to RCM3200*

<span id="page-12-1"></span>Connect the other end of the programming cable to a COM port on your PC.

**NOTE:** Some PCs now come equipped only with a USB port. It may be possible to use an RS-232/USB converter with the programming cable supplied with your RabbitCore module. An RS-232/USB converter is available through the Z-World Web store.

## <span id="page-13-0"></span>**2.2.3 Connect Power**

When all other connections have been made, you can connect power to the Prototyping Board.

Connect the wall transformer to jack J11 on the Prototyping Board as shown in [Figure 3](#page-13-2) below.

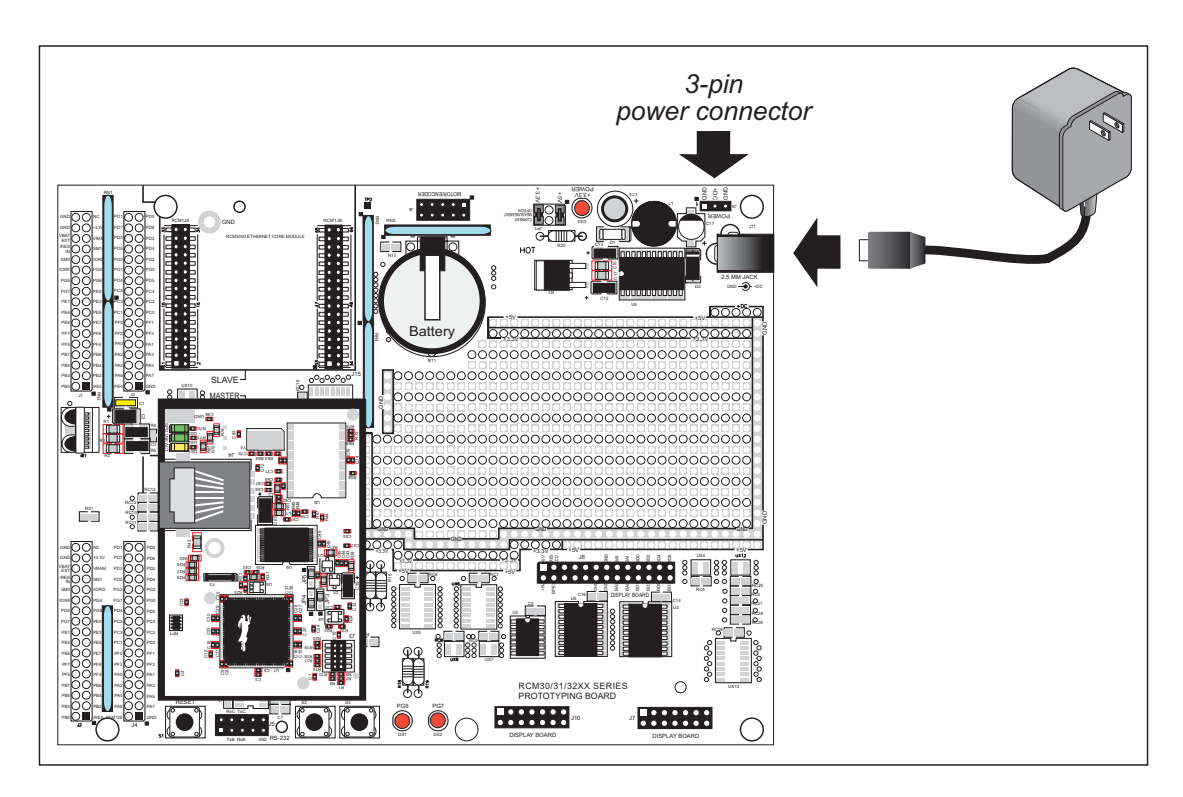

*Figure 3. Power Supply Connections*

<span id="page-13-2"></span>Plug in the wall transformer. The power LED on the Prototyping Board should light up. The RCM3200 and the Prototyping Board are now ready to be used.

**NOTE:** A **RESET** button is provided on the Prototyping Board to allow hardware reset without disconnecting power.

To power down the Prototyping Board, unplug the power connector from J11. You should disconnect power before making any circuit adjustments in the prototyping area, changing any connections to the board, or removing the RCM3200 from the Prototyping Board.

#### <span id="page-13-1"></span>**2.2.3.1 Overseas Development Kits**

Development kits sold outside North America include a header connector that may be connected to 3-pin header J9 on the Prototyping Board. The connector may be attached either way as long as it is not offset to one side. The red and black wires from the connector can then be connected to the positive and negative connections on your power supply. The power supply should deliver 8 V–24 V DC at 8 W.

# <span id="page-14-0"></span>**2.3 Run a Sample Program**

If you already have Dynamic C installed, you are now ready to test your programming connections by running a sample program.

The RCM3200 runs at 44.2 MHz, and has a fast program execution SRAM to ensure that the memory where any programs run can handle the higher clock speed. In order to run Dynamic C applications in the fast SRAM, you will need to set the compiler to run the application in the program execution SRAM by selecting **Code and BIOS in Flash, Run in RAM** from the Dynamic C **Options > Project Options > Compiler** menu.

Find the file **PONG.C**, which is in the Dynamic C **SAMPLES** folder. To run the program, open it with the **File** menu (if it is not still open), compile it using the **Compile** menu, and then run it by selecting **Run** in the **Run** menu. The **STDIO** window will open and will display a small square bouncing around in a box.

This program shows that the CPU is working. The sample program described in [Section 5.5, "Run the PINGME.C Sample Program,"](#page-47-2) tests the TCP/IP portion of the board.

## <span id="page-14-1"></span>**2.3.1 Troubleshooting**

If Dynamic C appears to compile the BIOS successfully, but you then receive a communication error message when you compile and load the sample program, it is possible that your PC cannot handle the higher program-loading baud rate. Try changing the maximum download rate to a slower baud rate as follows.

**•** Locate the **Serial Options** dialog in the Dynamic C **Options > Project Options > Communications** menu. Select a slower Max download baud rate.

If a program compiles and loads, but then loses target communication before you can begin debugging, it is possible that your PC cannot handle the default debugging baud rate. Try lowering the debugging baud rate as follows.

**•** Locate the **Serial Options** dialog in the Dynamic C **Options > Project Options > Communications** menu. Choose a lower debug baud rate.

If there are any other problems:

- **•** Check to make sure you are using the **PROG** connector, not the **DIAG** connector, on the programming cable.
- Check both ends of the programming cable to ensure that they are firmly plugged into the PC and the programming port on the RCM3200.
- Ensure that the RCM3200 module is firmly and correctly installed in its connectors on the Prototyping Board.
- **•** Select a different COM port within Dynamic C. From the **Options** menu, select **Project Options**, then select **Communications**. Select another COM port from the list, then click OK. Press **<Ctrl-Y>** to force Dynamic C to recompile the BIOS. If Dynamic C still reports it is unable to locate the target system, repeat the above steps until you locate the active COM port.

## <span id="page-15-0"></span>**2.4 Where Do I Go From Here?**

We recommend that you proceed to the next chapter and install Dynamic C (if you do not already have it installed), then run the **PONG.C** sample program to verify that the RCM3200 module and the Prototyping Board are set up and functioning correctly.

If everything appears to be working, we recommend the following sequence of action:

- 1. Run all of the sample programs described in the *RCM3200 Getting Started Manual* to get a basic familiarity with Dynamic C and the RCM3200 module's capabilities.
- 2. For further development, refer to the *RabbitCore RCM3200 User's Manual* for details of the module's hardware and software components.

A documentation icon should have been installed on your workstation's desktop; click on it to reach the documentation menu. You can create a new desktop icon that points to **default.htm** in the **docs** folder in the Dynamic C installation folder.

3. For advanced development topics, refer to the *Dynamic C User's Manual* and the *Dynamic C TCP/IP User's Manual*, also in the online documentation set.

#### <span id="page-15-1"></span>**2.4.1 Technical Support**

**NOTE:** If you purchased your RCM3200 through a distributor or through a Z-World or Rabbit Semiconductor partner, contact the distributor or partner first for technical support.

If there are any problems at this point:

- **•** Use the Dynamic C **Help** menu to get further assistance with Dynamic C.
- **•** Check the Z-World/Rabbit Semiconductor Technical Bulletin Board at [www.zworld.com/support/bb/.](http://www.zworld.com/support/bb/index.html)
- Use the Technical Support e-mail form at [www.zworld.com/support/questionSubmit.shtml](http://www.zworld.com/support/questionSubmit.shtml).

# **3. HARDWARE REFERENCE**

<span id="page-16-0"></span>Chapter 3 describes the hardware components and principal hardware subsystems of the RCM3200. [Appendix A, "RCM3200 Specifica](#page-50-1)[tions,"](#page-50-1) provides complete physical and electrical specifications.

[Figure 4](#page-16-1) shows these Rabbit-based subsystems designed into the RCM3200.

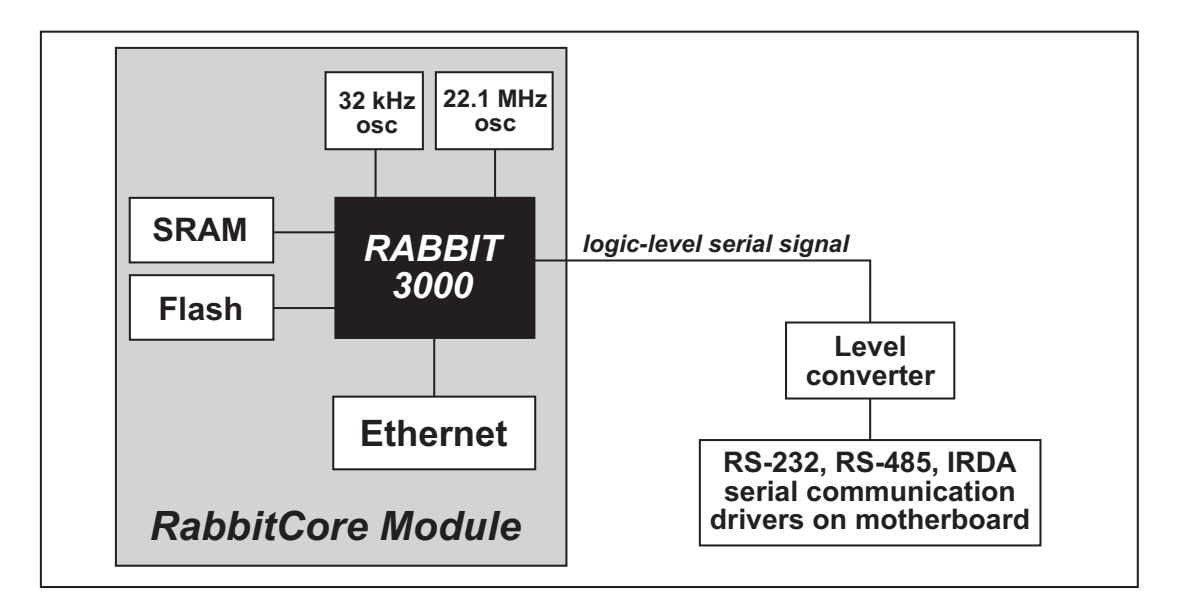

<span id="page-16-1"></span>*Figure 4. RCM3200 Subsystems*

## <span id="page-17-0"></span>**3.1 RCM3200 Digital Inputs and Outputs**

The RCM3200 has 52 parallel I/O lines grouped in seven 8-bit ports available on headers J1 and J2. The 44 bidirectional I/O lines are located on pins PA0–PA7, PB0, PB2–PB7, PD2–PD7, PE0–PE1, PE3–PE7, PF0–PF7, and PG0–PG7.

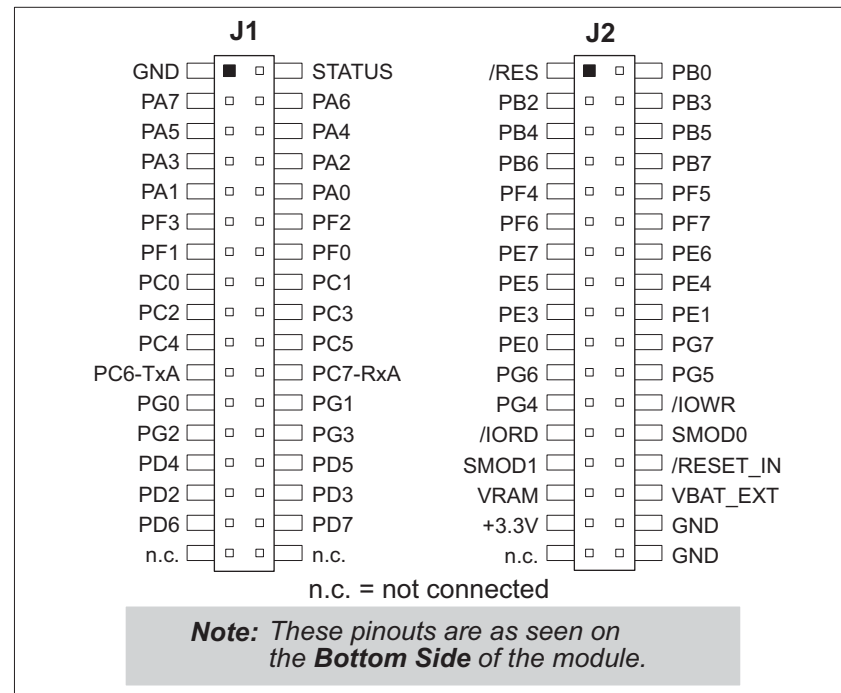

[Figure 5](#page-17-1) shows the RCM3200 pinouts for headers J1 and J2.

*Figure 5. RCM3200 Pinouts*

<span id="page-17-1"></span>The pinouts for the RCM3000, RCM3100, and RCM3200 are compatible. Visit the Web site for further information.

Headers J1 and J2 are standard  $2 \times 34$  headers with a nominal 2 mm pitch. An RJ-45 Ethernet jack is also included with the RCM3200 series.

The signals labeled PD2, PD3, PD6, and PD7 on header J1 (pins 29–32) and the pins that are not connected (pins 33–34 on header J1 and pin 33 on header J2) are reserved for future use.

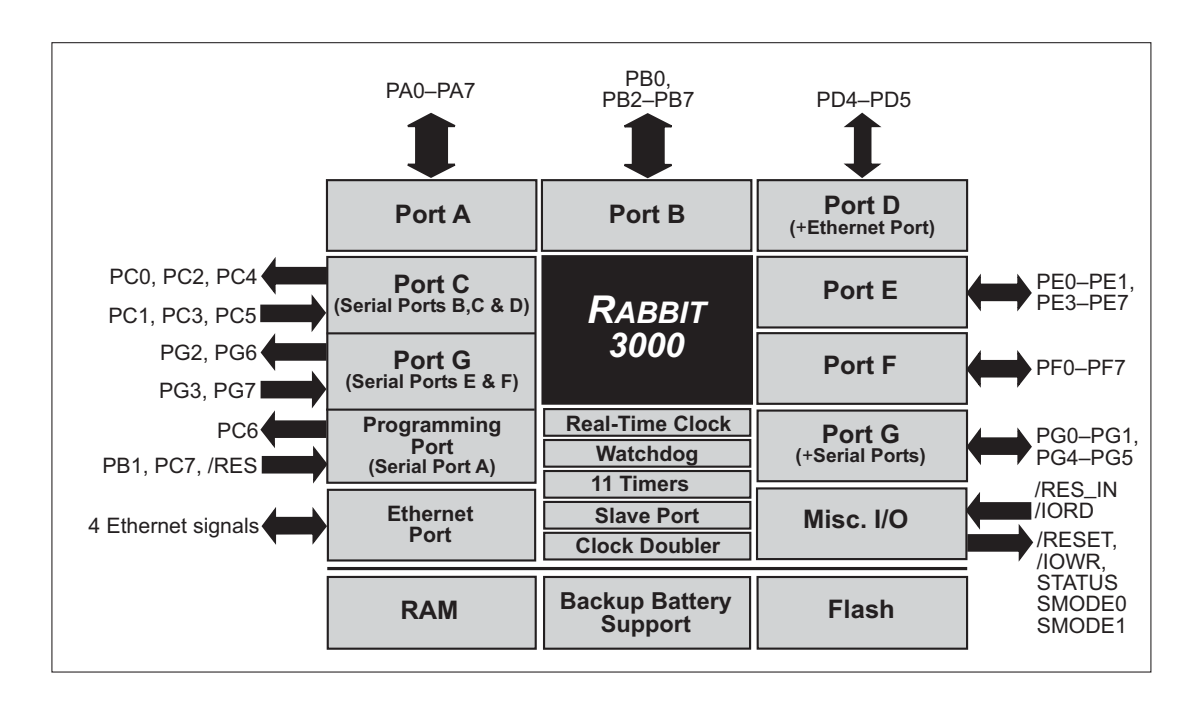

[Figure 6](#page-18-0) shows the use of the Rabbit 3000 microprocessor ports in the RCM3200 modules.

#### *Figure 6. Use of Rabbit 3000 Ports*

<span id="page-18-0"></span>The ports on the Rabbit 3000 microprocessor used in the RCM3200 are configurable, and so the factory defaults can be reconfigured. [Table 1](#page-19-0) lists the Rabbit 3000 factory defaults and the alternate configurations.

<span id="page-19-0"></span>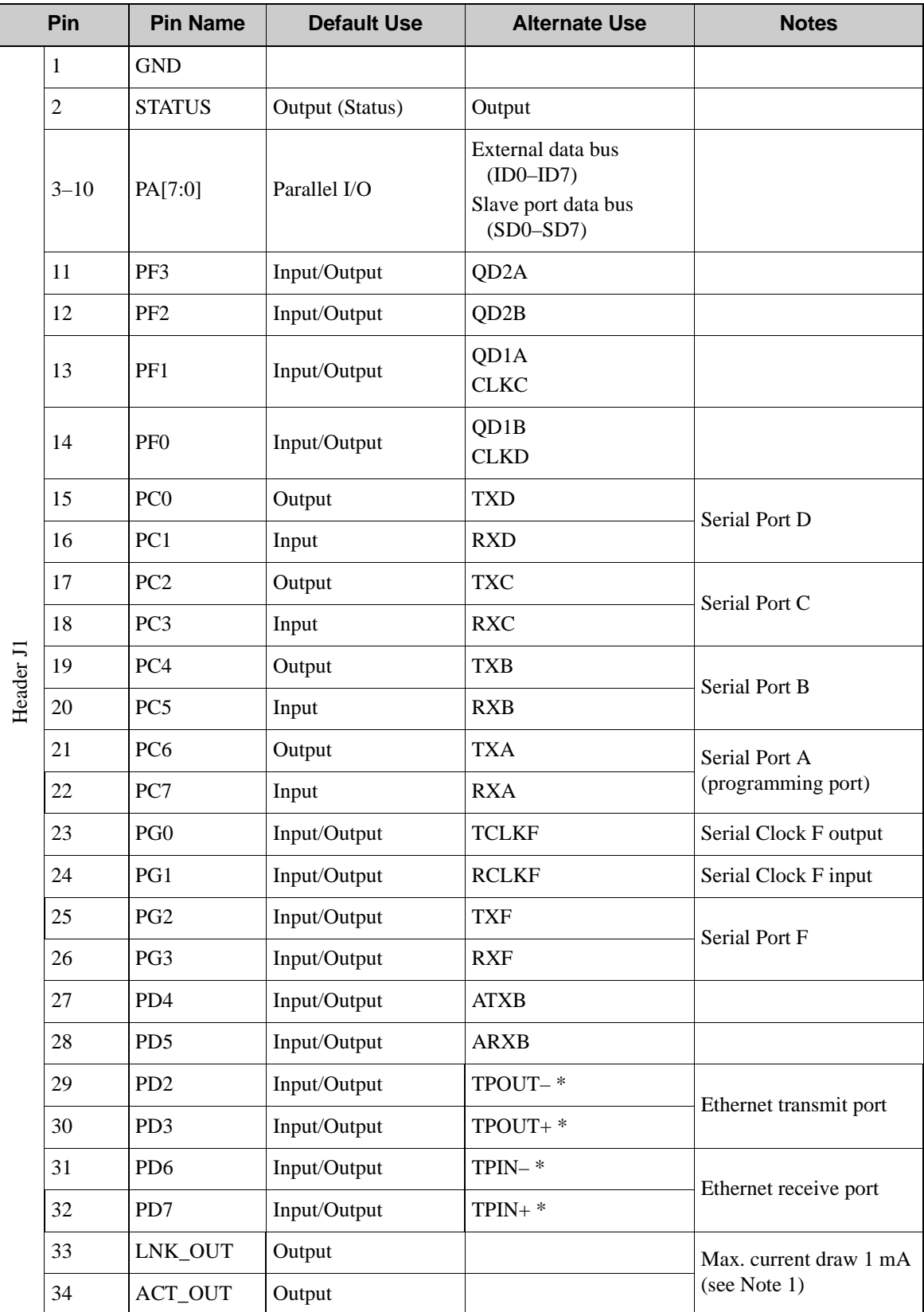

### *Table 1. RCM3200 Pinout Configurations*

\* Pins 29–32 are reserved for future use.

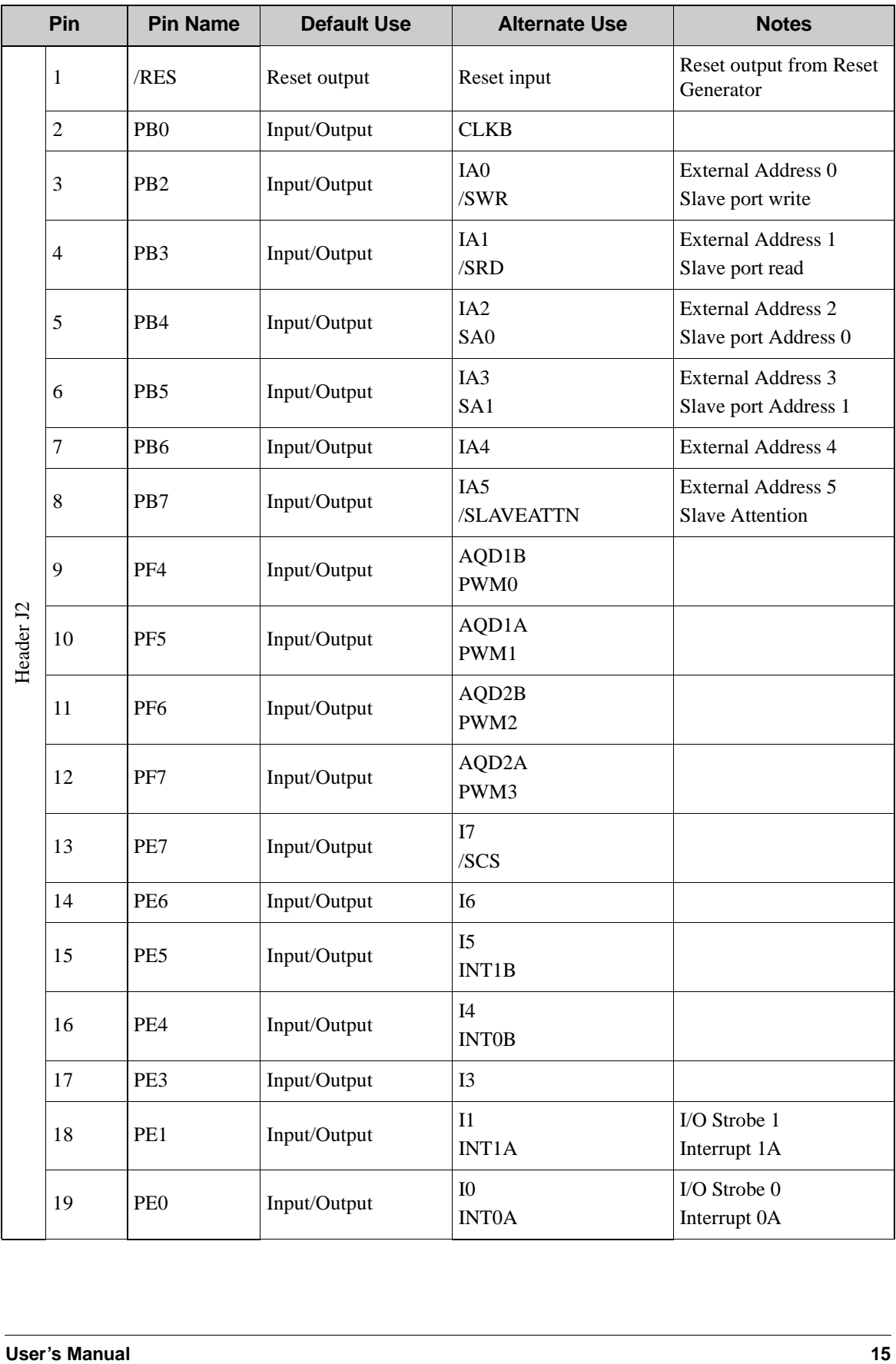

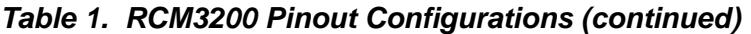

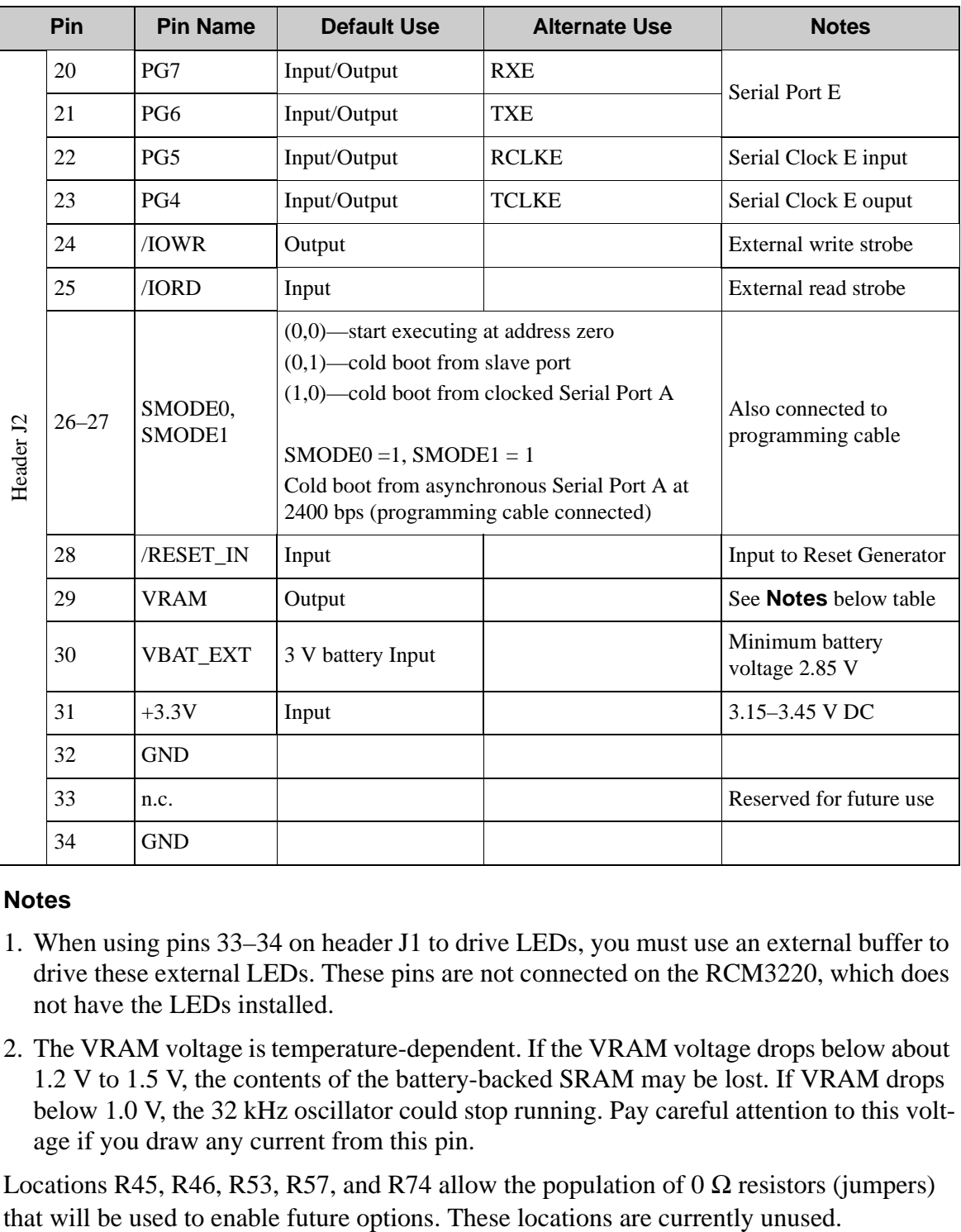

#### *Table 1. RCM3200 Pinout Configurations (continued)*

#### **Notes**

- 1. When using pins 33–34 on header J1 to drive LEDs, you must use an external buffer to drive these external LEDs. These pins are not connected on the RCM3220, which does not have the LEDs installed.
- 2. The VRAM voltage is temperature-dependent. If the VRAM voltage drops below about 1.2 V to 1.5 V, the contents of the battery-backed SRAM may be lost. If VRAM drops below 1.0 V, the 32 kHz oscillator could stop running. Pay careful attention to this voltage if you draw any current from this pin.

Locations R45, R46, R53, R57, and R74 allow the population of  $0 \Omega$  resistors (jumpers)

## <span id="page-22-0"></span>**3.1.1 Memory I/O Interface**

The Rabbit 3000 address lines (A0–A19) and all the data lines (D0–D7) are routed internally to the onboard flash memory and SRAM chips. I/0 write (/IOWR) and I/0 read (/IORD) are available for interfacing to external devices.

Parallel Port A can also be used as an external I/O data bus to isolate external I/O from the main data bus. Parallel Port B pins PB2–PB7 can also be used as an auxiliary address bus.

When using the auxiliary I/O bus, you must add the following line at the beginning of your program.

```
#define PORTA_AUX_IO // required to enable auxiliary I/O bus
```
The STATUS output has three different programmable functions:

- 3. It can be driven low on the first op code fetch cycle.
- 4. It can be driven low during an interrupt acknowledge cycle.
- 5. It can also serve as a general-purpose output.

### <span id="page-22-1"></span>**3.1.2 Other Inputs and Outputs**

Two status mode pins, SMODE0 and SMODE1, are available as inputs. The logic state of these two pins determines the startup procedure after a reset.

/RESET\_IN is an external input used to reset the Rabbit 3000 microprocessor and the RCM3200 memory. /RES is an output from the reset circuitry that can be used to reset other peripheral devices.

#### <span id="page-22-2"></span>**3.1.3 5 V Tolerant Inputs**

The RCM3200 operates over a voltage from 3.15 V to 3.45 V, but most RCM3200 input pins, except /RESET\_IN, VRAM, VBAT\_EXT, and the power-supply pins, are 5 V tolerant. When a 5 V signal is applied to 5 V tolerant pins, they present a high impedance even if the Rabbit power is off. The 5 V tolerant feature allows 5 V devices that have a suitable switching threshold to be connected directly to the RCM3200. This includes HCT family parts operated at 5 V that have an input threshold between 0.8 and 2 V.

**NOTE:** CMOS devices operated at 5 V that have a threshold at 2.5 V are not suitable for direct connection because the Rabbit 3000 outputs do not rise above VDD, and is often specified as 3.3 V. Although a CMOS input with a 2.5 V threshold may switch at 3.3 V, it will consume excessive current and switch slowly.

In order to translate between 5 V and 3.3 V, HCT family parts powered from 5 V can be used, and are often the best solution. There is also the "LVT" family of parts that operate from 2.0 V to 3.3 V, but that have 5 V tolerant inputs and are available from many suppliers. True level-translating parts are available with separate 3.3 V and 5 V supply pins, but these parts are not usually needed, and have design traps involving power sequencing.

# <span id="page-23-0"></span>**3.2 Serial Communication**

The RCM3200 board does not have an RS-232 or an RS-485 transceiver directly on the board. However, an RS-232 or RS-485 interface may be incorporated on the board the RCM3200 is mounted on. For example, the Prototyping Board has a standard RS-232 transceiver chip.

#### <span id="page-23-1"></span>**3.2.1 Serial Ports**

There are six serial ports designated as Serial Ports A, B, C, D, E, and F. All six serial ports can operate in an asynchronous mode up to the baud rate of the system clock divided by 8. An asynchronous port can handle 7 or 8 data bits. A 9th bit address scheme, where an additional bit is sent to mark the first byte of a message, is also supported. Serial Ports A, B, C, and D can also be operated in the clocked serial mode. In this mode, a clock line synchronously clocks the data in or out. Either of the two communicating devices can supply the clock. When the Rabbit 3000 provides the clock, the baud rate can be up to 80% of the system clock frequency divided by 128, or 276,250 bps for a 44.2 MHz clock speed.

Serial Ports E and F can also be configured as SDLC/HDLC serial ports. The IrDA protocol is also supported in SDLC format by these two ports.

Serial Port A is available only on the programming port.

## <span id="page-23-2"></span>**3.2.2 Ethernet Port**

[Figure 7](#page-23-3) shows the pinout for the RJ-45 Ethernet port (J4). Note that some Ethernet connectors are numbered in reverse to the order used here.

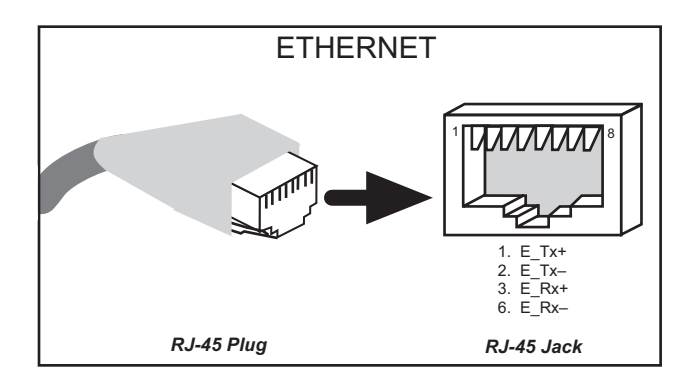

<span id="page-23-3"></span>*Figure 7. RJ-45 Ethernet Port Pinout*

Three LEDs are placed next to the RJ-45 Ethernet jack, one to indicate an Ethernet link (**LNK**), one to indicate Ethernet activity (**ACT**), and one to indicate when the RCM3200 is connected to a functioning 100Base-T network (**SPD**).

The transformer/connector assembly ground is connected to the RCM3200 printed circuit board digital ground via a 0  $\Omega$  resistor, R42, as shown in [Figure 8.](#page-24-2)

The RJ-45 connector is shielded to minimize EMI effects to/from the Ethernet signals.

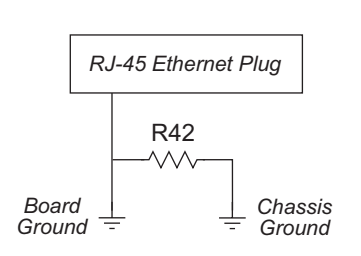

<span id="page-24-2"></span>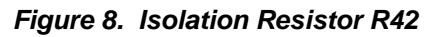

### <span id="page-24-0"></span>**3.2.3 Programming Port**

Serial Port A has special features that allow it to cold-boot the system after reset. Serial Port A is also the port that is used for software development under Dynamic C.

The RCM3200 has a 10-pin program header labeled J3. The Rabbit 3000 startup-mode pins (SMODE0, SMODE1) are presented to the programming port so that an externally connected device can force the RCM3200 to start up in an external bootstrap mode. The *Rabbit 3000 Microprocessor User's Manual* provides more information related to the bootstrap mode.

The programming port is used to start the RCM3200 in a mode where it will download a program from the port and then execute the program. The programming port transmits information to and from a PC while a program is being debugged in-circuit.

The RCM3200 can be reset from the programming port via the /RESET\_IN line.

The Rabbit 3000 status pin is also presented to the programming port. The status pin is an output that can be used to send a general digital signal.

The clock line for Serial Port A is presented to the programming port, which makes synchronous serial communication possible.

Programming may also be initiated through the motherboard to which the RCM3200 series module is plugged in to since the Serial Port A (PC6 and PC7), SMODE0, SMODE1, and /RESET\_IN are available on headers J1 and J2 (see [Table 1\)](#page-19-0).

#### <span id="page-24-1"></span>**3.2.3.1 Alternate Uses of the Programming Port**

The programming port may also be used as an application port with the **DIAG** connector on the programming cable.

All three clocked Serial Port A signals are available as

- a synchronous serial port
- an asynchronous serial port, with the clock line usable as a general CMOS input
- **•** two general CMOS inputs and one general CMOS output.

Two startup mode pins, SMODE0 and SMODE1, are available as general CMOS inputs after they are read during the initial boot-up. The logic state of these two pins is very important in determining the startup procedure after a reset.

/RES\_IN is an external input used to reset the Rabbit 3000 microprocessor.

The status pin may also be used as a general CMOS output.

# <span id="page-26-0"></span>**3.3 Programming Cable**

The RCM3200 is automatically in program mode when the **PROG** connector on the programming cable is attached, and is automatically in run mode when no programming cable is attached.

The **DIAG** connector of the programming cable may be used on header J3 of the RCM3200 with the board operating in the run mode. This allows the programming port to be used as an application port.

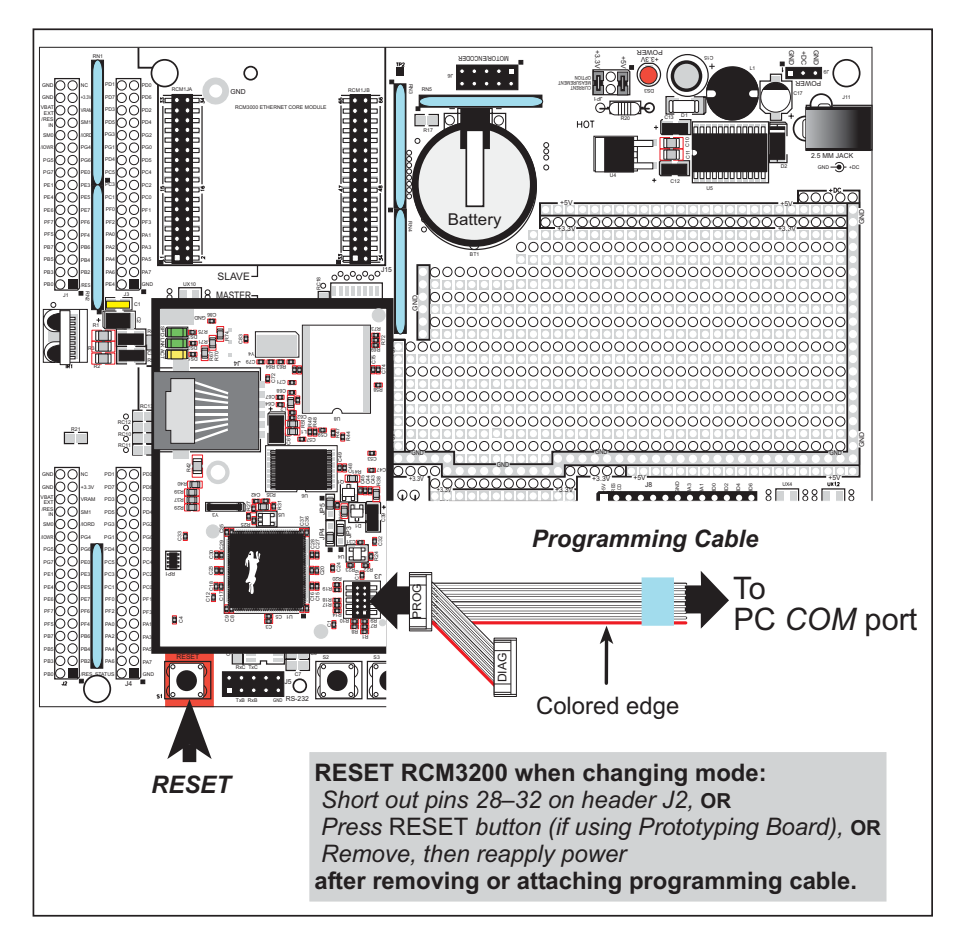

<span id="page-26-4"></span>*Figure 9. Switching Between Program Mode and Run Mode*

## <span id="page-26-3"></span><span id="page-26-1"></span>**3.3.1 Changing from Program Mode to Run Mode**

- 1. Disconnect the programming cable from header J3 of the RCM3200.
- 2. Reset the RCM3200. You may do this as explained in [Figure 9](#page-26-3).

The RCM3200 is now ready to operate in the run mode.

## <span id="page-26-2"></span>**3.3.2 Changing from Run Mode to Program Mode**

- 1. Attach the programming cable to header J3 on the RCM3200.
- 2. Reset the RCM3200. You may do this as explained in [Figure 9](#page-26-3).

The RCM3200 is now ready to operate in the program mode.

## <span id="page-27-0"></span>**3.4 Other Hardware**

## <span id="page-27-1"></span>**3.4.1 Clock Doubler**

The RCM3200 takes advantage of the Rabbit 3000 microprocessor's internal clock doubler. A built-in clock doubler allows half-frequency crystals to be used to reduce radiated emissions. The 44.2 MHz frequency specified for the RCM3200 is generated using a 22.12 MHz resonator.

The clock doubler may be disabled if 44.2 MHz clock speeds are not required. Disabling the Rabbit 3000 microprocessor's internal clock doubler will reduce power consumption and further reduce radiated emissions. The clock doubler is disabled with a simple change to the BIOS as described below.

- 1. Open the BIOS source code file, **RABBITBIOS.C** in the **BIOS** directory.
- 2. Change the line

```
#define CLOCK_DOUBLED 1 // set to 1 to double clock if
             // Rabbit 2000: crystal <= 12.9024 MHz,
             // Rabbit 3000: crystal <= 26.7264 MHz,
             // or to 0 to always disable clock doubler
```
to read as follows.

**#define CLOCK\_DOUBLED 0**

3. Save the change using **File > Save**.

## <span id="page-27-2"></span>**3.4.2 Spectrum Spreader**

The Rabbit 3000 features a spectrum spreader, which helps to mitigate EMI problems. By default, the spectrum spreader is on automatically, but it may also be turned off or set to a stronger setting. The means for doing so is through a simple change to the following BIOS line in a way that is similar to the clock doubler described above.

```
#define ENABLE_SPREADER 1 // Set to 0 to disable spectrum spreader,
                // 1 to enable normal spreading, or
                // 2 to enable strong spreading.
```
**NOTE:** The strong spectrum-spreading setting is not recommended since it may limit the maximum clock speed or the maximum baud rate.

## <span id="page-28-0"></span>**3.5 Memory**

## <span id="page-28-1"></span>**3.5.1 SRAM**

The RCM3200 has 512K of program execution SRAM installed at U8 and packaged in a 32-pin TSOP or sTSOP case. The data SRAM installed at U6 is 256K.

## <span id="page-28-2"></span>**3.5.2 Flash EPROM**

The RCM3200 is also designed to accept 256K to 512K of flash EPROM packaged in a 32-pin TSOP or sTSOP case. The flash EPROM installed at U7 is 512K

**NOTE:** Z-World recommends that any customer applications should not be constrained by the sector size of the flash EPROM since it may be necessary to change the sector size in the future.

Writing to arbitrary flash memory addresses at run time is also discouraged. Instead, define a "user block" area to store persistent data. The functions **writeUserBlock** and **readUserBlock** are provided for this.

A Flash Memory Bank Select jumper configuration option based on 0  $\Omega$  surface-mounted resistors exists at header JP4 on the RCM3200 RabbitCore modules. This option, used in conjunction with some configuration macros, allows Dynamic C to compile two different co-resident programs for the upper and lower halves of the 512K flash in such a way that both programs start at logical address 0000. This is useful for applications that require a resident download manager and a separate downloaded program. See Technical Note TN218, *Implementing a Serial Download Manager for a 256K Flash*, for details.

## <span id="page-28-3"></span>**3.5.3 Dynamic C BIOS Source Files**

The Dynamic C BIOS source files handle different standard RAM and flash EPROM sizes automatically.

# **4. SOFTWARE REFERENCE**

<span id="page-30-0"></span>Dynamic C is an integrated development system for writing embedded software. It runs on an IBM-compatible PC and is designed for use with Z-World controllers and other controllers based on the Rabbit microprocessor. Chapter 4 provides the libraries and function calls related to the RCM3200.

## <span id="page-30-1"></span>**4.1 More About Dynamic C**

Dynamic C has been in use worldwide since 1989. It is specially designed for programming embedded systems, and features quick compile and interactive debugging in the real environment. A complete reference guide to Dynamic C is contained in the *Dynamic C User's Manual*.

You have a choice of doing your software development in the flash memory or in the data SRAM included on the RCM3200. The flash memory and SRAM options are selected with the **Options > Project Options > Compiler** menu.

The advantage of working in RAM is to save wear on the flash memory, which is limited to about 100,000 write cycles. The disadvantage is that the code and data might not both fit in RAM.

- **NOTE:** An application can be compiled directly to the battery-backed data SRAM, but should be run from the program execution SRAM after the programming cable is disconnected. Your final code must always be stored in flash memory for reliable operation. For RCM3200 modules running at 44.2 MHz, which have a fast program execution SRAM that is not battery-backed, you should select **Code and BIOS in Flash, Run in RAM** from the Dynamic C **Options > Project Options > Compiler** menu to store the code in flash and copy it to the fast program execution SRAM at run-time to take advantage of the faster clock speed. This option optimizes the performance of RCM3200 modules running at 44.2 MHz.
- **NOTE:** Do not depend on the flash memory sector size or type. Due to the volatility of the flash memory market, the RCM3200 and Dynamic C were designed to accommodate flash devices with various sector sizes.

Developing software with Dynamic C is simple. Users can write, compile, and test C and assembly code without leaving the Dynamic C development environment. Debugging occurs while the application runs on the target. Alternatively, users can compile a program to an image file for later loading. Dynamic C runs on PCs under Windows 95, 98, 2000, NT, Me, and XP. Programs can be downloaded at baud rates of up to 460,800 bps after the program compiles.

Dynamic C has a number of standard features.

- **•** Full-feature source and/or assembly-level debugger, no in-circuit emulator required.
- **•** Royalty-free TCP/IP stack with source code and most common protocols.
- **•** Hundreds of functions in source-code libraries and sample programs:
	- $\blacktriangleright$  Exceptionally fast support for floating-point arithmetic and transcendental functions.
	- $\triangleright$  RS-232 and RS-485 serial communication.
	- $\blacktriangleright$  Analog and digital I/O drivers.
	- $\blacktriangleright$  I<sup>2</sup>C, SPI, GPS, encryption, file system.
	- $\blacktriangleright$  LCD display and keypad drivers.
- Powerful language extensions for cooperative or preemptive multitasking
- **•** Loader utility program to load binary images into Z-World targets in the absence of Dynamic C.
- Provision for customers to create their own source code libraries and augment on-line help by creating "function description" block comments using a special format for library functions.
- **•** Standard debugging features:
	- $\blacktriangleright$  Breakpoints—Set breakpoints that can disable interrupts.
	- $\triangleright$  Single-stepping—Step into or over functions at a source or machine code level,  $\mu$ C/OS-II aware.
	- $\triangleright$  Code disassembly—The disassembly window displays addresses, opcodes, mnemonics, and machine cycle times. Switch between debugging at machine-code level and source-code level by simply opening or closing the disassembly window.
	- $\blacktriangleright$  Watch expressions—Watch expressions are compiled when defined, so complex expressions including function calls may be placed into watch expressions. Watch expressions can be updated with or without stopping program execution.
	- $\blacktriangleright$  Register window—All processor registers and flags are displayed. The contents of general registers may be modified in the window by the user.
	- $\triangleright$  Stack window—shows the contents of the top of the stack.
	- $\blacktriangleright$  Hex memory dump—displays the contents of memory at any address.
	- ▶ STDIO window—**printf** outputs to this window and keyboard input on the host PC can be detected for debugging purposes. **printf** output may also be sent to a serial port or file.

# <span id="page-32-0"></span>**4.2 Dynamic C Function Calls**

## <span id="page-32-1"></span>**4.2.1 Digital I/O**

The RCM3200 was designed to interface with other systems, and so there are no drivers written specifically for the I/O. The general Dynamic C read and write functions allow you to customize the parallel I/O to meet your specific needs. For example, use

```
WrPortI(PEDDR, &PEDDRShadow, 0x00);
```
to set all the Port E bits as inputs, or use

**WrPortI(PEDDR, &PEDDRShadow, 0xFF);**

to set all the Port E bits as outputs.

When using the auxiliary I/O bus on the Rabbit 3000 chip, add the line

**#define PORTA\_AUX\_IO** // required to enable auxiliary I/O bus

to the beginning of any programs using the auxiliary I/O bus.

The sample programs in the Dynamic C **SAMPLES/RCM3200** directory provide further examples.

### <span id="page-32-2"></span>**4.2.2 Serial Communication Drivers**

Library files included with Dynamic C provide a full range of serial communications support. The **RS232.LIB** library provides a set of circular-buffer-based serial functions. The **PACKET.LIB** library provides packet-based serial functions where packets can be delimited by the 9th bit, by transmission gaps, or with user-defined special characters. Both libraries provide blocking functions, which do not return until they are finished transmitting or receiving, and nonblocking functions, which must be called repeatedly until they are finished. For more information, see the *Dynamic C Function Reference Manual* and Technical Note 213, *Rabbit 2000 Serial Port Software*.

#### <span id="page-32-3"></span>**4.2.3 TCP/IP Drivers**

The TCP/IP drivers are located in the **TCPIP** directory.

Complete information on these libraries and the TCP/IP functions is provided in the *Dynamic C TCP/IP User's Manual*.

## <span id="page-32-4"></span>**4.2.4 Prototyping Board Function Calls**

The functions described in this section are for use with the Prototyping Board features. The source code is in the **RCM32xx.LIB** library in the Dynamic C **SAMPLES\RCM3200** folder if you need to modify it for your own board design.

Other generic functions applicable to all devices based on Rabbit microprocessors are described in the *Dynamic C Function Reference Manual*.

#### <span id="page-33-0"></span>**4.2.4.1 Board Initialization**

## **void brdInit (void);**

Call this function at the beginning of your program. This function initializes Parallel Ports A through G for use with the RCM3200 Prototyping Board.

#### **Summary of Initialization**

- 1. I/O port pins are configured for Prototyping Board operation.
- 2. Unused configurable I/O are set as high outputs.
- 3. Only one RabbitCore module is plugged in, and is in the **MASTER** position on the Prototyping Board.
- 3. The LCD/keypad module is disabled.
- 4. RS-485 is not enabled.
- 5. RS-232 is not enabled.
- 6. The IrDA transceiver is disabled.
- 7. LEDs are off.

#### **RETURN VALUE**

None.

## <span id="page-34-0"></span>**4.3 Sample Programs**

Sample programs are provided in the Dynamic C **Samples** folder.

The various folders contain specific sample programs that illustrate the use of the corresponding Dynamic C libraries. For example, the sample program **PONG.C** demonstrates the output to the Dynamic C **STDIO** window.

Two folders contain sample programs that illustrate features unique to the RCM3200.

- **RCM3200**—Demonstrates the basic operation and the Ethernet functionality of the RCM3200.
- **TCPIP**—Demonstrates more advanced TCP/IP programming for Z-World's Ethernetenabled Rabbit-based boards.

Follow the instructions included with the sample program to connect the RCM3200 and the other hardware identified in the instructions.

If you are using an RCM3200 or RCM3220, you will need to allow the compiler to run the application in the fast program execution SRAM by selecting **Code and BIOS in Flash, Run in RAM** from the Compiler tab in the Dynamic C **Options > Project Options** menu.

To run a sample program, open it with the **File** menu (if it is not still open), then compile and run it by selecting **Run** in the **Run** menu (or press **F9**). The RCM3200 must be in Program Mode (see [Figure 9\)](#page-26-4) and must be connected to a PC using the programming cable.

The sample programs for the RCM3200 are described in detail in the *RCM3200 Getting Started Manual*.

More complete information on Dynamic C is provided in the *Dynamic C User's Manual*.

# <span id="page-35-0"></span>**4.4 Upgrading Dynamic C**

Dynamic C patches that focus on bug fixes are available from time to time. Check the Web sites

**•** [www.zworld.com/support/](http://www.zworld.com/support/)

or

**•** [www.rabbitsemiconductor.com/support/](http://www.rabbitsemiconductor.com/support/)

for the latest patches, workarounds, and bug fixes.

The default installation of a patch or bug fix is to install the file in a directory (folder) different from that of the original Dynamic C installation. Z-World recommends using a different directory so that you can verify the operation of the patch without overwriting the existing Dynamic C installation. If you have made any changes to the BIOS or to libraries, or if you have programs in the old directory (folder), make these same changes to the BIOS or libraries in the new directory containing the patch. Do *not* simply copy over an entire file since you may overwrite a bug fix; of course, you may copy over any programs you have written.

## <span id="page-35-1"></span>**4.4.1 Add-On Modules**

Dynamic C installations are designed for use with the board they are included with, and are included at no charge as part of our low-cost kits. Dynamic C is a complete software development system, but does not include all the Dynamic C features. Z-World also offers add-on Dynamic C modules containing the popular  $\mu$ C/OS-II real-time operating system, as well as PPP, Advanced Encryption Standard (AES), and other select libraries. In addition to the Web-based technical support included at no extra charge, a one-year telephonebased technical support module is also available for purchase.
# **5. USING THE TCP/IP FEATURES**

# **5.1 TCP/IP Connections**

Programming and development can be done with the RCM3200 RabbitCore modules without connecting the Ethernet port to a network. However, if you will be running the sample programs that use the Ethernet capability or will be doing Ethernet-enabled development, you should connect the RCM3200 module's Ethernet port at this time.

Before proceeding you will need to have the following items.

- If you don't have Ethernet access, you will need at least a 10Base-T Ethernet card (available from your favorite computer supplier) installed in a PC.
- **•** Two RJ-45 straight through Ethernet cables and a hub, or an RJ-45 crossover Ethernet cable.

The Ethernet cables and a 10Base-T Ethernet hub are available from Z-World in a TCP/IP tool kit. More information is available at [www.zworld.com](http://www.zworld.com).

**NOTE:** Although 10Base-T is the minimum required,  $10/100B$ ase-T or 100Base-T is recommended to allow you to work with the full speed capabilities of the RCM3200.

- 1. Connect the AC adapter and the programming cable as shown in [Section 2.2.2, "Con](#page-12-0)[nect Programming Cable."](#page-12-0)
- 2. Ethernet Connections

There are four options for connecting the RCM3200 module to a network for development and runtime purposes. The first two options permit total freedom of action in selecting network addresses and use of the "network," as no action can interfere with other users. We recommend one of these options for initial development.

- **• No LAN —** The simplest alternative for desktop development. Connect the RCM3200's Ethernet port directly to the PC's network interface card using an RJ-45 *crossover cable*. A crossover cable is a special cable that flips some connections between the two connectors and permits direct connection of two client systems. A standard RJ-45 network cable will not work for this purpose.
- **Micro-LAN** Another simple alternative for desktop development. Use a small Ethernet 10Base-T hub and connect both the PC's network interface card and the RCM3200's Ethernet port to it, using standard network cables.

The following options require more care in address selection and testing actions, as conflicts with other users, servers and systems can occur:

- **LAN** Connect the RCM3200's Ethernet port to an existing LAN, preferably one to which the development PC is already connected. You will need to obtain IP addressing information from your network administrator.
- **WAN** The RCM3200 is capable of direct connection to the Internet and other Wide Area Networks, but exceptional care should be used with IP address settings and all network-related programming and development. We recommend that development and debugging be done on a local network before connecting a RabbitCore system to the Internet.

**TIP:** Checking and debugging the initial setup on a micro-LAN is recommended before connecting the system to a LAN or WAN.

The PC running Dynamic C through the serial port on the RCM3200 does not need to be the PC with the Ethernet card.

3. Apply Power

Plug in the AC adapter. The RCM3200 module is now ready to be used.

# **5.2 TCP/IP Primer on IP Addresses**

Obtaining IP addresses to interact over an existing, operating, network can involve a number of complications, and must usually be done with cooperation from your ISP and/or network systems administrator. For this reason, it is suggested that the user begin instead by using a direct connection between a PC and the RCM3200 board using an Ethernet crossover cable or a simple arrangement with a hub. (A crossover cable should not be confused with regular straight through cables.)

In order to set up this direct connection, the user will have to use a PC without networking, or disconnect a PC from the corporate network, or install a second Ethernet adapter and set up a separate private network attached to the second Ethernet adapter. Disconnecting your PC from the corporate network may be easy or nearly impossible, depending on how it is set up. If your PC boots from the network or is dependent on the network for some or all of its disks, then it probably should not be disconnected. If a second Ethernet adapter is used, be aware that Windows TCP/IP will send messages to one adapter or the other, depending on the IP address and the binding order in Microsoft products. Thus you should have different ranges of IP addresses on your private network from those used on the corporate network. If both networks service the same IP address, then Windows may send a packet intended for your private network to the corporate network. A similar situation will take place if you use a dial-up line to send a packet to the Internet. Windows may try to send it via the local Ethernet network if it is also valid for that network.

The following IP addresses are set aside for local networks and are not allowed on the Internet: 10.0.0.0 to 10.255.255.255, 172.16.0.0 to 172.31.255.255, and 192.168.0.0 to 192.168.255.255.

The RCM3200 board uses a 10/100Base-T type of Ethernet connection, which is the most common scheme. The RJ-45 connectors are similar to U.S. style telephone connectors, are except larger and have 8 contacts.

An alternative to the direct connection using a crossover cable is a direct connection using a hub. The hub relays packets received on any port to all of the ports on the hub. Hubs are low in cost and are readily available. The RCM3200 board uses 10 Mbps or 100 Mbps Ethernet, so the hub or Ethernet adapter must be either a 10 Mbps unit or a 10/100 unit that adapts to either 10 or 100 Mbps.

In a corporate setting where the Internet is brought in via a high-speed line, there are typically machines between the outside Internet and the internal network. These machines include a combination of proxy servers and firewalls that filter and multiplex Internet traffic. In the configuration below, the RCM3200 board could be given a fixed address so any of the computers on the local network would be able to contact it. It may be possible to configure the firewall or proxy server to allow hosts on the Internet to directly contact the controller, but it would probably be easier to place the controller directly on the external network outside of the firewall. This avoids some of the configuration complications by sacrificing some security.

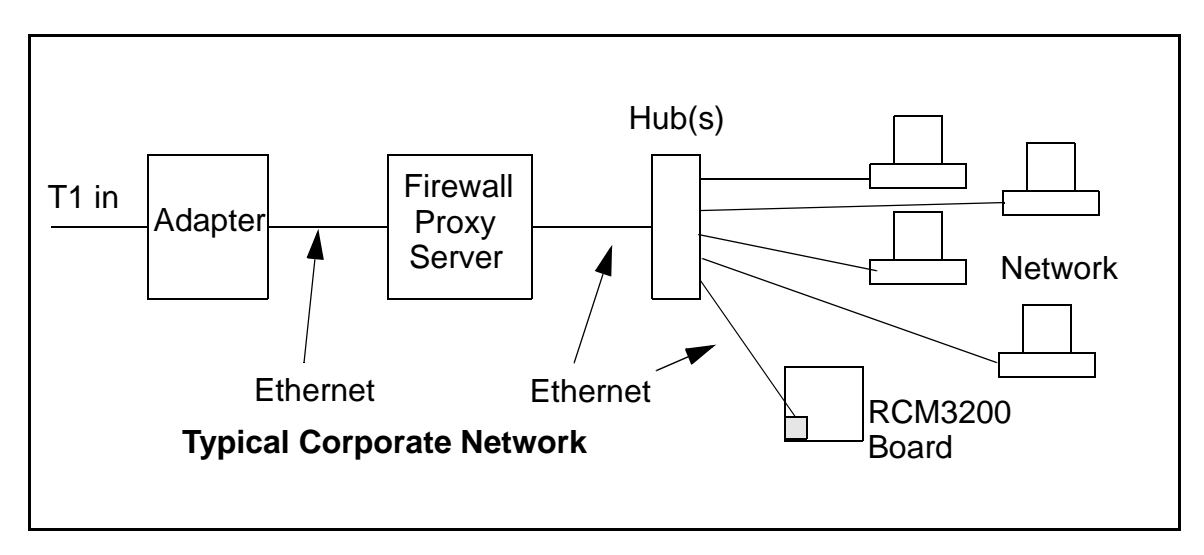

If your system administrator can give you an Ethernet cable along with its IP address, the netmask and the gateway address, then you may be able to run the sample programs without having to setup a direct connection between your computer and the RCM3200 board. You will also need the IP address of the nameserver, the name or IP address of your mail server, and your domain name for some of the sample programs.

#### **5.2.1 IP Addresses Explained**

IP (Internet Protocol) addresses are expressed as 4 decimal numbers separated by periods, for example:

216.103.126.155

10.1.1.6

Each decimal number must be between 0 and 255. The total IP address is a 32-bit number consisting of the 4 bytes expressed as shown above. A local network uses a group of adja-

cent IP addresses. There are always  $2<sup>N</sup>$  IP addresses in a local network. The netmask (also called subnet mask) determines how many IP addresses belong to the local network. The netmask is also a 32-bit address expressed in the same form as the IP address. An example netmask is:

255.255.255.0

This netmask has 8 zero bits in the least significant portion, and this means that  $2^8$ addresses are a part of the local network. Applied to the IP address above

(216.103.126.155), this netmask would indicate that the following IP addresses belong to the local network:

216.103.126.0 216.103.126.1 216.103.126.2 etc. 216.103.126.254 216.103.126.255

The lowest and highest address are reserved for special purposes. The lowest address (216.102.126.0) is used to identify the local network. The highest address (216.102.126.255) is used as a broadcast address. Usually one other address is used for the address of the gateway out of the network. This leaves  $256 - 3 = 253$  available IP addresses for the example given.

#### **5.2.2 How IP Addresses are Used**

The actual hardware connection via an Ethernet uses Ethernet adapter addresses (also called MAC addresses). These are 48-bit addresses and are unique for every Ethernet adapter manufactured. In order to send a packet to another computer, given the IP address of the other computer, it is first determined if the packet needs to be sent directly to the other computer or to the gateway. In either case, there is an IP address on the local network to which the packet must be sent. A table is maintained to allow the protocol driver to determine the MAC address corresponding to a particular IP address. If the table is empty, the MAC address is determined by sending an Ethernet broadcast packet to all devices on the local network asking the device with the desired IP address to answer with its MAC address. In this way, the table entry can be filled in. If no device answers, then the device is nonexistent or inoperative, and the packet cannot be sent.

IP addresses are arbitrary and can be allocated as desired provided that they don't conflict with other IP addresses. However, if they are to be used with the Internet, then they must be numbers that are assigned to your connection by proper authorities, generally by delegation via your service provider.

Each RCM3200 RabbitCore module has its own unique MAC address, which consists of the prefix 0090C2 followed by the code that appears on the label affixed to the RCM3200 module. For example, a MAC address might be 0090C2C002C0.

**TIP:** You can always verify the MAC address on your board by running the sample program **DISPLAY\_MAC.C** from the **SAMPLES\TCPIP** folder.

### **5.2.3 Dynamically Assigned Internet Addresses**

In many instances, there are no fixed IP addresses. This is the case when, for example, you are assigned an IP address dynamically by your dial-up Internet service provider (ISP) or when you have a device that provides your IP addresses using the Dynamic Host Configuration Protocol (DHCP). The RCM3200 RabbitCore modules can use such IP addresses to send and receive packets on the Internet, but you must take into account that this IP address may only be valid for the duration of the call or for a period of time, and could be a private IP address that is not directly accessible to others on the Internet. These private address can be used to perform some Internet tasks such as sending e-mail or browsing the Web, but usually cannot be used to participate in conversations that originate elsewhere on the Internet. If you want to find out this dynamically assigned IP address, under Windows XP you can run the **ipconfig** program while you are connected and look at the interface used to connect to the Internet.

Many networks use private IP addresses that are assigned using DHCP. When your computer comes up, and periodically after that, it requests its networking information from a DHCP server. The DHCP server may try to give you the same address each time, but a fixed IP address is usually not guaranteed.

If you are not concerned about accessing the RCM3200 from the Internet, you can place the RCM3200 on the internal network using a private address assigned either statically or through DHCP.

## **5.3 Placing Your Device on the Network**

In many corporate settings, users are isolated from the Internet by a firewall and/or a proxy server. These devices attempt to secure the company from unauthorized network traffic, and usually work by disallowing traffic that did not originate from inside the network. If you want users on the Internet to communicate with your RCM3200, you have several options. You can either place the RCM3200 directly on the Internet with a real Internet address or place it behind the firewall. If you place the RCM3200 behind the firewall, you need to configure the firewall to translate and forward packets from the Internet to the RCM3200.

# **5.4 Running TCP/IP Sample Programs**

We have provided a number of sample programs demonstrating various uses of TCP/IP for networking embedded systems. These programs require you to connect your PC and the RCM3200 board together on the same network. This network can be a local private network (preferred for initial experimentation and debugging), or a connection via the Internet.

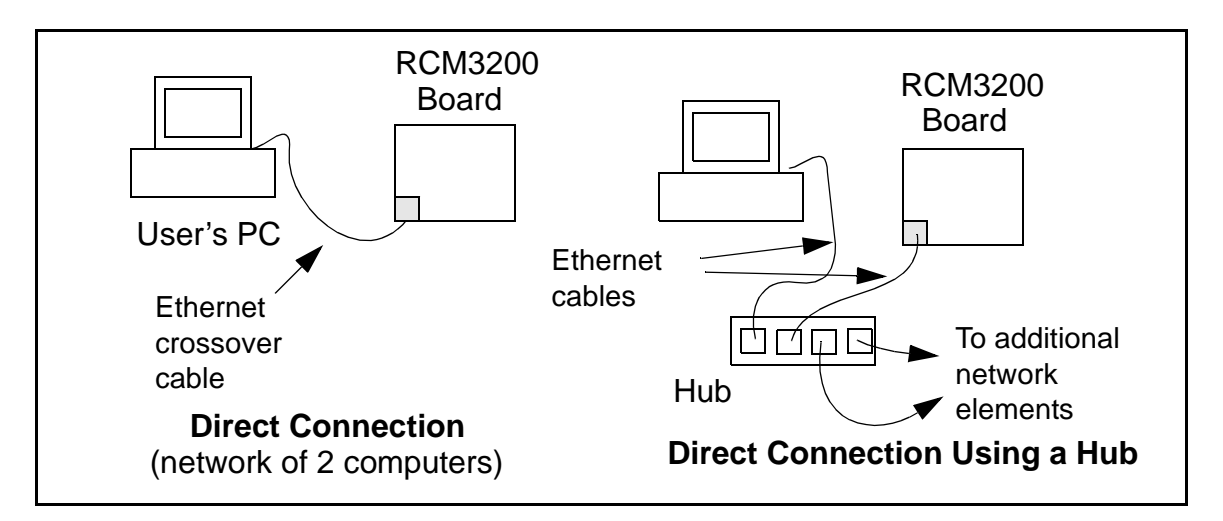

#### **5.4.1 How to Set IP Addresses in the Sample Programs**

With the introduction of Dynamic C 7.30 we have taken steps to make it easier to run many of our sample programs. Instead of the **MY\_IP\_ADDRESS** and other macros, you will see a **TCPCONFIG** macro. This macro tells Dynamic C to select your configuration from a list of default configurations. You will have three choices when you encounter a sample program with the **TCPCONFIG** macro.

- 1. You can replace the **TCPCONFIG** macro with individual **MY\_IP\_ADDRESS**, **MY\_NETMASK**, **MY\_GATEWAY**, and **MY\_NAMESERVER** macros in each program.
- 2. You can leave **TCPCONFIG** at the usual default of 1, which will set the IP configurations to **10.10.6.100**, the netmask to **255.255.255.0**, and the nameserver and gateway to **10.10.6.1**. If you would like to change the default values, for example, to use an IP address of **10.1.1.2** for the RCM3200 board, and **10.1.1.1** for your PC, you can edit the values in the section that directly follows the "General Configuration" comment in the **TCP\_CONFIG.LIB** library. You will find this library in the **LIB/TCPIP** directory.
- 3. You can create a **CUSTOM\_CONFIG.LIB** library and use a **TCPCONFIG** value greater than 100. Instructions for doing this are at the beginning of the **TCP\_CONFIG.LIB** file.

There are some other "standard" configurations for **TCPCONFIG** that let you select different features such as DHCP. Their values are documented at the top of the **TCP\_CONFIG.LIB** library. More information is available in the *Dynamic C TCP/IP User's Manual*.

#### **IP Addresses Before Dynamic C 7.30**

Most of the sample programs such as shown in the example below use macros to define the IP address assigned to the board and the IP address of the gateway, if there is a gateway.

```
#define MY_IP_ADDRESS "10.10.6.170"
#define MY_NETMASK "255.255.255.0"
#define MY_GATEWAY "10.10.6.1"
#define MY_NAMESERVER "10.10.6.1"
```
In order to do a direct connection, the following IP addresses can be used for the RCM3200:

```
#define MY_IP_ADDRESS "10.1.1.2"
#define MY_NETMASK "255.255.255.0"
// #define MY_GATEWAY "10.10.6.1"
// #define MY_NAMESERVER "10.10.6.1"
```
In this case, the gateway and nameserver are not used, and are commented out. The IP address of the board is defined to be **10.1.1.2**. The IP address of your PC can be defined as **10.1.1.1**.

## **5.4.2 How to Set Up your Computer's IP Address for Direct Connect**

When your computer is connected directly to the RCM3200 board via an Ethernet connection, you need to assign an IP address to your computer. To assign the PC the address **10.10.6.101** with the netmask **255.255.255.0**, do the following.

Click on **Start > Settings > Control Panel** to bring up the Control Panel, and then double-click the Network icon. Depending on which version of Windows you are using, look for the **TCP/IP Protocol**/**Network > Dial-Up Connections**/**Network** line or tab. Doubleclick on this line or select **Properties** or **Local Area Connection > Properties** to bring up the TCP/IP properties dialog box. You can edit the IP address and the subnet mask directly. (Disable "obtain an IP address automatically.") You may want to write down the existing values in case you have to restore them later. It is not necessary to edit the gateway address since the gateway is not used with direct connect.

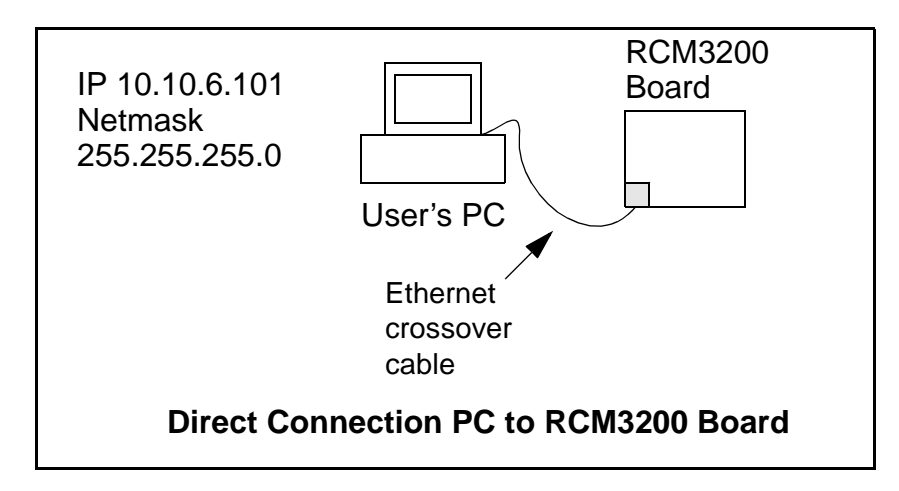

### **5.4.3 Dynamic C Compiler Settings**

If you are using an RCM3200 or RCM3220, remember to allow the compiler to run the application in the program execution SRAM by selecting **Code and BIOS in Flash, Run in RAM** from the Dynamic C **Options > Project Options > Compiler** menu.

# **5.5 Run the PINGME.C Sample Program**

Connect the crossover cable from your computer's Ethernet port to the RCM3200 board's RJ-45 Ethernet connector. Open this sample program from the **SAMPLES\TCPIP\ICMP** folder, compile the program, and start it running under Dynamic C. When the program starts running, the green **LNK** light on the RCM3200 board should be on to indicate an Ethernet connection is made. (Note: If the **LNK** light does not light, you may not have a crossover cable, or if you are using a hub perhaps the power is off on the hub.)

The next step is to ping the board from your PC. This can be done by bringing up the MS-DOS window and running the pingme program:

```
ping 10.10.6.100
```
or by **Start > Run**

and typing the entry

**ping 10.10.6.100**

Notice that the red **ACT** light flashes on the RCM3200 board while the ping is taking place, and indicates the transfer of data. The ping routine will ping the board four times and write a summary message on the screen describing the operation.

# **5.6 Running More Sample Programs With Direct Connect**

The sample programs discussed here are in the Dynamic C **SAMPLES\RCM3200\TCPIP\** folder.

**• BROWSELED.C**—This program demonstrates a basic controller running a Web page. Two "LEDs" are created on the Web page, and two buttons on the Prototyping Board then toggle them. Users can change the status of the lights from the Web browser. The LEDs on the Prototyping Board match the ones on the Web page. As long as you have not modified the **TCPCONFIG 1** macro in the sample program, enter the following server address in your Web browser to bring up the Web page served by the sample program. http://10.10.6.100.

Otherwise use the TCP/IP settings you entered in the **TCP\_CONFIG.LIB** library.

• **ECHOCLIENT. C—This program demonstrates a basic client that will send a packet and** wait for the connected server to echo it back. After every number of sends and receives, transfer times are shown in the **STDIO** window.

Use **ECHO SERVER. C** to program a server controller.

• **ECHOSERVER. C—This program demonstrates a basic server that will echo back any** data sent from a connected client.

Use **ECHO** CLIENT. C to program a client controller.

• **ENET AD.C—This program demonstrates Ethernet communication between two** single-board computers. The program sends an A/D voltage value to the second singleboard computer via Ethernet for display.

Use **ENET** MENU.C to program the other single-board computer.

• **ENET MENU.C—This program demonstrates how to implement a menu system using a** highlight bar on a graphic LCD display and to communicate it to another single-board computer via Ethernet.

Use **ENET** AD.C to program the other single-board computer with analog inputs and outputs.

- **MBOXDEMO.** C—Implements a Web server that allows e-mail messages to be entered and then shown on the LCD/keypad module.
- **• SMTP.C**—This program allows you to send an E-mail when a switch on the Prototyping Board is pressed. Follow the instructions included with the sample program.
- **PINGLED.** C—This program demonstrates ICMP by pinging a remote host. It will flash LEDs DS1 and DS2 on the Prototyping Board when a ping is sent and received.

## **5.7 Where Do I Go From Here?**

**NOTE:** If you purchased your RCM3200 through a distributor or through a Z-World or Rabbit Semiconductor partner, contact the distributor or Z-World partner first for technical support.

If there are any problems at this point:

- **•** Use the Dynamic C **Help** menu to get further assistance with Dynamic C.
- **•** Check the Z-World/Rabbit Semiconductor Technical Bulletin Board at [www.zworld.com/support/bb/.](http://www.zworld.com/support/bb/index.html)
- Use the Technical Support e-mail form at [www.zworld.com/support/questionSubmit.shtml](http://www.zworld.com/support/questionSubmit.shtml).

If the sample programs ran fine, you are now ready to go on.

Additional sample programs are described in the *Dynamic C TCP/IP User's Manual*.

Please refer to the *Dynamic C TCP/IP User's Manual* to develop your own applications. *An Introduction to TCP/IP* provides background information on TCP/IP, and is available on the CD and on Z-World's Web site.

# **APPENDIX A. RCM3200 SPECIFICATIONS**

Appendix A provides the specifications for the RCM3200, and describes the conformal coating.

## **A.1 Electrical and Mechanical Characteristics**

[Figure A-1](#page-51-0) shows the mechanical dimensions for the RCM3200.

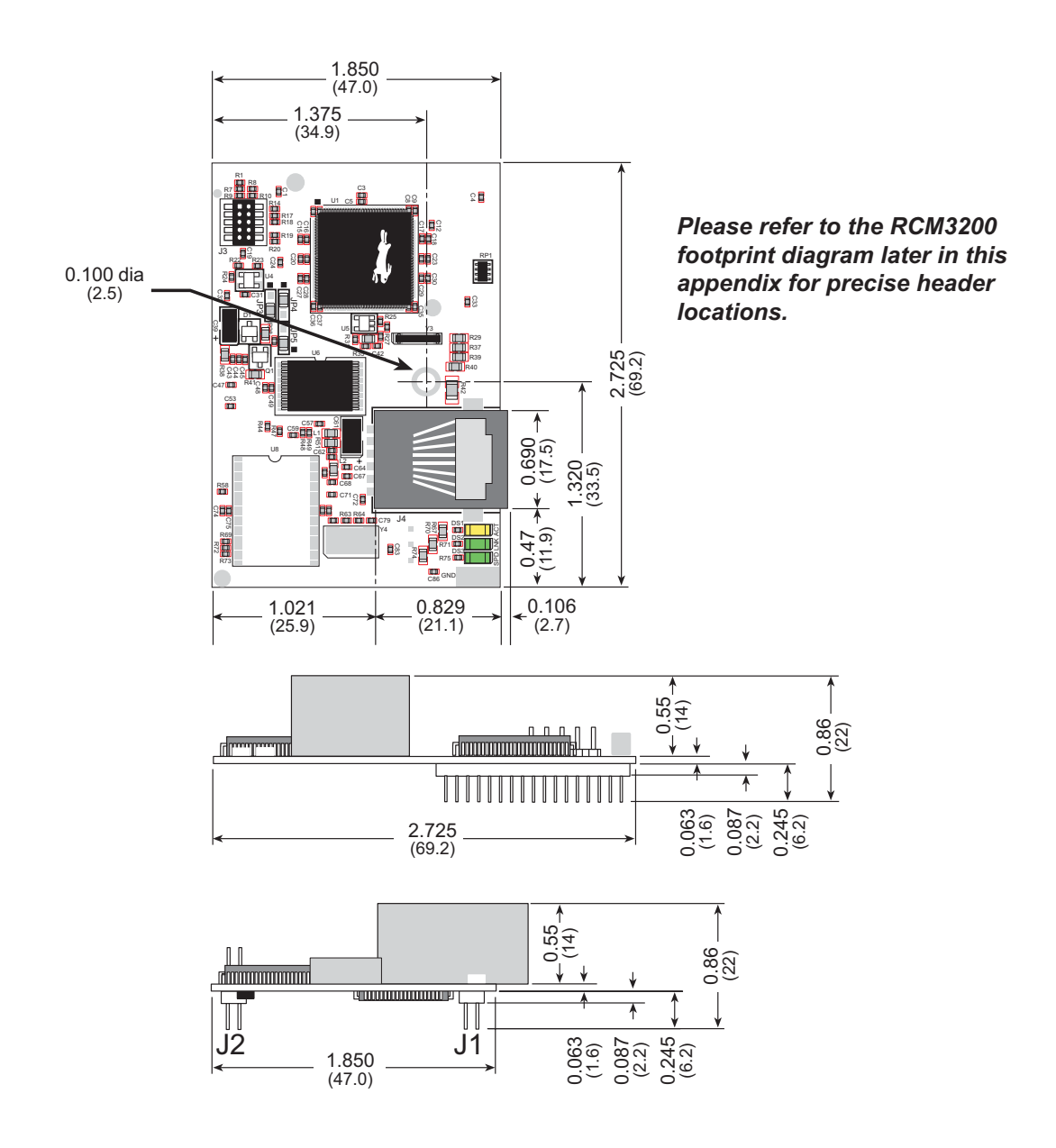

*Figure A-1. RCM3200 Dimensions*

<span id="page-51-0"></span>**NOTE:** All measurements are in inches followed by millimeters enclosed in parentheses. All dimensions have a manufacturing tolerance of  $\pm 0.01$ " (0.25 mm).

It is recommended that you allow for an "exclusion zone" of 0.04" (1 mm) around the RCM3200 in all directions (except above the RJ-45 plug) when the RCM3200 is incorporated into an assembly that includes other printed circuit boards. This "exclusion zone" that you keep free of other components and boards will allow for sufficient air flow, and will help to minimize any electrical or electromagnetic interference between adjacent boards. An "exclusion zone" of 0.08" (2 mm) is recommended below the RCM3200 when the RCM3200 is plugged into another assembly using the shortest connectors for headers J1 and J2. [Figure A-2](#page-52-0) shows this "exclusion zone."

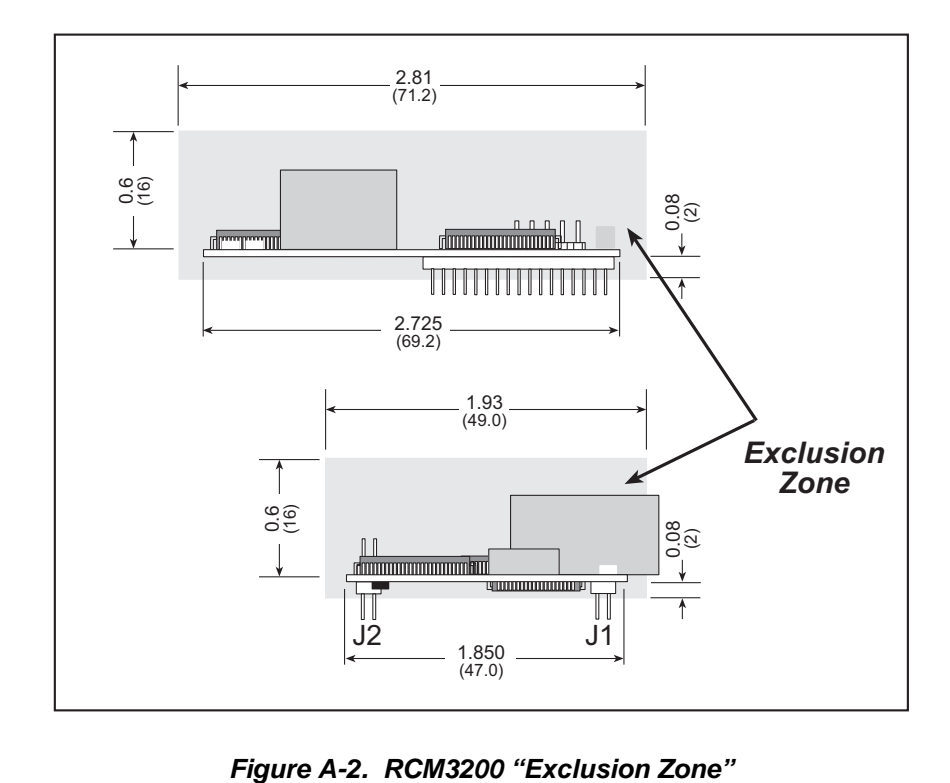

<span id="page-52-0"></span>

[Table A-1](#page-53-0) lists the electrical, mechanical, and environmental specifications for the RCM3200.

<span id="page-53-0"></span>

| <b>Feature</b>                | <b>RCM3200</b>                                                                                                    | <b>RCM3210</b>                                                                                                    | <b>RCM3220</b>                          |  |  |  |
|-------------------------------|----------------------------------------------------------------------------------------------------|----------------------------------------------------------------------------------------------------|-----------------------------------------|--|--|--|
| Microprocessor                | Rabbit 3000 <sup>®</sup> at<br>44.2 MHz                                                                                                    | Rabbit 3000 <sup>®</sup> at<br>29.5 MHz                                                                                                    | Rabbit 3000 <sup>®</sup> at<br>44.2 MHz |  |  |  |
| <b>EMI</b> Reduction          |                                                                                                    | Spectrum spreader for reduced EMI (radiated emissions)                                                                                             |                                         |  |  |  |
| <b>Ethernet Port</b>          |                                                                                                    | 10/100Base-T, RJ-45, 3 LEDs                                                                                                    |                                         |  |  |  |
| Flash Memory                  | 512K                                                                                                    | 256K                                                                                                    | 512K                                    |  |  |  |
| Data SRAM                     | 256K                                                                                                    | 128K                                                                                                    | 256K                                    |  |  |  |
| Program Execution SRAM        | 512K                                                                                                    |                                                                                                    | 512K                                    |  |  |  |
| <b>Backup Battery</b>         |                                                                                                    | Connection for user-supplied backup battery<br>(to support RTC and data SRAM)                                                                      |                                         |  |  |  |
| General-Purpose I/O           |                                                                                                    | 52 parallel digital I/0 lines:<br>• 44 configurable I/O<br>• 4 fixed inputs<br>• 4 fixed outputs                                                   |                                         |  |  |  |
| <b>Additional Inputs</b>      |                                                                                                    | Startup mode (2), reset in                                                                                                    |                                         |  |  |  |
| <b>Additional Outputs</b>     |                                                                                                    | Status, reset out                                                                                                    |                                         |  |  |  |
| Auxiliary I/O Bus             | Can be configured for 8 data lines and<br>6 address lines (shared with parallel I/O lines), plus I/O read/write                                                                                                    |                                                                                                    |                                         |  |  |  |
| <b>Serial Ports</b>           | 6 shared high-speed, CMOS-compatible ports:<br>all 6 configurable as asynchronous (with IrDA), 4 as clocked serial (SPI),<br>and 2 as SDLC/HDLC (with IrDA)<br>1 asynchronous serial port dedicated for programming<br>$\bullet$<br>support for MIR/SIR IrDA transceiver |                                                                                                    |                                         |  |  |  |
| Serial Rate                   | Maximum asynchronous baud rate = $CLK/8$                                                                                                    |                                                                                                    |                                         |  |  |  |
| Slave Interface               | 3000 or any other type of processor                                                                                                    | A slave port allows the RCM3200 to be used as an intelligent peripheral<br>device slaved to a master processor, which may either be another Rabbit |                                         |  |  |  |
| Real-Time Clock               |                                                                                                    | Yes                                                                                                    |                                         |  |  |  |
| <b>Timers</b>                 |                                                                                                    | Ten 8-bit timers (6 cascadable), one 10-bit timer with 2 match registers                                                                           |                                         |  |  |  |
| Watchdog/Supervisor           |                                                                                                    | Yes                                                                                                    |                                         |  |  |  |
| <b>Pulse-Width Modulators</b> |                                                                                                    | 10-bit free-running counter and four pulse-width registers                                                                                         |                                         |  |  |  |
| <b>Input Capture</b>          | pins                                                                                                    | 2- channel input capture can be used to time input signals from various port                                                                       |                                         |  |  |  |
| Quadrature Decoder            | 2-channel quadrature decoder accepts inputs from external incremental<br>encoder modules                                                                                                    |                                                                                                    |                                         |  |  |  |
| Power                         |                                                                                                    | 3.15 V to 3.45 V DC<br>255 mA @ 3.3 V                                                                                                    |                                         |  |  |  |

*Table A-1. RabbitCore RCM3200 Specifications*

| <b>Feature</b>               | <b>RCM3200</b>                     | <b>RCM3210</b>                                                                                        | <b>RCM3220</b> |  |
|------------------------------|------------------------------------|----------------------------------------------------------------------------------------------------|----------------|--|
| <b>Operating Temperature</b> | $-40^{\circ}$ C to $+70^{\circ}$ C |                                                                                                    |                |  |
| Humidity                     | 5% to 95%, noncondensing           |                                                                                                    |                |  |
| Connectors                   | Two $2 \times 17$ , 2 mm pitch     |                                                                                                    |                |  |
| <b>Board Size</b>            |                                    | $1.850'' \times 2.725'' \times 0.86''$<br>$(47 \text{ mm} \times 69 \text{ mm} \times 22 \text{ mm})$ |                |  |

*Table A-1. RabbitCore RCM3200 Specifications (continued)*

### **A.1.1 Headers**

The RCM3200 uses headers at J1 and J2 for physical connection to other boards. J1 and J2 are  $2 \times 17$  SMT headers with a 2 mm pin spacing. J3, the programming port, is a  $2 \times 5$ header with a 1.27 mm pin spacing.

[Figure A-3](#page-54-0) shows the layout of another board for the RCM3200 to be plugged into. These values are relative to the mounting hole.

## **A.1.2 Physical Mounting**

A 9/32" (7 mm) standoff with a 2-56 screw is recommended to attach the RCM3200 to a user board at the hole position shown in [Figure A-3.](#page-54-0) Either use plastic hardware, or use insulating washers to keep any metal hardware from shorting out signals on the RCM3200.

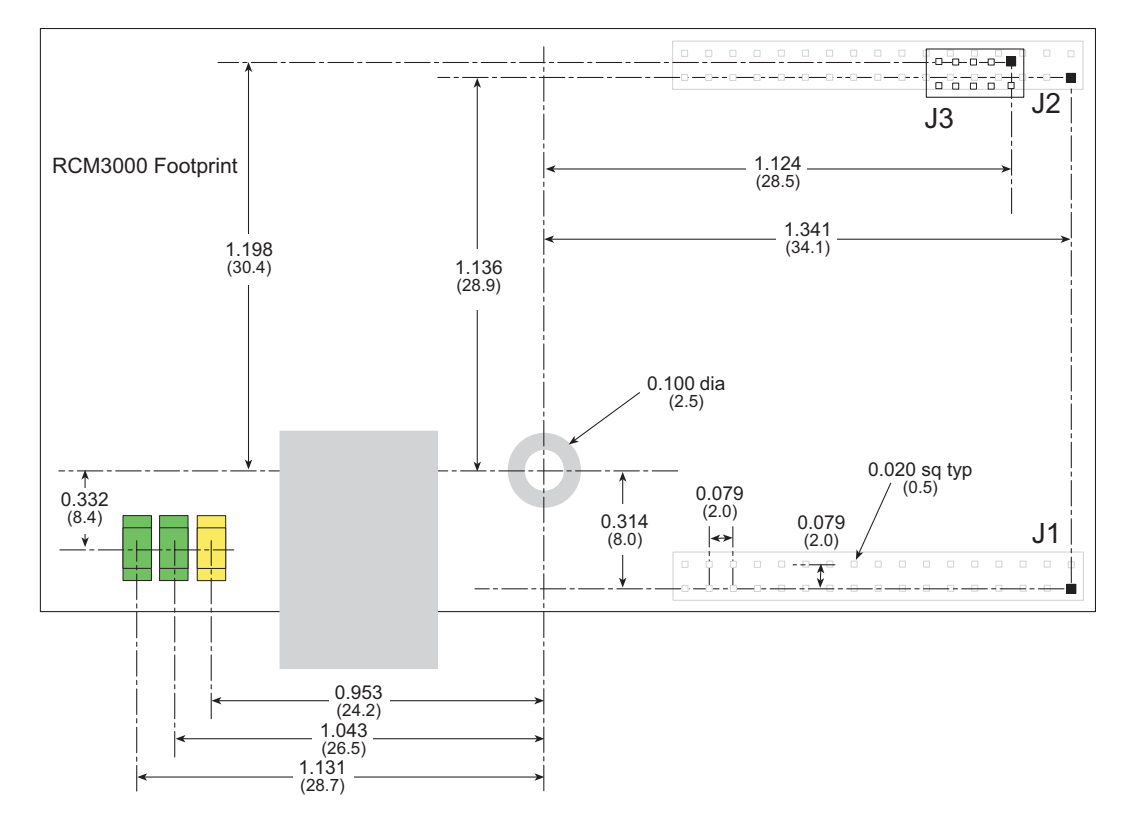

<span id="page-54-0"></span>*Figure A-3. User Board Footprint for RCM3200*

## **A.2 Bus Loading**

You must pay careful attention to bus loading when designing an interface to the RCM3200. This section provides bus loading information for external devices.

<span id="page-55-0"></span>[Table A-2](#page-55-0) lists the capacitance for the various RCM3200 I/O ports.

*Table A-2. Capacitance of Rabbit 3000 I/O Ports*

| <b>I/O Ports</b>      | Input<br><b>Capacitance</b><br>(pF) | Output<br>Capacitance<br>(pF) |  |  |
|-----------------------|-------------------------------------|-------------------------------|--|--|
| Parallel Ports A to G | 12                                  | 14                            |  |  |

<span id="page-55-1"></span>[Table A-3](#page-55-1) lists the external capacitive bus loading for the various RCM3200 output ports. Be sure to add the loads for the devices you are using in your custom system and verify that they do not exceed the values in [Table A-3.](#page-55-1)

*Table A-3. External Capacitive Bus Loading -40°C to +70°C*

| <b>Output Port</b>                           | <b>Clock Speed</b><br>(MHz) | <b>Maximum External</b><br><b>Capacitive Loading (pF)</b> |  |  |  |
|----------------------------------------------|-----------------------------|-----------------------------------------------------------|--|--|--|
| All I/O lines with clock<br>doubler enabled  | 29.4                        | $30 - 70$                                                 |  |  |  |
| All I/O lines with clock<br>doubler disabled | 14.7456                     | 100                                                       |  |  |  |

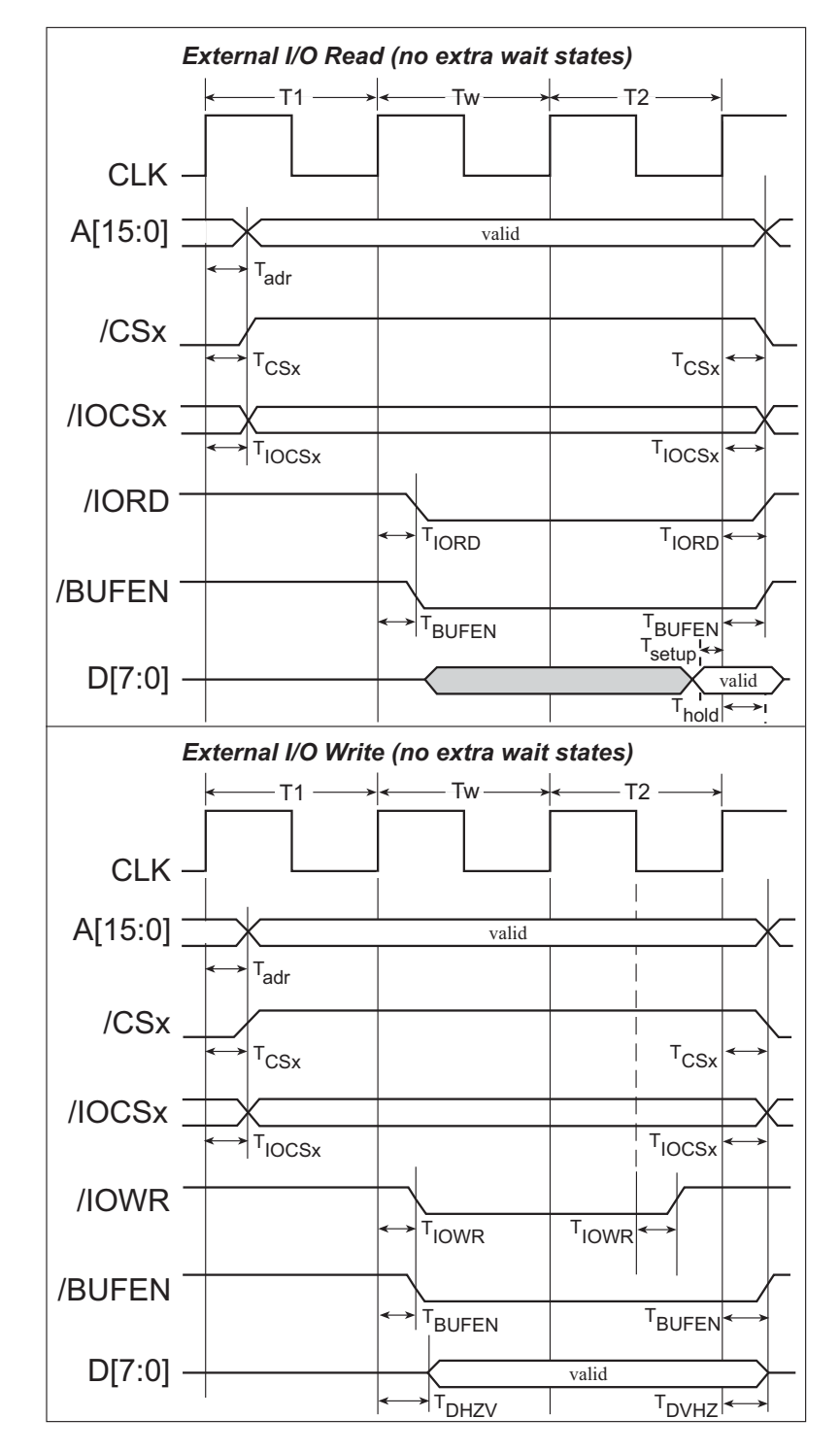

[Figure A-4](#page-56-0) shows a typical timing diagram for the Rabbit 3000 microprocessor external I/O read and write cycles.

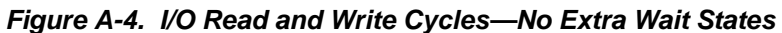

<span id="page-56-0"></span>**NOTE: /IOCSx** can be programmed to be active low (default) or active high.

[Table A-4](#page-57-0) lists the delays in gross memory access time for  $V_{DD} = 3.3$  V.

<span id="page-57-0"></span>*Table A-4. Data and Clock Delays V<sub>DD</sub> ±10%, Temp, -40°C-+85°C (maximum)* 

| <b>VDD</b> |              | <b>Clock to Address Output Delay</b><br>(ns) |      | <b>Data Setup</b>         | <b>Spectrum Spreader Delay</b><br>(ns) |                             |  |  |
|------------|--------------|----------------------------------------------|------|---------------------------|----------------------------------------|-----------------------------|--|--|
|            | 30pF         | 60pF                                         | 90pF | <b>Time Delay</b><br>(ns) | <b>Normal</b><br>dbl/no dbl            | <b>Strong</b><br>dbl/no dbl |  |  |
| 3.3        | <sub>0</sub> |                                              |      |                           | 3/4.5                                  | 4.5/9                       |  |  |

The measurements are taken at the 50% points under the following conditions.

- T = -40 $^{\circ}$ C to 85 $^{\circ}$ C, V = V<sub>DD</sub>  $\pm$ 10%
- **•** Internal clock to nonloaded CLK pin delay ≤ 1 ns @ 85°C/3.0 V

The clock to address output delays are similar, and apply to the following delays.

- T<sub>adr</sub>, the clock to address delay
- T<sub>CSx</sub>, the clock to memory chip select delay
- T<sub>IOCSx</sub>, the clock to I/O chip select delay
- T<sub>IORD</sub>, the clock to I/O read strobe delay
- T<sub>IOWR</sub>, the clock to I/O write strobe delay
- $T_{\text{BUFEN}}$ , the clock to I/O buffer enable delay

The data setup time delays are similar for both  $T_{\text{setup}}$  and  $T_{\text{hold}}$ .

When the spectrum spreader is enabled with the clock doubler, every other clock cycle is shortened (sometimes lengthened) by a maximum amount given in the table above. The shortening takes place by shortening the high part of the clock. If the doubler is not enabled, then every clock is shortened during the low part of the clock period. The maximum shortening for a pair of clocks combined is shown in the table.

Technical Note TN227, *Interfacing External I/O with Rabbit 2000/3000 Designs*, contains suggestions for interfacing I/O devices to the Rabbit 3000 microprocessors.

# **A.3 Rabbit 3000 DC Characteristics**

[Table A-5](#page-58-0) outlines the DC characteristics for the Rabbit at 3.3 V over the recommended operating temperature range from  $T_a = -55^{\circ}C$  to  $+125^{\circ}C$ ,  $V_{DD} = 3.0$  V to 3.6 V.

<span id="page-58-0"></span>

| <b>Symbol</b>   | <b>Parameter</b>                           | <b>Test Conditions</b>                              | Min                 | <b>Typ</b> | <b>Max</b>          | <b>Units</b> |
|-----------------|--------------------------------------------|-----------------------------------------------------|---------------------|------------|---------------------|--------------|
| I <sub>IH</sub> | Input Leakage High                         | $V_{IN} = V_{DD}$ , $V_{DD} = 3.3$ V                |                     |            | 1                   | μA           |
| $I_{IL}$        | <b>Input Leakage Low</b><br>$(no$ pull-up) | $V_{IN} = V_{SS}$ , $V_{DD} = 3.3$ V                | $-1$                |            |                     | μA           |
| $I_{OZ}$        | Output Leakage (no pull-up)                | $V_{IN} = V_{DD}$ or $V_{SS}$ ,<br>$V_{DD} = 3.3 V$ | $-1$                |            | 1                   | μA           |
| $V_{IL}$        | <b>CMOS</b> Input Low Voltage              |                                                     |                     |            | $0.3 \times V_{DD}$ | $\mathbf{V}$ |
| $V_{IH}$        | <b>CMOS</b> Input High Voltage             |                                                     | $0.7$ x $V_{DD}$    |            |                     | V            |
| $\rm V_T$       | <b>CMOS Switching Threshold</b>            | $V_{DD} = 3.3 V, 25^{\circ}C$                       |                     | 1.65       |                     | V            |
| $V_{OL}$        | Low-Level Output Voltage                   | $I_{OI}$ = See (sinking)<br>$V_{DD} = 3.0 V$        |                     |            | 0.4                 | V            |
| $\rm V_{OH}$    | High-Level Output Voltage                  | $I_{OH}$ = See (sourcing)<br>$V_{DD} = 3.0 V$       | $0.7 \times V_{DD}$ |            |                     | V            |

*Table A-5. 3.3 Volt DC Characteristics*

# **A.4 I/O Buffer Sourcing and Sinking Limit**

Unless otherwise specified, the Rabbit I/O buffers are capable of sourcing and sinking 6.8 mA of current per pin at full AC switching speed. Full AC switching assumes a 29.4 MHz CPU clock and capacitive loading on address and data lines of less than 70 pF per pin. The absolute maximum operating voltage on all I/O is 5.5 V.

<span id="page-59-0"></span>[Table A-6](#page-59-0) shows the AC and DC output drive limits of the parallel I/O buffers when the Rabbit 3000 is used in the RCM3200.

| <b>Pin Name</b>                                                   | <b>Output Drive (Full AC Switching)</b><br><b>Sourcing/Sinking Limits</b><br>(mA) |                |  |  |  |
|-------------------------------------------------------------------|-----------------------------------------------------------------------------------|----------------|--|--|--|
|                                                                   | <b>Sourcing</b>                                                                   | <b>Sinking</b> |  |  |  |
| All data, address, and I/O<br>lines with clock doubler<br>enabled | 6.8                                                                               | 6.8            |  |  |  |

*Table A-6. I/O Buffer Sourcing and Sinking Capability*

Under certain conditions, the maximum instantaneous AC/DC sourcing or sinking current may be greater than the limits outlined in [Table A-6.](#page-59-0) The maximum AC/DC sourcing current can be as high as 12.5 mA per buffer as long as the number of sourcing buffers does not exceed three per  $V_{DD}$  or  $V_{SS}$  pad, or up to six outputs between pads. Similarly, the maximum AC/DC sinking current can be as high as 8.5 mA per buffer as long as the number of sinking buffers does not exceed three per  $V_{DD}$  or  $V_{SS}$  pad, or up to six outputs between pads. The  $V_{DD}$  bus can handle up to 35 mA, and the  $V_{SS}$  bus can handle up to 28 mA. All these analyses were measured at 100°C.

# **A.5 Conformal Coating**

The areas around the 32 kHz real-time clock crystal oscillator has had the Dow Corning silicone-based 1-2620 conformal coating applied. The conformally coated area is shown in [Figure A-5](#page-60-0). The conformal coating protects these high-impedance circuits from the effects of moisture and contaminants over time.

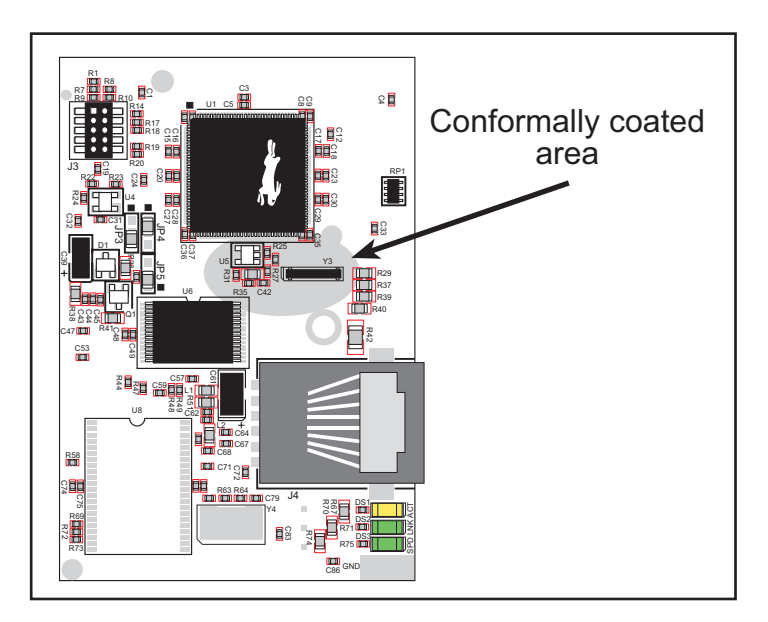

*Figure A-5. RCM3200 Areas Receiving Conformal Coating*

<span id="page-60-0"></span>Any components in the conformally coated area may be replaced using standard soldering procedures for surface-mounted components. A new conformal coating should then be applied to offer continuing protection against the effects of moisture and contaminants.

**NOTE:** For more information on conformal coatings, refer to Technical Note 303, *Conformal Coatings*.

# **A.6 Jumper Configurations**

[Figure A-6](#page-61-0) shows the header locations used to configure the various RCM3200 options via jumpers.

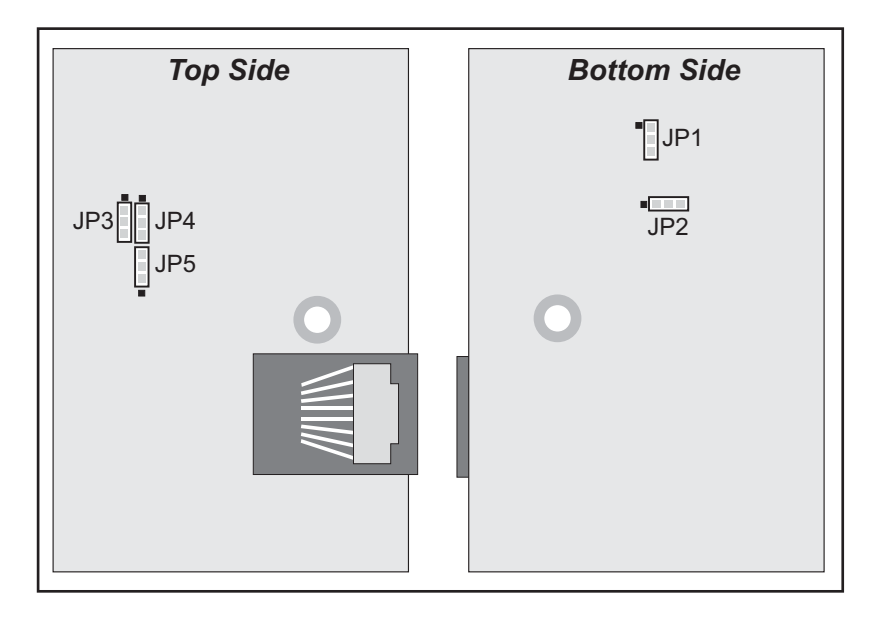

*Figure A-6. Location of RCM3200 Configurable Positions*

<span id="page-61-1"></span><span id="page-61-0"></span>[Table A-7](#page-61-1) lists the configuration options.

*Table A-7. RCM3200 Jumper Configurations*

| <b>Header</b> | <b>Description</b>          |         | <b>Pins Connected</b> | <b>Factory</b><br><b>Default</b> |
|---------------|-----------------------------|---------|-----------------------|----------------------------------|
|               |                             |         | Buffer disabled       |                                  |
| JP1           | Auxiliary I/O data bus      | $2 - 3$ | Buffer enabled        | X                                |
|               |                             | $1 - 2$ | 128K/256K             |                                  |
| JP2           | Program Execution SRAM Size | $2 - 3$ | 512K                  | $\times$                         |
| JP3           |                             | $1 - 2$ | 128K/256K             |                                  |
|               | Flash Memory Size           | $2 - 3$ | 512K                  | $\times$                         |
| JP4           | Flash Memory Bank Select    | $1 - 2$ | Normal Mode           | $\times$                         |
|               |                             | $2 - 3$ | <b>Bank Mode</b>      |                                  |
| JP5           | Data SRAM Size              | $1 - 2$ | 256K                  | $\times$                         |
|               |                             | $2 - 3$ | 512K                  |                                  |

**NOTE:** The jumper connections are made using 0 Ω surface-mounted resistors.

# <span id="page-62-0"></span>**APPENDIX B. PROTOTYPING BOARD**

[Appendix B](#page-62-0) describes the features and accessories of the Prototyping Board, and explains the use of the Prototyping Board to demonstrate the RCM3200 and to build prototypes of your own circuits.

## **B.1 Introduction**

The Prototyping Board included in the Development Kit makes it easy to connect an RCM3200 module to a power supply and a PC workstation for development. It also provides some basic I/O peripherals (switches and LEDs), as well as a prototyping area for more advanced hardware development.

For the most basic level of evaluation and development, the Prototyping Board can be used without modification.

As you progress to more sophisticated experimentation and hardware development, modifications and additions can be made to the board without modifying or damaging the RCM3200 module itself.

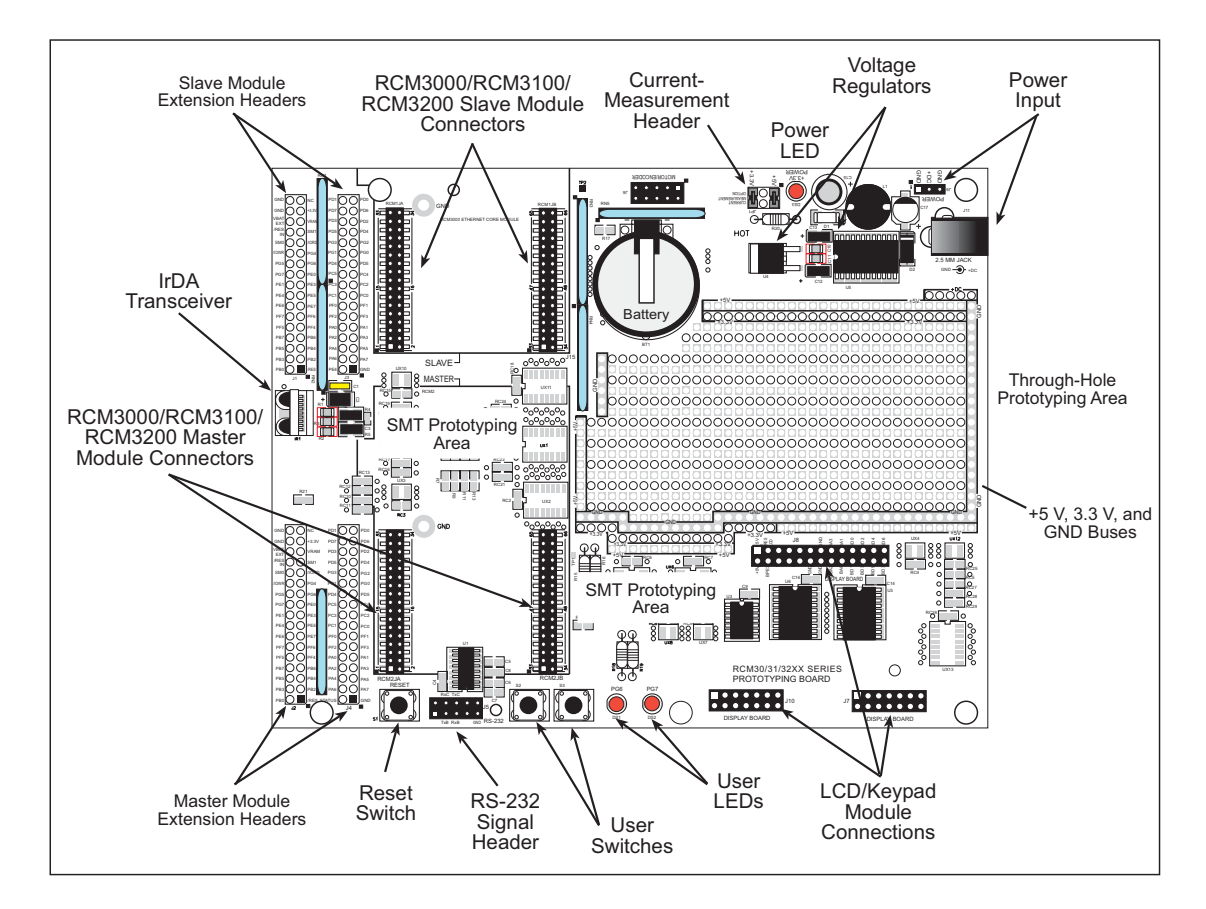

The Prototyping Board is shown below in [Figure B-1,](#page-63-0) with its main features identified.

<span id="page-63-0"></span>*Figure B-1. Prototyping Board*

#### **B.1.1 Prototyping Board Features**

**• Power Connection**—A power-supply jack and a 3-pin header are provided for connection to the power supply. Note that the 3-pin header is symmetrical, with both outer pins connected to ground and the center pin connected to the raw V+ input. The cable of the AC adapter provided with the North American version of the Development Kit ends in a plug that connects to the power-supply jack. The header plug leading to bare leads provided for overseas customers can be connected to the 3-pin header in either orientation.

Users providing their own power supply should ensure that it delivers 8–24 V DC at 8 W. The voltage regulators will get warm while in use.

- **• Regulated Power Supply**—The raw DC voltage provided at the POWER IN jack is routed to a 5 V switching voltage regulator, then to a separate 3.3 V linear regulator. The regulators provide stable power to the RCM3200 module and the Prototyping Board.
- **• Power LED**—The power LED lights whenever power is connected to the Prototyping Board.
- **• Reset Switch**—A momentary-contact, normally open switch is connected directly to the RCM3200's **/RESET\_IN** pin. Pressing the switch forces a hardware reset of the system.
- **• I/O Switches and LEDs**—Two momentary-contact, normally open switches are connected to the PG0 and PG1 pins of the master RCM3200 module and may be read as inputs by sample applications.

Two LEDs are connected to the PG6 and PG7 pins of the master module, and may be driven as output indicators by sample applications.

- **• Prototyping Area**—A generous prototyping area has been provided for the installation of through-hole components.  $+3.3$  V,  $+5$  V, and Ground buses run around the edge of this area. Several areas for surface-mount devices are also available. (Note that there are SMT device pads on both top and bottom of the Prototyping Board.) Each SMT pad is connected to a hole designed to accept a 30 AWG solid wire.
- **• Master Module Connectors**—A set of connectors is pre-wired to permit installation of the first RCM3000, RCM3100, or RCM3200 module that serves as the primary or "master module."
- **• Slave Module Connectors**—A second set of connectors is pre-wired to permit installation of a second, slave RCM3200, RCM3100, or RCM3000 module. This capability is reserved for future use, although the schematics in this manual contain all of the details an experienced developer will need to implement a master-slave system.
- **• Module Extension Headers**—The complete pin sets of both the **MASTER** and **SLAVE** RabbitCore modules are duplicated at these two sets of headers. Developers can solder wires directly into the appropriate holes, or, for more flexible development, 26-pin header strips can be soldered into place. See [Figure B-4](#page-68-0) for the header pinouts.

**• RS-232**—Two 3-wire or one 5-wire RS-232 serial port are available on the Prototyping Board. Refer to the Prototyping Board schematic (090-0137) for additional details.

A 10-pin 0.1-inch spacing header strip is installed at J5 to permit connection of a ribbon cable leading to a standard DE-9 serial connector.

- **• Current Measurement Option**—Jumpers across pins 1–2 and 5–6 on header JP1 can be removed and replaced with an ammeter across the pins to measure the current drawn from the  $+5$  V or the  $+3.3$  V supplies, respectively.
- **• Motor Encoder**—A motor/encoder header is provided at header J6 for future use.
- **• LCD/Keypad Module**—Z-World's LCD/keypad module may be plugged in directly to headers J7, J8, and J10.

## **B.2 Mechanical Dimensions and Layout**

[Figure B-2](#page-66-0) shows the mechanical dimensions and layout for the Prototyping Board.

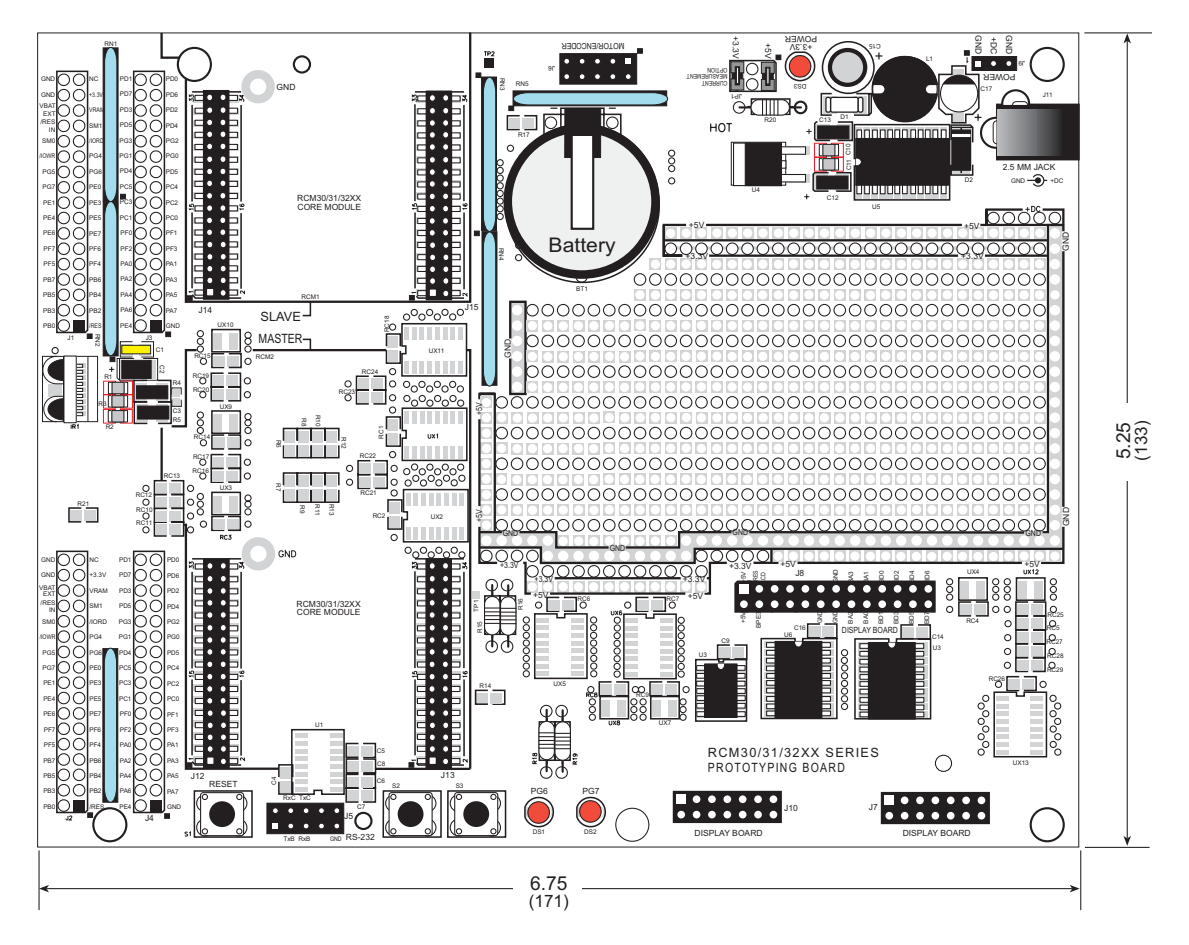

<span id="page-66-0"></span>*Figure B-2. RCM30/31/32XX Prototyping Board Dimensions*

[Table B-1](#page-67-0) lists the electrical, mechanical, and environmental specifications for the Prototyping Board.

<span id="page-67-0"></span>

| <b>Parameter</b>                                        | <b>Specification</b>                                                                                          |
|---------------------------------------------------------|----------------------------------------------------------------------------------------------------|
| <b>Board Size</b>                                       | $5.25'' \times 6.75'' \times 1.00''$ (133 mm $\times$ 171 mm $\times$ 25 mm)                                  |
| <b>Operating Temperature</b>                            | $-20^{\circ}$ C to $+60^{\circ}$ C                                                                            |
| Humidity                                                | 5% to 95%, noncondensing                                                                                      |
| Input Voltage                                           | 8 V to 24 V DC                                                                                                |
| Maximum Current Draw<br>(including user-added circuits) | 800 mA max. for $+3.3$ V supply,<br>1 A total $+3.3$ V and $+5$ V combined                                    |
| Prototyping Area                                        | $2.0'' \times 3.5''$ (50 mm $\times$ 90 mm) throughhole, 0.1" spacing,<br>additional space for SMT components |
| Standoffs/Spacers                                       | 5, accept $4-40 \times 3/8$ screws                                                                            |

*Table B-1. Prototyping Board Specifications*

# **B.3 Power Supply**

The RCM3200 requires a regulated 3.3 V  $\pm$  0.15 V DC power source to operate. Depending on the amount of current required by the application, different regulators can be used to supply this voltage.

The Prototyping Board has an onboard  $+5$  V switching power regulator from which a +3.3 V linear regulator draws its supply. Thus both  $+5$  V and  $+3.3$  V are available on the Prototyping Board.

The Prototyping Board itself is protected against reverse polarity by a Shottky diode at D2 as shown in [Figure B-3.](#page-67-1)

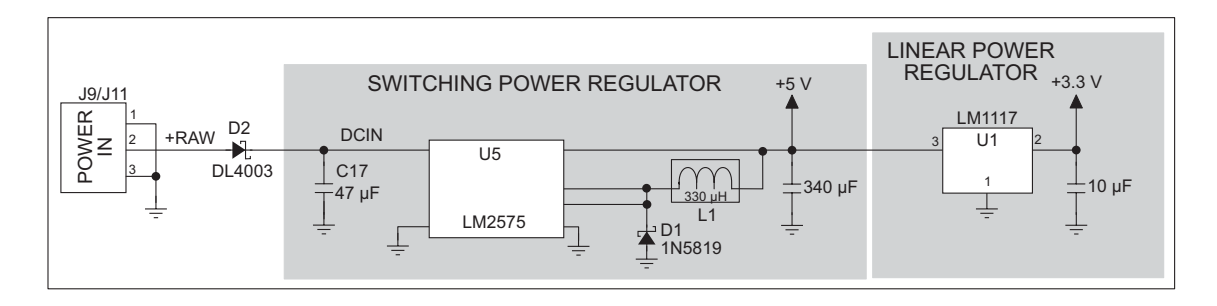

<span id="page-67-1"></span>*Figure B-3. Prototyping Board Power Supply*

# **B.4 Using the Prototyping Board**

The Prototyping Board is actually both a demonstration board and a prototyping board. As a demonstration board, it can be used to demonstrate the functionality of the RCM3200 right out of the box without any modifications to either board. There are no jumpers or dip switches to configure or misconfigure on the Prototyping Board so that the initial setup is very straightforward.

The Prototyping Board comes with the basic components necessary to demonstrate the operation of the RCM3200. Two LEDs (DS1 and DS2) are connected to PG6 and PG7, and two switches (S2 and S3) are connected to PG1 and PG0 to demonstrate the interface to the Rabbit 3000 microprocessor. Reset switch S1 is the hardware reset for the RCM3200.

The Prototyping Board provides the user with RCM3200 connection points brought out conveniently to labeled points at headers J2 and J4 on the Prototyping Board. Small to medium circuits can be prototyped using point-to-point wiring with 20 to 30 AWG wire between the prototyping area and the holes at locations J2 and J4. The holes are spaced at 0.1" (2.5 mm), and 40-pin headers or sockets may be installed at J2 and J4. The pinouts for locations J2 and J4, which correspond to headers J1 and J2, are shown in [Figure B-4.](#page-68-0)

|                        |        | J4     |                 |                 |        |        |                             |
|------------------------|--------|--------|-----------------|-----------------|--------|--------|-----------------------------|
| <b>GND</b>             | $\Box$ | $\Box$ | n.c.            | PD <sub>1</sub> | $\Box$ | $\Box$ | P <sub>D</sub> <sub>0</sub> |
| <b>GND</b>             | $\Box$ | $\Box$ | $+3.3V$         | PD7             | $\Box$ | $\Box$ | PD <sub>6</sub>             |
| VBAT_EXT               | $\Box$ | $\Box$ | <b>VRAM</b>     | PD <sub>3</sub> | $\Box$ | $\Box$ | P <sub>D</sub> <sub>2</sub> |
| /RESET IN              | $\Box$ | $\Box$ | SMODE1          | PD <sub>5</sub> | $\Box$ | $\Box$ | PD <sub>4</sub>             |
| SMODE0                 | $\Box$ | $\Box$ | /IORD           | PG <sub>3</sub> | $\Box$ | $\Box$ | PG <sub>2</sub>             |
| /IOWR                  | $\Box$ | $\Box$ | PG4             | PG1             | $\Box$ | $\Box$ | PG <sub>0</sub>             |
| PG <sub>5</sub>        | $\Box$ | $\Box$ | PG <sub>6</sub> | PC7             | $\Box$ | $\Box$ | PC <sub>6</sub>             |
| PG7                    | $\Box$ | ο      | PE <sub>0</sub> | PC <sub>5</sub> | $\Box$ | $\Box$ | PC4                         |
| PE <sub>1</sub>        | $\Box$ | $\Box$ | PE <sub>3</sub> | PC <sub>3</sub> | $\Box$ | $\Box$ | PC <sub>2</sub>             |
| PE4                    | $\Box$ | $\Box$ | PE <sub>5</sub> | PC <sub>1</sub> | $\Box$ | $\Box$ | PC <sub>0</sub>             |
| PE <sub>6</sub>        | $\Box$ | $\Box$ | PE7             | PF <sub>0</sub> | $\Box$ | $\Box$ | PF <sub>1</sub>             |
| PF7                    | $\Box$ | $\Box$ | PF <sub>6</sub> | PF <sub>2</sub> | $\Box$ | $\Box$ | PF <sub>3</sub>             |
| PF <sub>5</sub>        | $\Box$ | $\Box$ | PF4             | PA <sub>0</sub> | α      | $\Box$ | PA <sub>1</sub>             |
| PB7                    | $\Box$ | $\Box$ | PB <sub>6</sub> | PA <sub>2</sub> | $\Box$ | $\Box$ | PA <sub>3</sub>             |
| PB <sub>5</sub>        | $\Box$ | ο      | PB4             | PA4             | о      | $\Box$ | PA <sub>5</sub>             |
| PB <sub>3</sub>        | $\Box$ | $\Box$ | PB <sub>2</sub> | PA <sub>6</sub> | $\Box$ | $\Box$ | PA7                         |
| PB <sub>0</sub>        | о      |        | /RES            | <b>STATUS</b>   | $\Box$ |        | <b>GND</b>                  |
| $n.c.$ = not connected |        |        |                 |                 |        |        |                             |

*Figure B-4. Prototyping Board Pinout (Top View)*

<span id="page-68-0"></span>The small holes are also provided for surface-mounted components that may be installed around the prototyping area.

There is a  $2.0'' \times 3.5''$  through-hole prototyping space available on the Prototyping Board. +3.3 V, +5 V, and GND traces run along the edge of the Prototyping Board for easy access.

### **B.4.1 Adding Other Components**

There are pads that can be used for surface-mount prototyping involving SOIC devices. There is provision for seven 16-pin devices (six on one side, one on the other side). There are 10 sets of pads that can be used for 3- to 6-pin SOT23 packages. There are also pads that can be used for SMT resistors and capacitors in an 0805 SMT package. Each component has every one of its pin pads connected to a hole in which a 30 AWG wire can be soldered (standard wire wrap wire can be soldered in for point-to-point wiring on the Prototyping Board). Because the traces are very thin, carefully determine which set of holes is connected to which surface-mount pad.

#### **B.4.2 Measuring Current Draw**

The Prototyping Board has a current-measurement feature available on header JP1. Normally, a jumper connects pins 1–2 and pins 5–6 on header JP1, which provide jumper connections for the +5 V and the +3.3 V regulated voltages respectively. You may remove a jumper and place an ammeter across the pins instead, as shown in the example in [Figure B-5](#page-69-0), to measure the current being drawn.

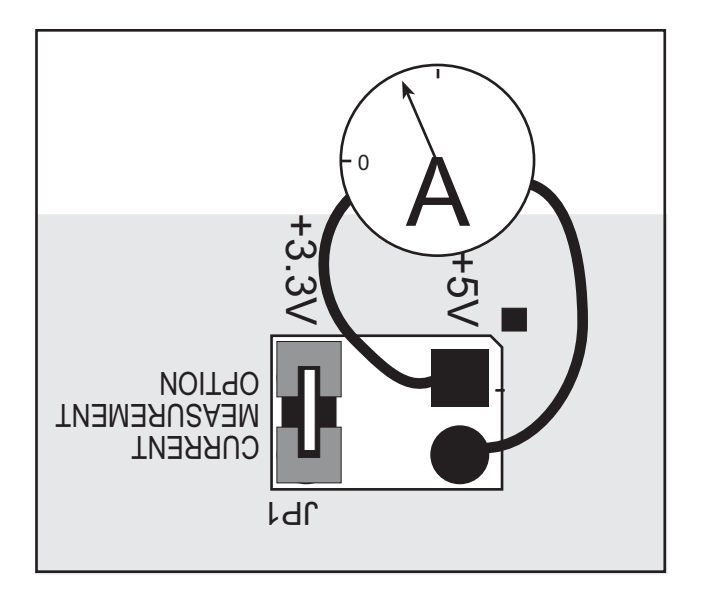

<span id="page-69-0"></span>*Figure B-5. Prototyping Board Current-Measurement Option*

## **B.4.3 Other Prototyping Board Modules and Options**

With the RCM3200 plugged into the **MASTER** slots, it has full access to the RS-232 transceiver, and can act as the "master" relative to another RabbitCore RCM3000, RCM3100, or RCM3200 plugged into the **SLAVE** slots, which acts as the "slave."

An optional LCD/keypad module is available that can be mounted on the Prototyping Board. Refer to [Appendix C, "LCD/Keypad Module,"](#page-74-0) for complete information.

The RCM3200 has a 2-channel quadrature decoder and a 10-bit free-running PWM counter with four pulse-width registers. These features allow the RCM3200 to be used in a motor control application, although Z-World does not offer the drivers or a compatible stepper motor control board at this time.

The Prototyping Board has a header at J6 to which a customer-developed motor encoder may be connected. [Figure B-6](#page-70-0) shows the motor encoder pinout at header J6.

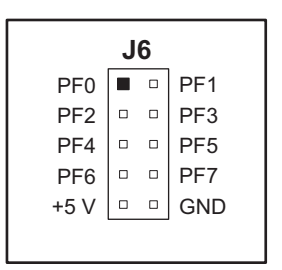

*Figure B-6. Prototyping Board Motor Encoder Connector Pinout*

<span id="page-70-0"></span>Refer to [Appendix E, "Motor Control Option,"](#page-106-0) for complete information on using the Rabbit 3000's Parallel Port F in conjunction with this application.

# **B.5 Use of Rabbit 3000 Parallel Ports**

[Table B-2](#page-71-0) lists the Rabbit 3000 parallel ports and their use for the RCM30/31/32XX Prototyping Board.

<span id="page-71-0"></span>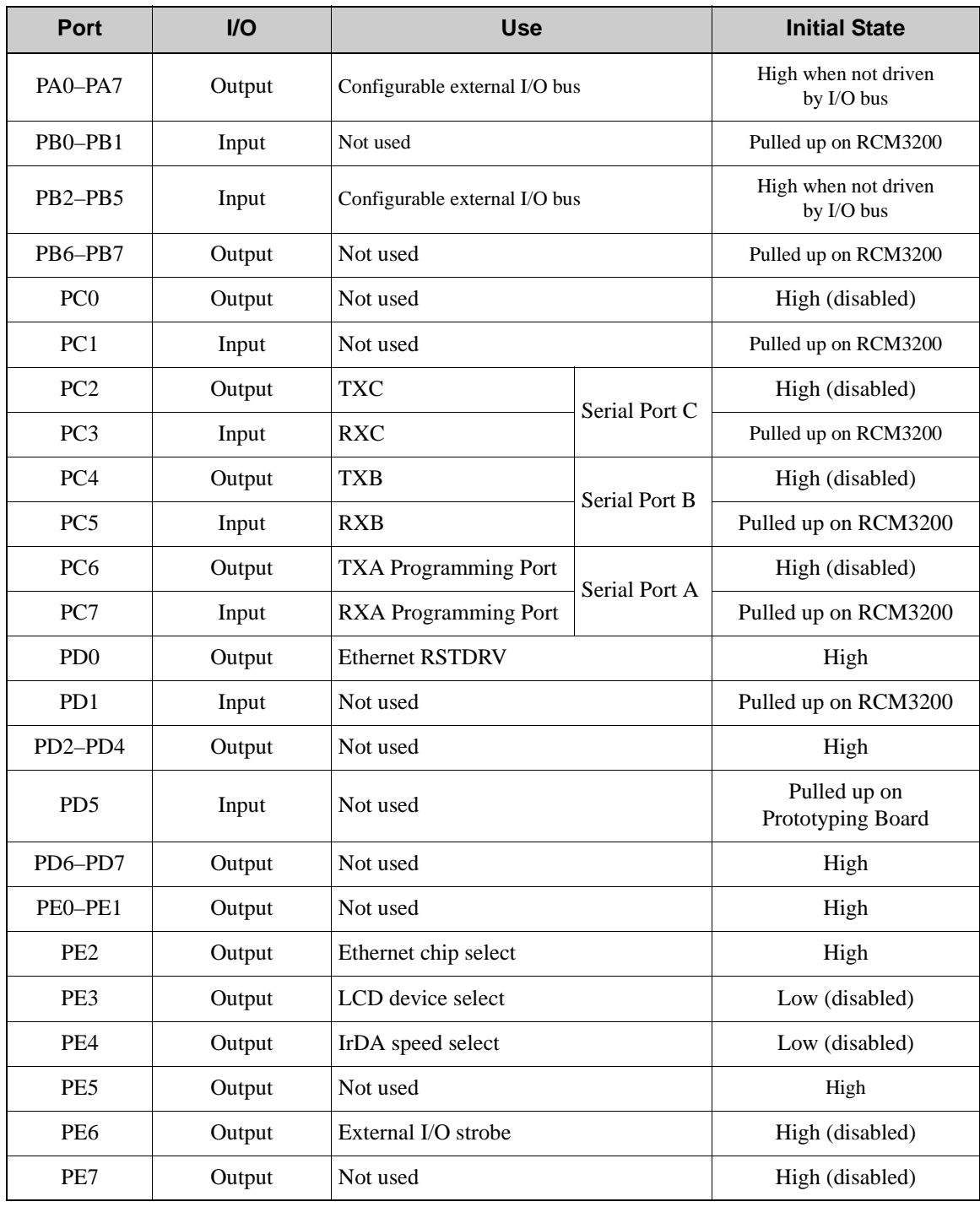

#### *Table B-2. RCM30/31/32XX Prototyping Board Use of Rabbit 3000 Parallel Ports*
# *Table B-2. RCM30/31/32XX Prototyping Board Use of Rabbit 3000 Parallel Ports (continued)*

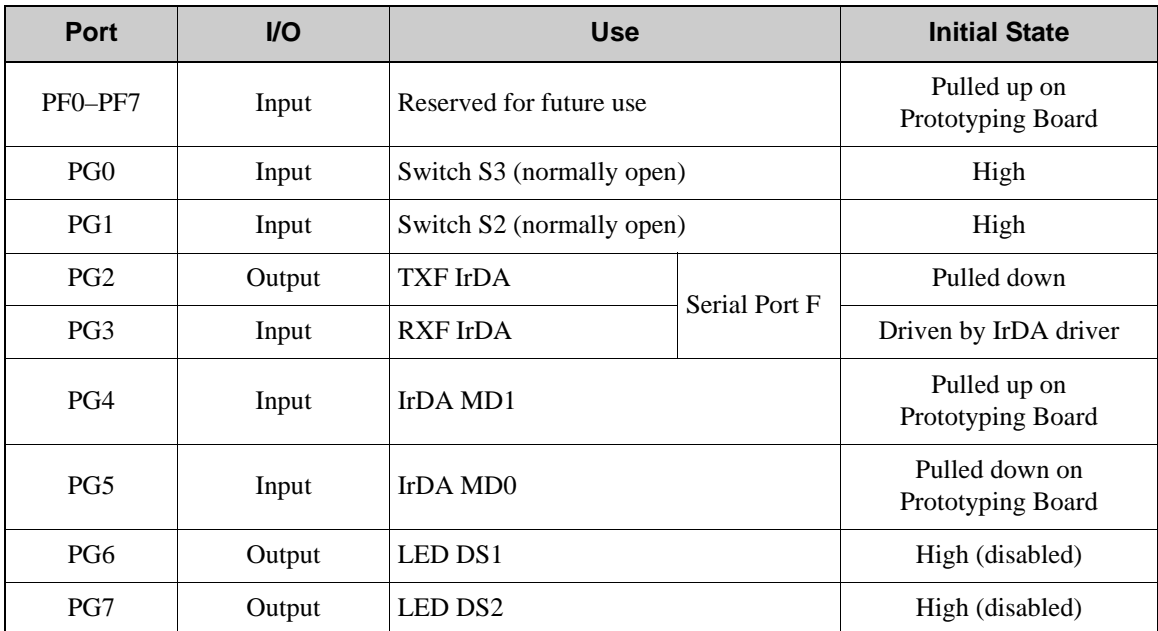

# **APPENDIX C. LCD/KEYPAD MODULE**

An optional LCD/keypad is available for the Prototyping Board. Appendix C describes the LCD/keypad and provides the software APIs to make full use of the LCD/keypad.

# **C.1 Specifications**

Two optional LCD/keypad modules—with or without a panel-mounted bezel—are available for use with the Prototyping Board. They are shown in [Figure C-1](#page-74-0).

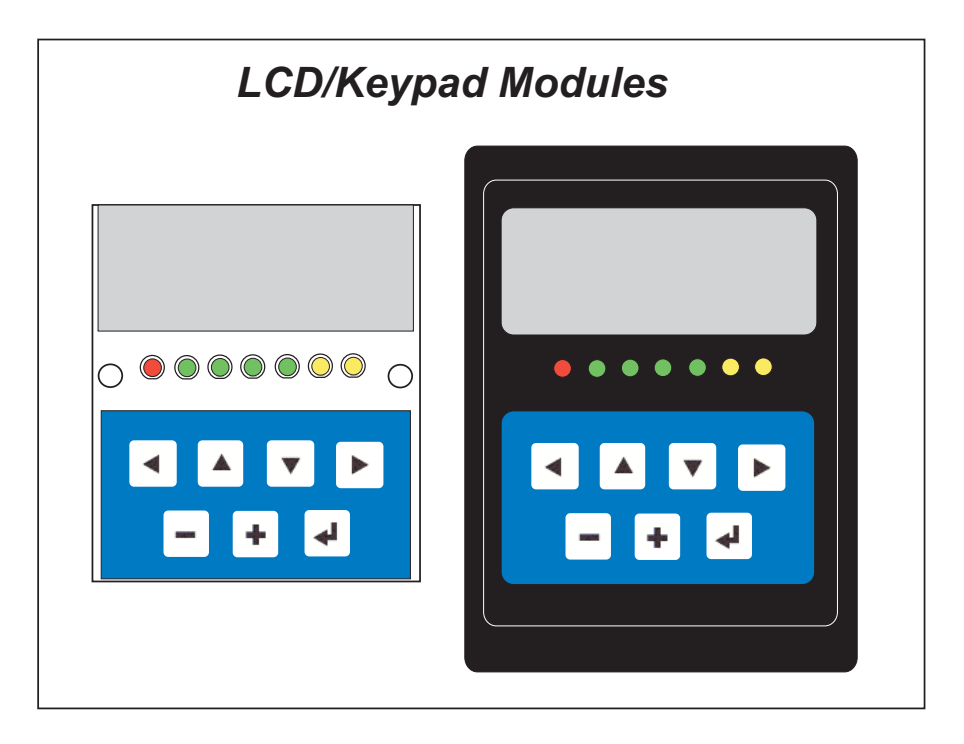

*Figure C-1. LCD/Keypad Modules Models*

<span id="page-74-0"></span>Contact your Z-World or Rabbit Semiconductor sales representative or your authorized Z-World/Rabbit Semiconductor distributor for further assistance in purchasing an LCD/ keypad module.

Mounting hardware and a 60 cm (24") extension cable are also available for the LCD/keypad module through your Z-World/Rabbit Semiconductor sales representative or authorized distributor.

[Table C-1](#page-75-0) lists the electrical, mechanical, and environmental specifications for the LCD/ keypad module.

<span id="page-75-0"></span>

| <b>Parameter</b>      | <b>Specification</b>                                                                                  |  |  |
|-----------------------|----------------------------------------------------------------------------------------------------|--|--|
| <b>Board Size</b>     | $2.60'' \times 3.00'' \times 0.75''$<br>$(66 \text{ mm} \times 76 \text{ mm} \times 19 \text{ mm})$   |  |  |
| <b>Bezel Size</b>     | $4.50'' \times 3.60'' \times 0.30''$<br>$(114 \text{ mm} \times 91 \text{ mm} \times 7.6 \text{ mm})$ |  |  |
| Temperature           | Operating Range: $0^{\circ}$ C to +50°C<br>Storage Range: $-40^{\circ}$ C to $+85^{\circ}$ C          |  |  |
| Humidity              | 5% to 95%, noncondensing                                                                              |  |  |
| Power Consumption     | $1.5 W$ maximum                                                                                       |  |  |
| Connections           | Connects to high-rise header sockets on the Prototyping Board                                         |  |  |
| <b>LCD</b> Panel Size | $122 \times 32$ graphic display                                                                       |  |  |
| Keypad                | 7-key keypad                                                                                          |  |  |
| <b>LEDs</b>           | Seven user-programmable LEDs                                                                          |  |  |

*Table C-1. LCD/Keypad Specifications*

\* The backlight adds approximately 650 mW to the power consumption.

The LCD/keypad module has 0.1" IDC headers at J1, J2, and J3 for physical connection to other boards or ribbon cables. [Figure C-2](#page-75-1) shows the LCD/keypad module footprint. These values are relative to one of the mounting holes.

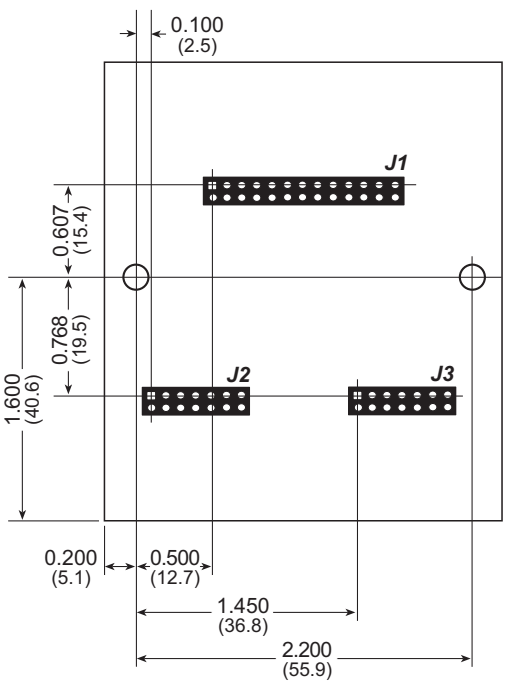

<span id="page-75-1"></span>*Figure C-2. User Board Footprint for LCD/Keypad Module*

# **C.2 Contrast Adjustments for All Boards**

Depending on when you acquired your LCD/keypad module, you will be able to set the contrast on the LCD display by adjusting the potentiometer at R2 or by setting the voltage for 5 V by not using the jumper across any pins on header J5 as shown in [Figure C-3.](#page-76-0) Only one of these two options is available on a given LCD/keypad module.

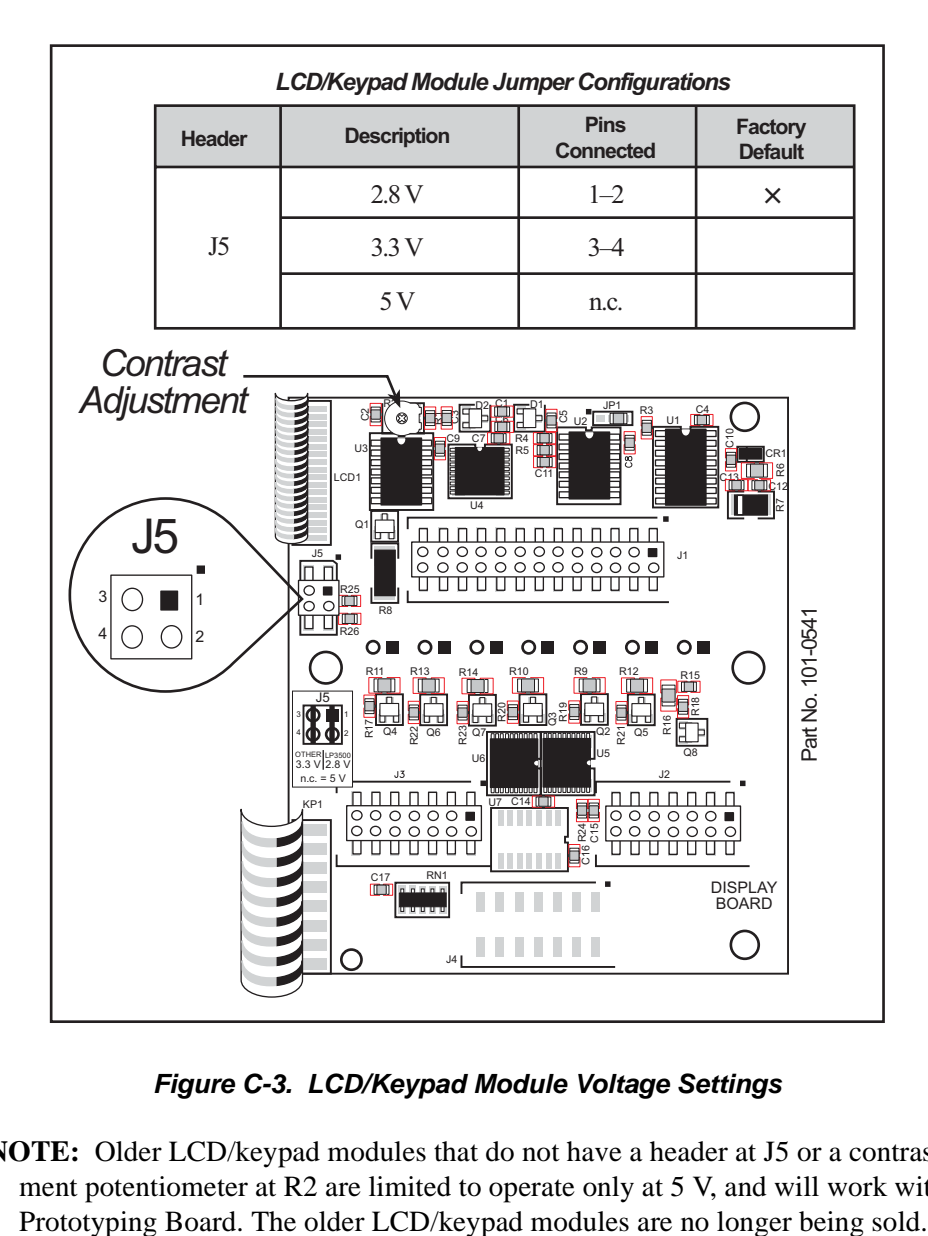

*Figure C-3. LCD/Keypad Module Voltage Settings*

<span id="page-76-0"></span>**NOTE:** Older LCD/keypad modules that do not have a header at J5 or a contrast adjustment potentiometer at R2 are limited to operate only at 5 V, and will work with the

# **C.3 Keypad Labeling**

The keypad may be labeled according to your needs. A template is provided in [Figure C-4](#page-77-0) to allow you to design your own keypad label insert.

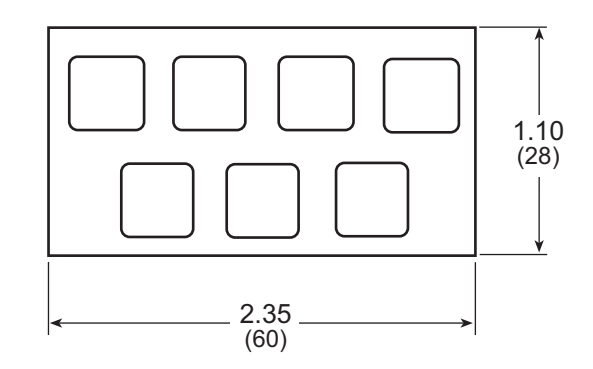

*Figure C-4. Keypad Template*

<span id="page-77-0"></span>To replace the keypad legend, remove the old legend and insert your new legend prepared according to the template in [Figure C-4](#page-77-0). The keypad legend is located under the blue keypad matte, and is accessible from the left only as shown in [Figure C-5](#page-77-1).

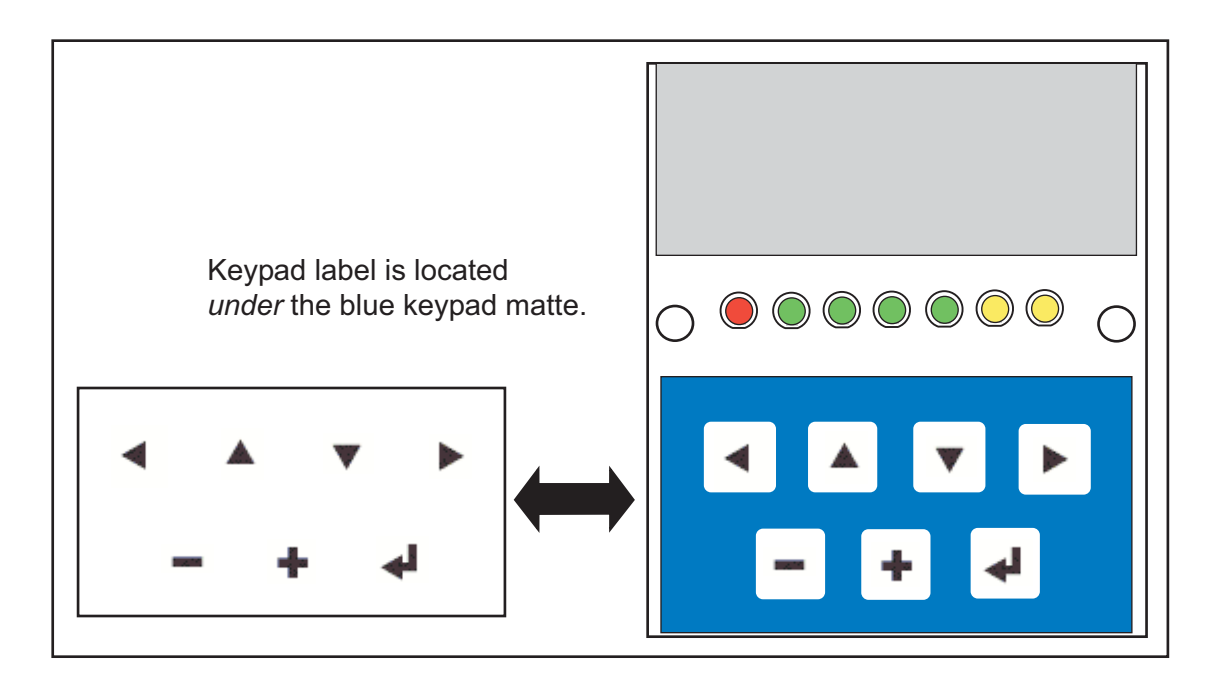

<span id="page-77-1"></span>*Figure C-5. Removing and Inserting Keypad Label*

# **C.4 Header Pinouts**

[Figure C-6](#page-78-0) shows the pinouts for the LCD/keypad module.

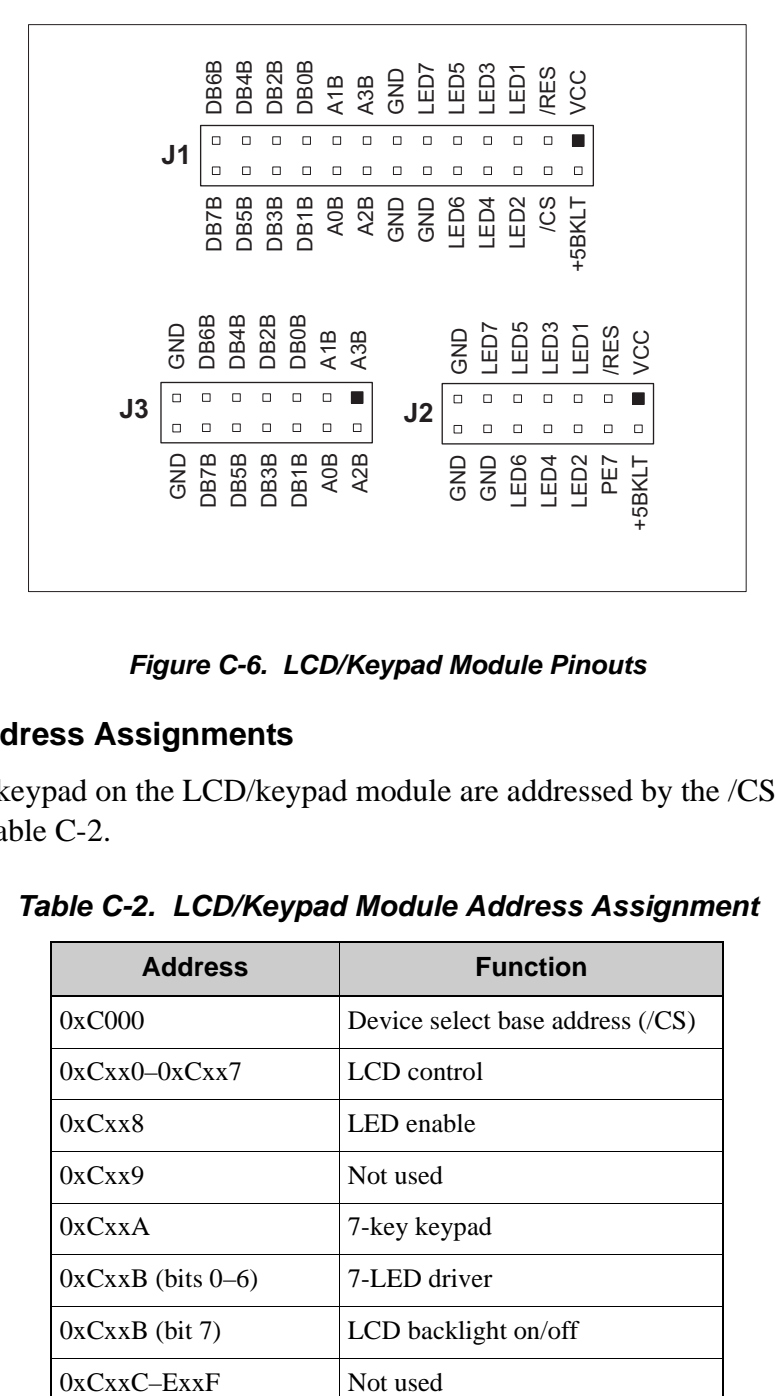

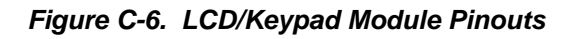

# <span id="page-78-0"></span>**C.4.1 I/O Address Assignments**

<span id="page-78-1"></span>The LCD and keypad on the LCD/keypad module are addressed by the /CS strobe as explained in [Table C-2](#page-78-1).

| <b>Address</b>         | <b>Function</b>                   |  |
|------------------------|-----------------------------------|--|
| 0xC000                 | Device select base address $(CS)$ |  |
| $0xCxx0-0xCxx7$        | LCD control                       |  |
| 0xCxx8                 | LED enable                        |  |
| 0xCxx9                 | Not used                          |  |
| 0xCxxA                 | 7-key keypad                      |  |
| $0xCxxB$ (bits $0-6$ ) | 7-LED driver                      |  |
| $0xCxxB$ (bit 7)       | LCD backlight on/off              |  |
| $0xCxxC-FxxF$          | Not used                          |  |

*Table C-2. LCD/Keypad Module Address Assignment*

# **C.5 Mounting LCD/Keypad Module on the Prototyping Board**

Install the LCD/keypad module on header sockets J7, J8, and J10 of the Prototyping Board as shown in [Figure C-7.](#page-79-0) Be careful to align the pins over the headers, and do not bend them as you press down to mate the LCD/keypad module with the Prototyping Board.

<span id="page-79-0"></span>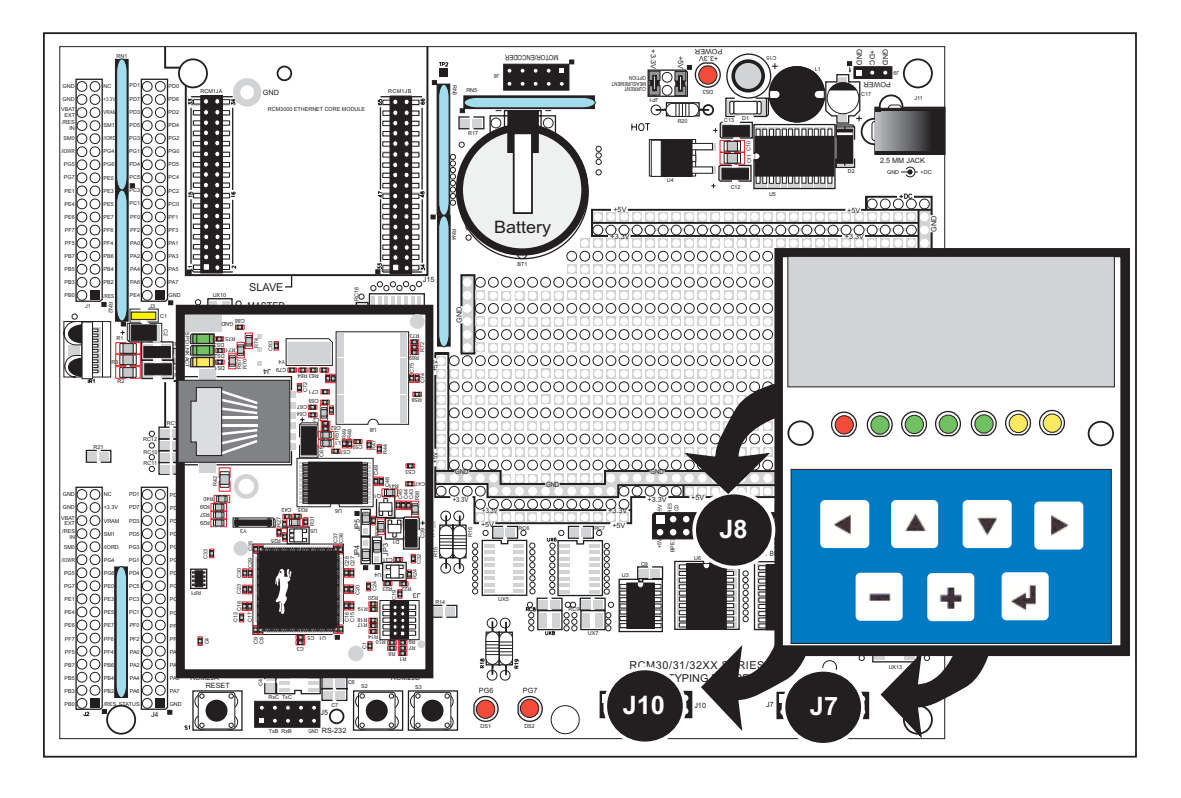

*Figure C-7. Install LCD/Keypad Module on Prototyping Board*

# **C.6 Bezel-Mount Installation**

This section describes and illustrates how to bezel-mount the LCD/keypad module. Follow these steps for bezel-mount installation.

1. Cut mounting holes in the mounting panel in accordance with the recommended dimensions in [Figure C-8,](#page-80-0) then use the bezel faceplate to mount the LCD/keypad module onto the panel.

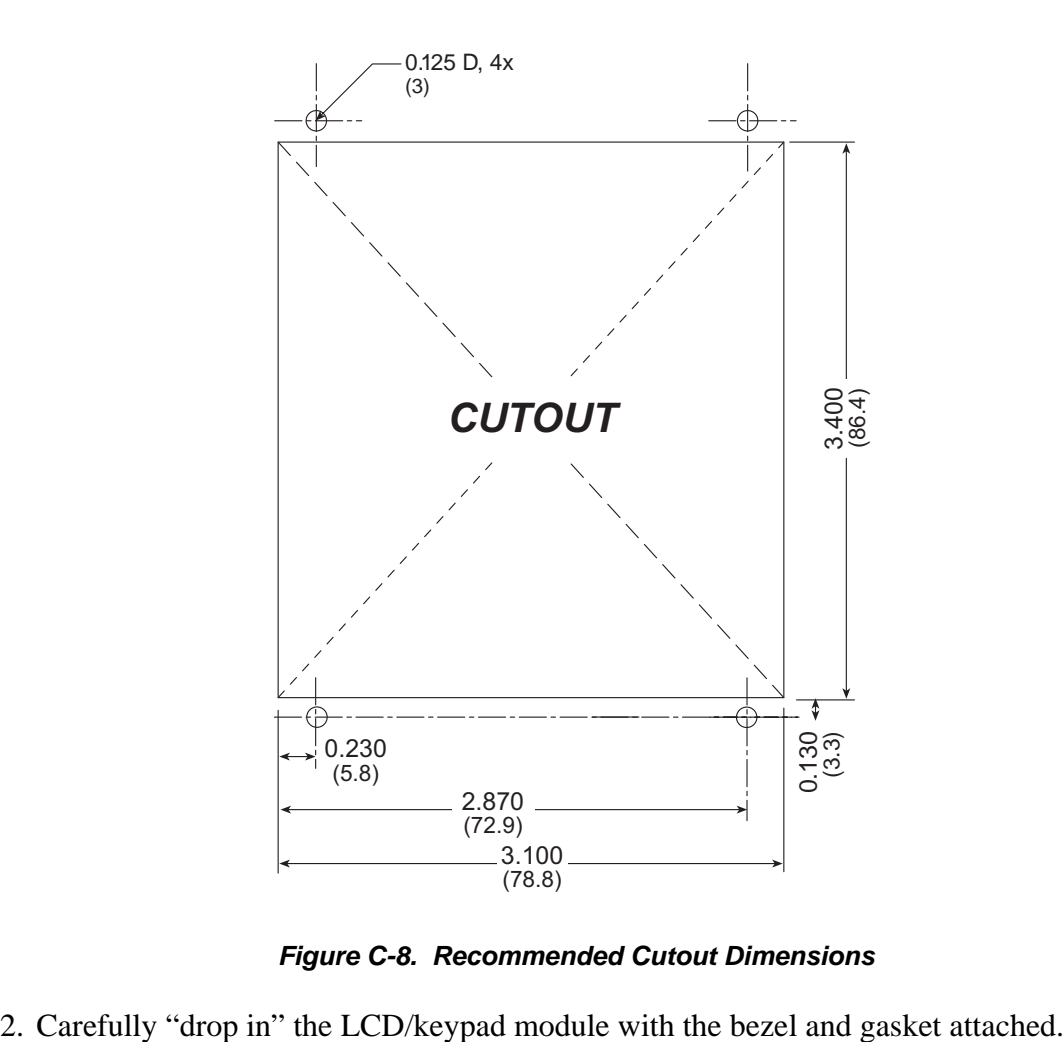

*Figure C-8. Recommended Cutout Dimensions*

<span id="page-80-0"></span>

3. Fasten the unit with the four 4-40 screws and washers included with the LCD/keypad module. If your panel is thick, use a 4-40 screw that is approximately 3/16" (5 mm) longer than the thickness of the panel.

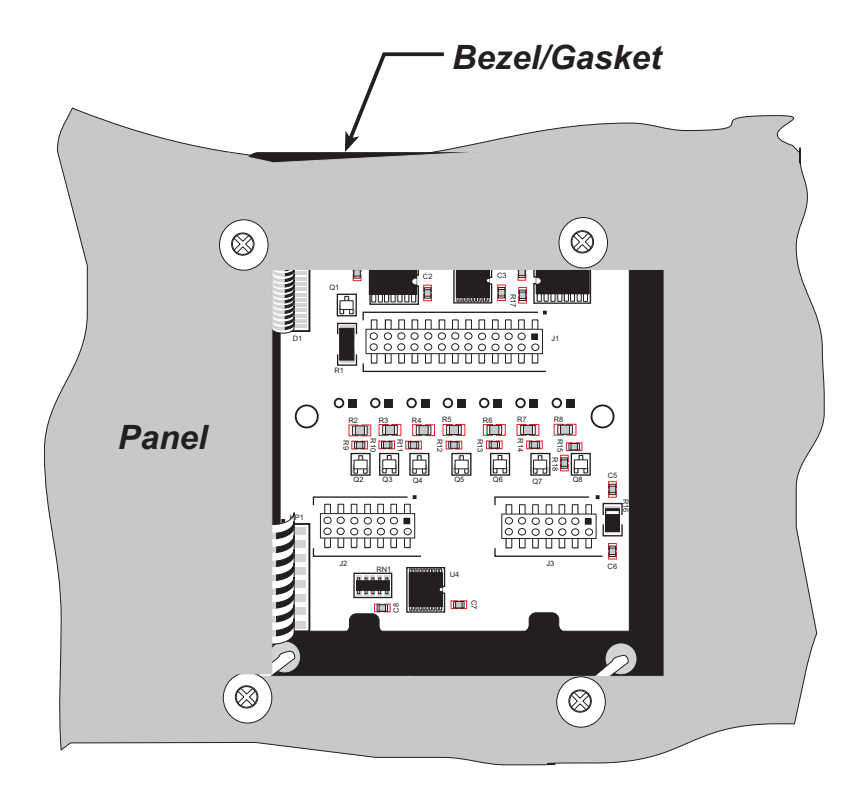

*Figure C-9. LCD/Keypad Module Mounted in Panel (rear view)*

Carefully tighten the screws until the gasket is compressed and the plastic bezel faceplate is touching the panel.

Do not tighten each screw fully before moving on to the next screw. Apply only one or two turns to each screw in sequence until all are tightened manually as far as they can be so that the gasket is compressed and the plastic bezel faceplate is touching the panel.

# **C.6.1 Connect the LCD/Keypad Module to Your Prototyping Board**

The LCD/keypad module can be located as far as 2 ft. (60 cm) away from the RCM30/31/ 32XX Prototyping Board, and is connected via a ribbon cable as shown in [Figure C-10.](#page-82-0)

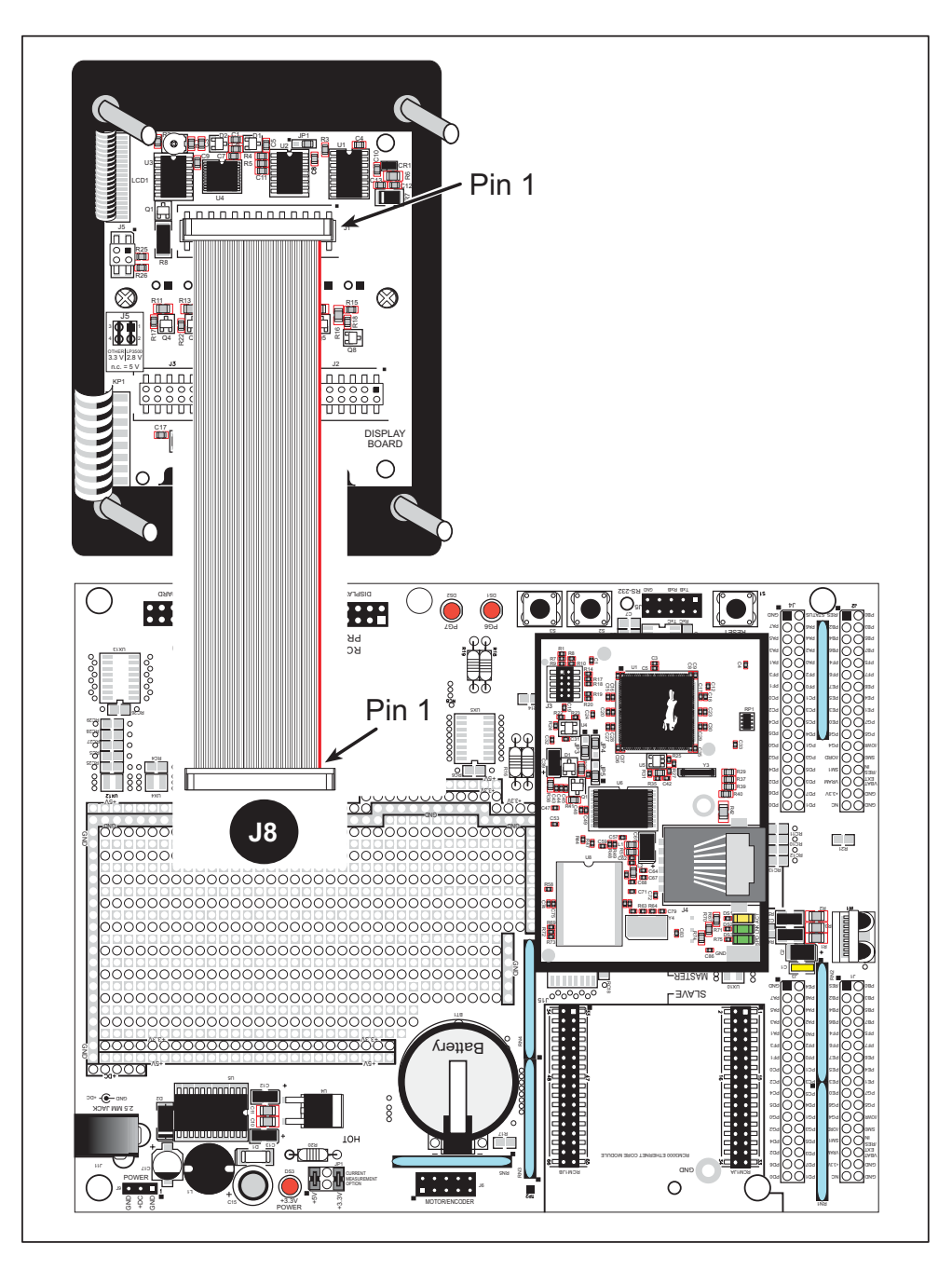

<span id="page-82-0"></span>*Figure C-10. Connecting LCD/Keypad Module to RCM30/31/32XX Prototyping Board*

Note the locations and connections relative to pin 1 on both the Prototyping Board and the LCD/keypad module.

Z-World offers 2 ft. (60 cm) extension cables. Contact your authorized Z-World distributor or a Z-World sales representative at +1(530)757-3737 for more information.

# **C.7 LCD/Keypad Module Function APIs**

When mounted on the Prototyping Board, the LCD/keypad module uses the auxiliary I/O bus on the Rabbit 3000 chip. Remember to add the line

**#define PORTA\_AUX\_IO**

to the beginning of any programs using the auxiliary I/O bus.

# **C.7.1 LEDs**

When power is applied to the LCD/keypad module for the first time, the red LED (DS1) will come on, indicating that power is being applied to the LCD/keypad module. The red LED is turned off when the **brdInit** function executes.

One function is available to control the LEDs, and can be found in the **RCM3200.LIB** library in the **SAMPLES\RCM3200** directory.

# **void ledOut(int led, int value);**

LED on/off control. This function will only work when the LCD/keypad module is installed on the Prototyping Board.

# **PARAMETERS**

**led** is the LED to control.

 $0 =$ LED DS1  $1 =$  LED DS2  $2 =$  LED DS3  $3 = LED$  DS4  $4 =$  LED DS5  $5 =$ LED DS6  $6 = LED$  DS7

**value** is the value used to control whether the LED is on or off (0 or 1).

 $0 = \text{off}$  $1 = \text{on}$ 

# **RETURN VALUE**

None.

# **SEE ALSO**

**brdInit**

# **C.7.2 LCD Display**

The functions used to control the LCD display are contained in the **GRAPHIC.LIB** library located in the Dynamic C **DISPLAYS\GRAPHIC** library directory.

# **void glInit(void);**

Initializes the display devices, clears the screen.

# **RETURN VALUE**

None.

# **SEE ALSO**

```
glDispOnOFF, glBacklight, glSetContrast, glPlotDot, glBlock, glPlotDot, 
glPlotPolygon, glPlotCircle, glHScroll, glVScroll, glXFontInit, glPrintf, 
glPutChar, glSetBrushType, glBuffLock, glBuffUnlock, glPlotLine
```
# **void glBackLight(int onOff);**

Sets the intensity of the backlight, if circuitry is installed.

# **PARAMETER**

: **onOff** reflects the low to high values (typically 0 to 255, depending on the board design) to set the backlight intensity (0 will turn the backlight off completely.)

# **RETURN VALUE**

None.

# **SEE ALSO**

**glInit, glDispOnoff, glSetContrast**

# **void glDispOnOff(int onOff);**

Sets the LCD screen on or off. Data will not be cleared from the screen.

### **PARAMETER**

**onOff** turns the LCD screen on or off

1—turn the LCD screen on 0—turn the LCD screen off

# **RETURN VALUE**

None.

# **SEE ALSO**

**glInit, glSetContrast, glBackLight**

# **void glSetContrast(unsigned level);**

Sets display contrast (the circuitry is *not* installed on the LCD/keypad module used with the Prototyping Board).

# **PARAMETER**

**level** reflects low to high values (typically 0 to 255, depending on the board design) to give high to low contrast respectively.

### **RETURN VALUE**

None.

# **SEE ALSO**

**glInit, glBacklight, glDispOnoff**

# **void glFillScreen(char pattern);**

Fills the LCD display screen with a pattern.

### **PARAMETER**

The screen will be set to all black if **pattern** is 0xFF, all white if **pattern** is 0x00, and vertical stripes for any other pattern.

# **RETURN VALUE**

None.

# **SEE ALSO**

**glBlock, glBlankScreen, glPlotPolygon, glPlotCircle**

# **void glBlankScreen(void);**

Blanks the LCD display screen (sets LCD display screen to white).

### **RETURN VALUE**

None.

# **SEE ALSO**

**glFillScreen, glBlock, glPlotPolygon, glPlotCircle**

# **void glBlock(int x, int y, int bmWidth, int bmHeight);**

Draws a rectangular block in the page buffer and on the LCD if the buffer is unlocked. Any portion of the block that is outside the LCD display area will be clipped.

# **PARAMETERS**

**x** is the *x* coordinate of the upper left corner of the block.

**y** is the *y* coordinate of the left top corner of the block.

**bmWidth** is the width of the block.

**bmWidth** is the height of the block.

#### **RETURN VALUE**

None.

# **SEE ALSO**

**glFillScreen, glBlankScreen, glPlotPolygon, glPlotCircle**

# **void glPlotVPolygon(int n, int \*pFirstCoord);**

Plots the outline of a polygon in the LCD page buffer, and on the LCD if the buffer is unlocked. Any portion of the polygon that is outside the LCD display area will be clipped. The function will also return, doing nothing, if there are less than 3 vertices.

## **PARAMETERS**

**n** is the number of vertices.

**\*pFirstCoord** is a pointer to array of vertex coordinates: **x1,y1, x2,y2, x3,y3,...**

### **RETURN VALUE**

None.

# **SEE ALSO**

**glPlotPolygon, glFillPolygon, glFillVPolygon**

# **void glPlotPolygon(int n, int y1, int x2, int y2, ...);**

Plots the outline of a polygon in the LCD page buffer and on the LCD if the buffer is unlocked. Any portion of the polygon that is outside the LCD display area will be clipped. The function will also return, doing nothing, if there are less than 3 vertices.

# **PARAMETERS**

**n** is the number of vertices.

**y1** is the *y* coordinate of the first vertex.

**x1** is the *x* coordinate of the first vertex.

**y2** is the *y* coordinate of the second vertex.

**x2** is the *x* coordinate of the second vertex.

**...** are the coordinates of additional vertices.

# **RETURN VALUE**

None.

### **SEE ALSO**

**glPlotVPolygon, glFillPolygon, glFillVPolygon**

# **void glFillVPolygon(int n, int \*pFirstCoord);**

Fills a polygon in the LCD page buffer and on the LCD screen if the buffer is unlocked. Any portion of the polygon that is outside the LCD display area will be clipped. The function will also return, doing nothing, if there are less than 3 vertices.

# **PARAMETERS**

**n** is the number of vertices.

**\*pFirstCoord** is a pointer to array of vertex coordinates: **x1,y1, x2,y2, x3,y3,...**

### **RETURN VALUE**

None.

# **SEE ALSO**

**glFillPolygon, glPlotPolygon, glPlotVPolygon**

# **void glFillPolygon(int n, int x1, int y1, int x2, int y2, ...);**

Fills a polygon in the LCD page buffer and on the LCD if the buffer is unlocked. Any portion of the polygon that is outside the LCD display area will be clipped.

#### **PARAMETERS**

**n** is the number of vertices.

**x1** is the *x* coordinate of the first vertex.

**y1** is the *y* coordinate of the first vertex.

**x2** is the *x* coordinate of the second vertex.

**y2** is the *y* coordinate of the second vertex.

**...** are the coordinates of additional vertices.

### **RETURN VALUE**

None.

#### **SEE ALSO**

**glFillVPolygon, glPlotPolygon, glPlotVPolygon**

# **void glPlotCircle(int xc, int yc, int rad);**

Draws a circle in the LCD page buffer and on the LCD if the buffer is unlocked. Any portion of the circle that is outside the LCD display area will be clipped.

### **PARAMETERS**

**xc** is the *x* coordinate of the center of the circle.

**yc** is the *y* coordinate of the center of the circle.

**rad** is the radius of the center of the circle (in pixels).

## **RETURN VALUE**

None.

# **SEE ALSO**

**glFillCircle, glPlotPolygon, glFillPolygon**

# **void glFillCircle(int xc, int yc, int rad);**

Draws a filled circle in the LCD page buffer and on the LCD if the buffer is unlocked. Any portion of the circle that is outside the LCD display area will be clipped.

# **PARAMETERS**

**xc** is the *x* coordinate of the center of the circle.

**yc** is the *y* coordinate of the center of the circle.

**rad** is the radius of the center of the circle (in pixels).

# **RETURN VALUE**

None.

#### **SEE ALSO**

**glPlotCircle, glPlotPolygon, glFillPolygon**

# **void glXFontInit(fontInfo \*pInfo, char pixWidth, char pixHeight, unsigned startChar, unsigned endChar, unsigned long xmemBuffer);**

Initializes the font descriptor structure, where the font is stored in **xmem**. Each font character's bitmap is column major and byte-aligned.

## **PARAMETERS**

**\*pInfo** is a pointer to the font descriptor to be initialized.

**pixWidth** is the width (in pixels) of each font item.

**pixHeight** is the height (in pixels) of each font item.

**startChar** is the value of the first printable character in the font character set.

**endChar** is the value of the last printable character in the font character set.

**xmemBuffer** is the **xmem** pointer to a linear array of font bitmaps.

# **RETURN VALUE**

None.

# **SEE ALSO**

**glPrinf**

# **unsigned long glFontCharAddr(fontInfo \*pInfo, char letter);**

Returns the **xmem** address of the character from the specified font set.

## **PARAMETERS**

**\*pInfo** is the **xmem** address of the bitmap font set.

**letter** is an ASCII character.

### **RETURN VALUE**

**xmem** address of bitmap character font, column major, and byte-aligned.

## **SEE ALSO**

**glPutFont, glPrintf**

# **void glPutFont(int x, int y, fontInfo \*pInfo, char code);**

Puts an entry from the font table to the page buffer and on the LCD if the buffer is unlocked. Each font character's bitmap is column major and byte-aligned. Any portion of the bitmap character that is outside the LCD display area will be clipped.

## **PARAMETERS**

**x** is the *x* coordinate (column) of the upper left corner of the text.

**y** is the *y* coordinate (row) of the left top corner of the text.

**\*pInfo** is a pointer to the font descriptor.

**code** is the ASCII character to display.

# **RETURN VALUE**

None.

#### **SEE ALSO**

**glFontCharAddr, glPrintf**

# **void glSetPfStep(int stepX, int stepY);**

Sets the **glPrintf**() printing step direction. The *x* and *y* step directions are independent signed values. The actual step increments depend on the height and width of the font being displayed, which are multiplied by the step values.

# **PARAMETERS**

**stepX** is the **glPrintf** *x* step value

**stepY** is the **glPrintf** *y* step value

### **RETURN VALUE**

None.

### **SEE ALSO**

Use  $g1GetPfStep()$  to examine the current *x* and *y* printing step direction.

# **int glGetPfStep(void);**

Gets the current **glPrintf**() printing step direction. Each step direction is independent of the other, and is treated as an 8-bit signed value. The actual step increments depends on the height and width of the font being displayed, which are multiplied by the step values.

### **RETURN VALUE**

The *x* step is returned in the MSB, and the *y* step is returned in the LSB of the integer result.

### **SEE ALSO**

Use **glGetPfStep()** to control the *x* and *y* printing step direction.

# **void glPutChar(char ch, char \*ptr, int \*cnt, glPutCharInst \*pInst)**

Provides an interface between the **STDIO** string-handling functions and the graphic library. The **STDIO** string-formatting function will call this function, one character at a time, until the entire formatted string has been parsed. Any portion of the bitmap character that is outside the LCD display area will be clipped.

# **PARAMETERS**

**ch** is the character to be displayed on the LCD.

**\*ptr** is not used, but is a place holder for **STDIO** string functions.

**\*cnt** is not used, is a place holder for **STDIO** string functions.

**\*pInst** is a font descriptor pointer.

# **RETURN VALUE**

None.

### **SEE ALSO**

**glPrintf, glPutFont, doprnt**

# **void glPrintf(int x, int y, fontInfo \*pInfo, char \*fmt, ...);**

Prints a formatted string (much like **printf**) on the LCD screen. Only the character codes that exist in the font set are printed, all others are skipped. For example, '\b', '\t', '\n' and '\r' (ASCII backspace, tab, new line, and carriage return, respectively) will be printed if they exist in the font set, but will not have any effect as control characters. Any portion of the bitmap character that is outside the LCD display area will be clipped.

#### **PARAMETERS**

**x** is the *x* coordinate (column) of the upper left corner of the text.

**y** is the *y* coordinate (row) of the upper left corner of the text.

**\*pInfo** is a font descriptor pointer.

**\*fmt** is a formatted string.

**...** are formatted string conversion parameter(s).

#### **EXAMPLE**

**glprintf(0,0, &fi12x16, "Test %d\n", count);**

### **RETURN VALUE**

None.

# **SEE ALSO**

**glXFontInit**

# **void glBuffLock(void);**

Increments LCD screen locking counter. Graphic calls are recorded in the LCD memory buffer and are not transferred to the LCD if the counter is non-zero.

**NOTE: glBuffLock()** and **glBuffUnlock()** can be nested up to a level of 255, but be sure to balance the calls. It is not a requirement to use these procedures, but a set of **glBuffLock()** and **glBuffUnlock()** bracketing a set of related graphic calls speeds up the rendering significantly.

# **RETURN VALUE**

None.

# **SEE ALSO**

**glBuffUnlock, glSwap**

# **void glBuffUnlock(void);**

Decrements the LCD screen locking counter. The contents of the LCD buffer are transferred to the LCD if the counter goes to zero.

#### **RETURN VALUE**

None.

# **SEE ALSO**

**glBuffLock, glSwap**

# **void glSwap(void);**

Checks the LCD screen locking counter. The contents of the LCD buffer are transferred to the LCD if the counter is zero.

#### **RETURN VALUE**

None.

# **SEE ALSO**

**glBuffUnlock, glBuffLock, \_glSwapData** (located in the library specifically for the LCD that you are using)

# **void glSetBrushType(int type);**

Sets the drawing method (or color) of pixels drawn by subsequent graphic calls.

#### **PARAMETER**

**type** value can be one of the following macros.

**PIXBLACK** draws black pixels.

**PIXWHITE** draws white pixels.

**PIXXOR** draws old pixel XOR'ed with the new pixel.

#### **RETURN VALUE**

None.

#### **SEE ALSO**

**glGetBrushType**

# **int glGetBrushType(void);**

Gets the current method (or color) of pixels drawn by subsequent graphic calls.

# **RETURN VALUE**

The current brush type.

# **SEE ALSO**

**glSetBrushType**

# **void glPlotDot(int x, int y);**

Draws a single pixel in the LCD buffer, and on the LCD if the buffer is unlocked. If the coordinates are outside the LCD display area, the dot will not be plotted.

# **PARAMETERS**

**x** is the *x* coordinate of the dot.

**y** is the *y* coordinate of the dot.

# **RETURN VALUE**

None.

# **SEE ALSO**

**glPlotline, glPlotPolygon, glPlotCircle**

# **void glPlotLine(int x0, int y0, int x1, int y1);**

Draws a line in the LCD buffer, and on the LCD if the buffer is unlocked. Any portion of the line that is beyond the LCD display area will be clipped.

# **PARAMETERS**

**x0** is the *x* coordinate of one endpoint of the line.

**y0** is the *y* coordinate of one endpoint of the line.

**x1** is the *x* coordinate of the other endpoint of the line.

**y1** is the *y* coordinate of the other endpoint of the line.

# **RETURN VALUE**

None.

# **SEE ALSO**

**glPlotDot, glPlotPolygon, glPlotCircle**

# **void glLeft1(int left, int top, int cols, int rows);**

Scrolls byte-aligned window left one pixel, right column is filled by current pixel type (color).

#### **PARAMETERS**

**left** is the upper left corner of bitmap, must be evenly divisible by 8.

**top** is the left top corner of the bitmap.

**cols** is the number of columns in the window, must be evenly divisible by 8.

**rows** is the number of rows in the window.

#### **RETURN VALUE**

None.

#### **SEE ALSO**

**glHScroll, glRight1**

**void glRight1(int left, int top, int cols, int rows);**

Scrolls byte-aligned window right one pixel, left column is filled by current pixel type (color).

#### **PARAMETERS**

**left** is the upper left corner of bitmap, must be evenly divisible by 8.

**top** is the left top corner of the bitmap.

**cols** is the number of columns in the window, must be evenly divisible by 8.

**rows** is the number of rows in the window.

# **RETURN VALUE**

None.

### **SEE ALSO**

**glHScroll, glLeft1**

# **void glUp1(int left, int top, int cols, int rows);**

Scrolls byte-aligned window up one pixel, bottom column is filled by current pixel type (color).

#### **PARAMETERS**

**left** is the upper left corner of bitmap, must be evenly divisible by 8.

**top** is the left top corner of the bitmap.

**cols** is the number of columns in the window, must be evenly divisible by 8.

**rows** is the number of rows in the window.

#### **RETURN VALUE**

None.

### **SEE ALSO**

**glVScroll, glDown1**

# **void glDown1(int left, int top, int cols, int rows);**

Scrolls byte-aligned window down one pixel, top column is filled by current pixel type (color).

#### **PARAMETERS**

**left** is the upper left corner of bitmap, must be evenly divisible by 8.

**top** is the left top corner of the bitmap.

**cols** is the number of columns in the window, must be evenly divisible by 8.

**rows** is the number of rows in the window.

# **RETURN VALUE**

None.

### **SEE ALSO**

**glVScroll, glUp1**

# **void glHScroll(int left, int top, int cols, int rows, int nPix);**

Scrolls right or left, within the defined window by *x* number of pixels. The opposite edge of the scrolled window will be filled in with white pixels. The window must be byte-aligned.

Parameters will be verified for the following:

- 1. The **left** and **cols** parameters will be verified that they are evenly divisible by 8. If not, they will be changed to a value that is a multiple of 8.
- 2. Parameters will be checked to verify that the scrolling area is valid. The minimum scrolling area is a width of 8 pixels and a height of one row.

#### **PARAMETERS**

**left** is the upper left corner of bitmap, must be evenly divisible by 8.

**top** is the left top corner of the bitmap.

**cols** is the number of columns in the window, must be evenly divisible by 8.

**rows** is the number of rows in the window.

**nPix** is the number of pixels to scroll within the defined window (a negative value will produce a scroll to the left).

# **RETURN VALUE**

None.

# **SEE ALSO**

**glVScroll**

# **void glVScroll(int left, int top, int cols, int rows, int nPix);**

Scrolls up or down, within the defined window by *x* number of pixels. The opposite edge of the scrolled window will be filled in with white pixels. The window must be byte-aligned.

Parameters will be verified for the following:

- 1. The **left** and **cols** parameters will be verified that they are evenly divisible by 8. If not, they will be changed to a value that is a multiple of 8.
- 2. Parameters will be checked to verify that the scrolling area is valid. The minimum scrolling area is a width of 8 pixels and a height of one row.

#### **PARAMETERS**

**left** is the upper left corner of bitmap, must be evenly divisible by 8.

**top** is the left top corner of the bitmap.

**cols** is the number of columns in the window, must be evenly divisible by 8.

**rows** is the number of rows in the window.

**nPix** is the number of pixels to scroll within the defined window (a negative value will produce a scroll up).

#### **RETURN VALUE**

None.

#### **SEE ALSO**

**glHScroll**

```
void glXPutBitmap(int left, int top, int width, 
  int height, unsigned long bitmap);
```
Draws bitmap in the specified space. The data for the bitmap are stored in **xmem**. This function calls **glXPutFastmap** automatically if the bitmap is byte-aligned (the left edge and the width are each evenly divisible by 8).

Any portion of a bitmap image or character that is outside the LCD display area will be clipped.

#### **PARAMETERS**

**left** is the upper left corner of the bitmap.

**top** is the upper left corner of the bitmap.

**width** is the width of the bitmap.

**height** is the height of the bitmap.

**bitmap** is the address of the bitmap in **xmem**.

# **RETURN VALUE**

None.

#### **SEE ALSO**

**glXPutFastmap, glPrintf**

# **void glXPutFastmap(int left, int top, int width, int height, unsigned long bitmap);**

Draws bitmap in the specified space. The data for the bitmap are stored in **xmem**. This function is like **glXPutBitmap**, except that it is faster. The restriction is that the bitmap must be byte-aligned.

Any portion of a bitmap image or character that is outside the LCD display area will be clipped.

# **PARAMETERS**

**left** is the upper left corner of the bitmap, must be evenly divisible by 8.

**top** is the upper left corner of the bitmap.

**width** is the width of the bitmap, must be evenly divisible by 8.

**height** is the height of the bitmap.

**bitmap** is the address of the bitmap in **xmem**.

# **RETURN VALUE**

None.

# **SEE ALSO**

**glXPutBitmap, glPrintf**

# **int TextWindowFrame(windowFrame \*window, fontInfo \*pFont, int x, int y, int winWidth, int winHeight)**

Defines a text-only display window. This function provides a way to display characters within the text window using only character row and column coordinates. The text window feature provides end-of-line wrapping and clipping after the character in the last column and row is displayed.

# **NOTE:** Execute the **TextWindowFrame** function before other **Text...** functions.

# **PARAMETERS**

**\*window** is a window frame descriptor pointer.

**\*pFont** is a font descriptor pointer.

**x** is the *x* coordinate of where the text window frame is to start.

**y** is the *y* coordinate of where the text window frame is to start.

**winWidth** is the width of the text window frame.

**winHeight** is the height of the text window frame.

# **RETURN VALUE**

0—window frame was successfully created.

 $-1-x$  coordinate  $+$  width has exceeded the display boundary.

-2—*y* coordinate + height has exceeded the display boundary.

# **void TextGotoXY(windowFrame \*window, int col, int row);**

Sets the cursor location on the display of where to display the next character. The display location is based on the height and width of the character to be displayed.

# **NOTE:** Execute the **TextWindowFrame** function before using this function.

# **PARAMETERS**

**\*window** is a pointer to a font descriptor.

**col** is a character column location.

**row** is a character row location.

#### **RETURN VALUE**

None.

# **SEE ALSO**

**TextPutChar, TextPrintf, TextWindowFrame**

```
void TextCursorLocation(windowFrame *window, 
  int *col, int *row);
```
Gets the current cursor location that was set by a Graphic  $Text...$  function.

**NOTE:** Execute the **TextWindowFrame** function before using this function.

#### **PARAMETERS**

**\*window** is a pointer to a font descriptor.

**\*col** is a pointer to cursor column variable.

**\*row** is a pointer to cursor row variable.

# **RETURN VALUE**

Lower word = Cursor Row location Upper word = Cursor Column location

#### **SEE ALSO**

**TextGotoXY, TextPrintf, TextWindowFrame, TextCursorLocation**

# **void TextPutChar(struct windowFrame \*window, char ch);**

Displays a character on the display where the cursor is currently pointing. If any portion of a bitmap character is outside the LCD display area, the character will not be displayed.

**NOTE:** Execute the **TextWindowFrame** function before using this function.

#### **PARAMETERS**

**\*window** is a pointer to a font descriptor.

**ch** is a character to be displayed on the LCD.

#### **RETURN VALUE**

None.

#### **SEE ALSO**

**TextGotoXY, TextPrintf, TextWindowFrame, TextCursorLocation**

# **void TextPrintf(struct windowFrame \*window, char \*fmt, ...);**

Prints a formatted string (much like **printf**) on the LCD screen. Only printable characters in the font set are printed, also escape sequences, '\r' and '\n' are recognized. All other escape sequences will be skipped over; for example, '\b' and 't' will print if they exist in the font set, but will not have any effect as control characters.

The text window feature provides end-of-line wrapping and clipping after the character in the last column and row is displayed.

**NOTE:** Execute the **TextWindowFrame** function before using this function.

# **PARAMETERS**

**\*window** is a pointer to a font descriptor.

- **\*fmt** is a formatted string.
- **...** are formatted string conversion parameter(s).

# **EXAMPLE**

```
TextPrintf(&TextWindow, "Test %d\n", count);
```
# **RETURN VALUE**

None.

# **SEE ALSO**

**TextGotoXY, TextPutChar, TextWindowFrame, TextCursorLocation**

# **C.7.3 Keypad**

The functions used to control the keypad are contained in the **KEYPAD7.LIB** library located in the Dynamic C **KEYPADS** library directory.

# **void keyInit(void);**

Initializes keypad process

# **RETURN VALUE**

None.

# **SEE ALSO**

**brdInit**

# **void keyConfig(char cRaw, char cPress, char cRelease, char cCntHold, char cSpdLo, char cCntLo, char cSpdHi);**

Assigns each key with key press and release codes, and hold and repeat ticks for auto repeat and debouncing.

# **PARAMETERS**

**cRaw** is a raw key code index.

1x7 keypad matrix with raw key code index assignments (in brackets):

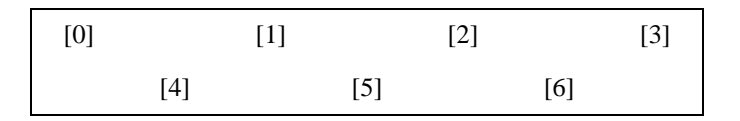

### **User Keypad Interface**

**cPress** is a key press code

An 8-bit value is returned when a key is pressed.  $0 =$  Unused.

See **keypadDef()** for default press codes.

**cRelease** is a key release code.

An 8-bit value is returned when a key is pressed.

 $0 =$  Unused.

**cCntHold** is a hold tick.

How long to hold before repeating.  $0 = No$  Repeat.

**cSpdLo** is a low-speed repeat tick.

How many times to repeat.

 $0 = None$ .

**cCntLo** is a low-speed hold tick.

How long to hold before going to high-speed repeat.  $0 =$  Slow Only.

**cSpdHi** is a high-speed repeat tick.

How many times to repeat after low speed repeat.  $0 = \text{None}.$ 

# **RETURN VALUE**

None.

# **SEE ALSO**

**keyProcess, keyGet, keypadDef**

# **void keyProcess(void);**

Scans and processes keypad data for key assignment, debouncing, press and release, and repeat.

**NOTE:** This function is also able to process an  $8 \times 8$  matrix keypad.

## **RETURN VALUE**

None

# **SEE ALSO**

**keyConfig, keyGet, keypadDef**

# **char keyGet(void);**

Get next keypress

# **RETURN VALUE**

The next keypress, or 0 if none

### **SEE ALSO**

**keyConfig, keyProcess, keypadDef**

# **int keyUnget(char cKey);**

Push keypress on top of input queue

# **PARAMETER**

**cKey**

# **RETURN VALUE**

None.

### **SEE ALSO**

**keyGet**

# **void keypadDef();**

Configures the physical layout of the keypad with the desired ASCII return key codes.

Keypad physical mapping  $1 \times 7$ 

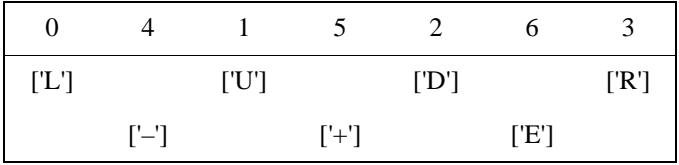

where

'E' represents the ENTER key

'D' represents Down Scroll

'U' represents Up Scroll

'R' represents Right Scroll

'L' represents Left Scroll

**Example:** Do the followingfor the above physical vs. ASCII return key codes.

```
keyConfig ( 3,'R',0, 0, 0, 0, 0 );
keyConfig ( 6,'E',0, 0, 0, 0, 0 );
keyConfig ( 2,'D',0, 0, 0, 0, 0 );
keyConfig ( 4,'-',0, 0, 0, 0, 0 );
keyConfig ( 1,'U',0, 0, 0, 0, 0 );
keyConfig ( 5,'+',0, 0, 0, 0, 0 );
keyConfig ( 0,'L',0, 0, 0, 0, 0 );
```
Characters are returned upon keypress with no repeat.

# **RETURN VALUE**

None.

# **SEE ALSO**

**keyConfig, keyGet, keyProcess**

# **void keyScan(char \*pcKeys);**

Writes "1" to each row and reads the value. The position of a keypress is indicated by a zero value in a bit position.

# PARAMETER

**\*pcKeys** is the address of the value read.

#### **RETURN VALUE**

None.

# **SEE ALSO**

**keyConfig, keyGet, keypadDef, keyProcess**

# **C.8 Sample Programs**

Sample programs illustrating the use of the LCD/keypad module with the Prototyping Board are provided in the **SAMPLES\RCM3200** directory.

These sample programs use the auxiliary I/O bus on the Rabbit 3000 chip, and so the **#define PORTA\_AUX\_IO** line is already included in the sample programs.

Each sample program has comments that describe the purpose and function of the program. Follow the instructions at the beginning of the sample program. To run a sample program, open it with the **File** menu (if it is not still open), compile it using the **Compile** menu, and then run it by selecting **Run** in the **Run** menu. The RCM3200 must be in **Program** mode (see [Section 3.3, "Programming Cable"](#page-26-0)), and must be connected to a PC using the programming cable as described in the *RCM3200 Getting Started Manual*.

More complete information on Dynamic C is provided in the *Dynamic C User's Manual*.

The following sample programs are found in the **SAMPLES\RCM3200\LCD\_KEYPAD** folder.

- **• KEYPADTOLED.C**—This program demonstrates the use of the external I/O bus. The program will light up an LED on the LCD/keypad module and will display a message on the LCD when a key press is detected. The DS1 and DS2 LEDs on the Prototyping Board will also light up.
- **LCDKEYFUN.C—This program demonstrates how to draw primitive features from the** graphic library (lines, circles, polygons), and also demonstrates the keypad with the key release option.
- **• SWITCHTOLED.C**—This program demonstrates the use of the external I/O bus. The program will light up an LED on the LCD/keypad module and will display a message on the LCD when a switch press is detected. The DS1 and DS2 LEDs on the Prototyping Board will also light up.

# **APPENDIX D. POWER SUPPLY**

Appendix D provides information on the current requirements of the RCM3200, and includes some background on the chip select circuit used in power management.

# **D.1 Power Supplies**

The RCM3200 requires a regulated 3.3 V  $\pm$  0.15 V DC power source. The RabbitCore design presumes that the voltage regulator is on the user board, and that the power is made available to the RCM3200 board through header J2.

An RCM3200 with no loading at the outputs operating at 29.4 MHz typically draws 145 mA. The RCM3200 will consume an additional 10 mA when the programming cable is used to connect the programming header, J3, to a PC.

# **D.1.1 Battery-Backup Circuits**

The RCM3200 does not have a battery, but there is provision for a customer-supplied battery to back up the data SRAM and keep the internal Rabbit 3000 real-time clock running.

Header J2, shown in [Figure D-1,](#page-104-0) allows access to the external battery. This header makes it possible to connect an external 3 V power supply. This allows the SRAM and the internal Rabbit 3000 real-time clock to retain data with the RCM3200 powered down.

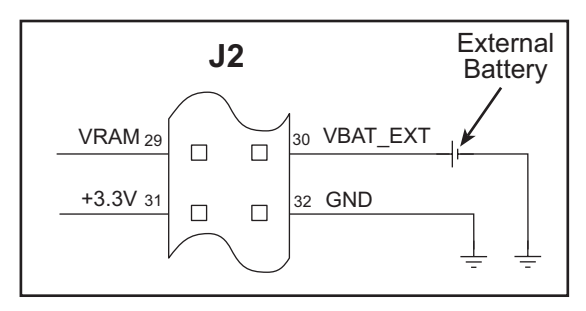

*Figure D-1. External Battery Connections at Header J5*

<span id="page-104-0"></span>A lithium battery with a nominal voltage of 3 V and a minimum capacity of 165 mA·h is recommended. A lithium battery is strongly recommended because of its nearly constant nominal voltage over most of its life.

The drain on the battery by the RCM3200 is typically  $12 \mu A$  when no other power is supplied. If a 165 mA·h battery is used, the battery can last almost 2 years:

$$
\frac{165 \text{ mA} \cdot \text{h}}{12 \text{ }\mu\text{A}} = 1.6 \text{ years}.
$$

The actual life in your application will depend on the current drawn by components not on the RCM3200 and the storage capacity of the battery. Note that the shelf life of a lithium ion battery is ultimately 10 years. The RCM3200 does not drain the battery while it is powered up normally.

# **D.1.2 Reset Generator**

The RCM3200 uses a reset generator to reset the Rabbit 3000 microprocessor when the voltage drops below the voltage necessary for reliable operation. The reset occurs between 2.85 V and 3.00 V, typically 2.93 V. The RCM3200 has a reset output, pin 1 on header J2.

# **D.2 Optional +5 V Output**

The RCM3200 boards have an onboard charge pump that provides the +5 V needed by the RealTek Ethernet chip.

# **APPENDIX E. MOTOR CONTROL OPTION**

The Prototyping Board has a header at J6 for a motor control option. While Z-World and Rabbit Semiconductor do not support this option at this time, this appendix provides additional information about Parallel Port F on the Rabbit 3000 microprocessor to enable you to use this feature on the Prototyping Board for your needs.

# **E.1 Overview**

The Parallel Port F connector on the Prototyping Board, J6, gives access to all 8 pins of Parallel Port F, along with +5 V. This appendix describes the function of each pin, and the ways they may be used for motion-control applications. It should be read in conjunction with the *Rabbit 3000 Microprocessor User's Manual* and the RCM3200 and the Prototyping Board schematics.

# **E.2 Header J6**

The connector is a  $2 \times 5$ , 0.1" pitch header suitable for connecting to a IDC receptacle, with the following pin allocations.

| Pin | Rabbit 3000            | <b>Primary Function</b>                  | <b>Alternate Function 1</b>     | <b>Alternate Function 2</b>     |
|-----|------------------------|------------------------------------------|---------------------------------|---------------------------------|
| 1   | Parallel Port F, bit 0 | General-purpose I/O port                 | Quadrature decoder 1 Q<br>input | <b>SCLK D</b>                   |
| 2   | Parallel Port F, bit 1 | General-purpose I/O port                 | Ouadrature decoder 1 I<br>input | SCLK_C                          |
| 3   | Parallel Port F, bit 2 | General-purpose I/O port                 | Quadrature decoder 2 Q<br>input |                                 |
| 4   | Parallel Port F, bit 3 | General-purpose I/O port                 | Quadrature decoder 2 I<br>input |                                 |
| 5   | Parallel Port F, bit 4 | General-purpose I/O port   PWM[0] output |                                 | Quadrature decoder 1 Q<br>input |
| 6   | Parallel Port F, bit 5 | General-purpose I/O port   PWM[1] output |                                 | Quadrature decoder 1 I<br>input |
| 7   | Parallel Port F, bit 6 | General-purpose I/O port   PWM[2] output |                                 | Quadrature decoder 2 Q<br>input |
| 8   | Parallel Port F, bit 7 | General-purpose I/O port   PWM[3] output |                                 | Quadrature decoder 2 I<br>input |
| 9   | $+5$ V                 | External buffer logic supply             |                                 |                                 |
| 10  | 0 <sub>V</sub>         | Common                                   |                                 |                                 |

*Table E-1. Prototyping Board Header J6 Pinout*

All Parallel Port F lines (pins 1 to 8) are pulled up internally to +3.3 V via 100 k $\Omega$  resistors. When used as outputs, the port pins will sink up to 6 mA at a  $V_{OL}$  of 0.4 V max. (0.2 V typ), and source up to 6 mA at a  $V_{OH}$  of 2.2 V typ. When used as inputs, all pins are 5 V tolerant.

As the outputs from Parallel Port F are compatible with 3.3 V logic, buffers may be needed when the external circuit drive requirements exceed the 2.2 V typ logic high and/or the 6 mA maximum from the Rabbit 3000. The  $+5$  V supply output is provided for supplying interface logic. When used as inputs, the pins on header J6 do not require buffers unless the input voltage will exceed the 5 V tolerance of the processor pins. Usually, a simple resistive divider with catching diodes will suffice if higher voltage inputs are required. If the outputs are configured for open-drain operation, they may be pulled up to +5 V (while observing the maximum current, of course).
## **E.3 Using Parallel Port F**

Parallel Port F is a byte-wide port with each bit programmable for data direction and drive. These are simple inputs and outputs controlled and reported in the Port F Data Register. As outputs, the bits of the port are buffered, with the data written to the Port F Data Register transferred to the output pins on a selected timing edge. The outputs of Timer A1, Timer B1, or Timer B2 can be used for this function, with each nibble of the port having a separate select field to control this timing. These inputs and outputs are also used for access to other peripherals on the chip.

As outputs, Parallel Port F can carry the four Pulse Width Modulator outputs on PF4–PF 7 (J6, pins 5–8). As inputs, Parallel Port F can carry the inputs to the Quadrature Decoders on PF0–PF3 (J6, pins 1–4). When Serial Port C or Serial Port D is used in clocked serial mode, two pins of Port F (PF0 / J6:1 and PF1 / J6:2) are used to carry the serial clock signals. When the internal clock is selected in these serial ports, the corresponding bit of Parallel Port F is set as an output.

#### <span id="page-108-0"></span>**E.3.1 Parallel Port F Registers**

*Data Direction Register*—**PFDDR**, address 00111111 (0x3F), write-only, default value on reset 00000000. For each bit position, write a 1 to make the corresponding port line an output, or 0 to produce an input.

*Drive Control Register*—**PFDCR**, address 00111110 (0x3E), Write-only, no default on reset (port defaults to all inputs). Effective only if the corresponding port bits are set as outputs, each bit set to 1 configures the corresponding port bit as open drain. Setting the bit to 0 configures that output as active high or low.

*Function Register*—**PFFR**, address 00111101 (0x3D), Write-only, no default on reset. This register sets the alternate output function assigned to each of the pins of the port. When set to 0, the corresponding port pin functions normally as an output (if configured to be an output in **PFDDR**). When set to 1, each bit sets the corresponding pin to have the alternate output function as shown in the summary table at the end of this section.

*Control Register*—**PFCR**, address 00111100 (0x3C), Write-only, default on reset xx00xx00. This register sets the transfer clock, which controls the timing of the outputs on each nibble of the output ports to allow close synchronization with other events. The summary table at the end of this section shows the settings for this register. The default values on reset transfer the output values on **CLK**/2.

*Data Register*—**PFDR**, address 00111000 (0x38), Read or Write, no default value on reset. On read, the current state of the pins is reported. On write, the output buffer is written with the value for transfer to the output port register on the next rising edge of the transfer clock, set in the **PFCR**.

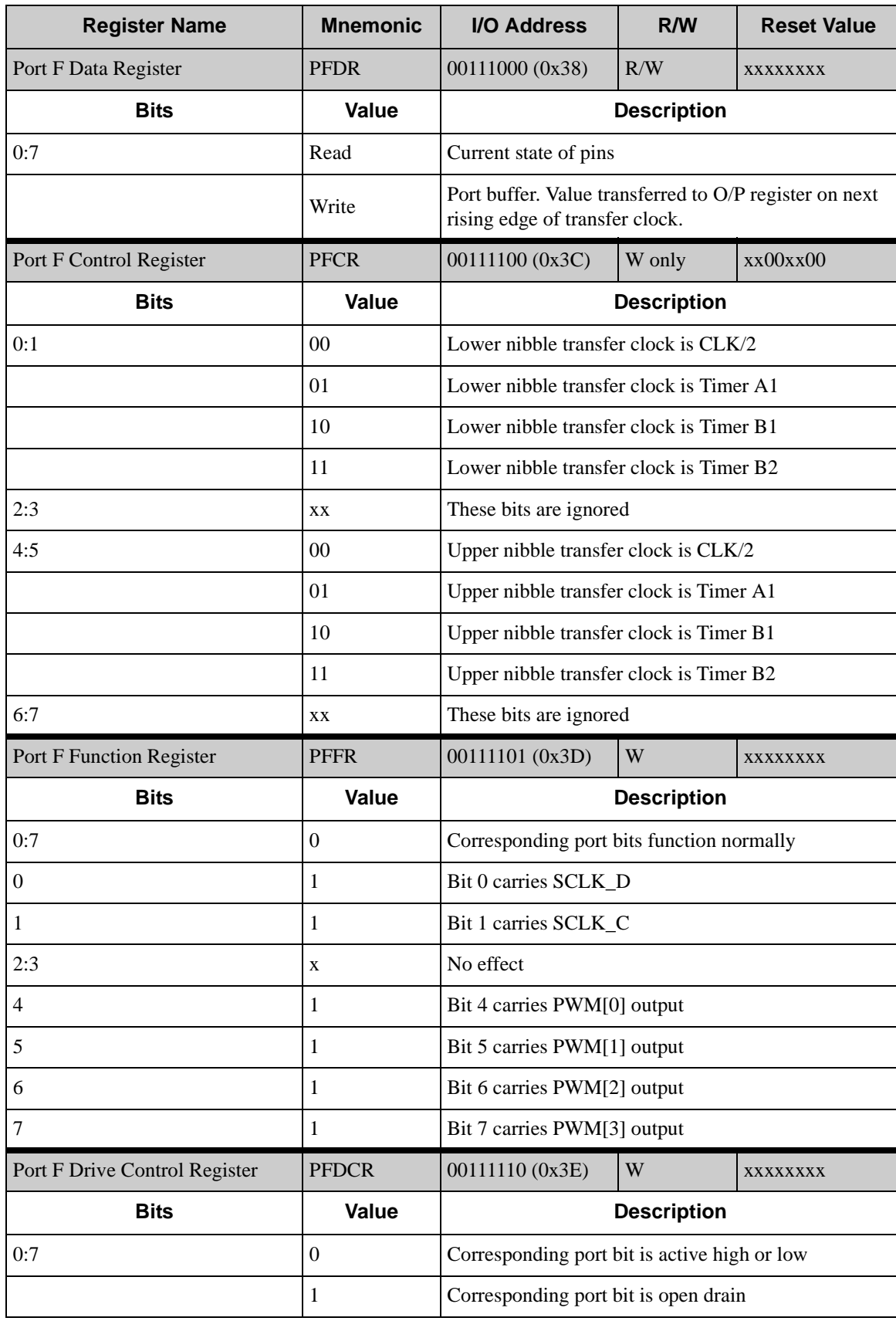

<span id="page-109-0"></span>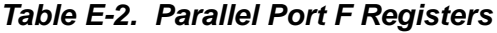

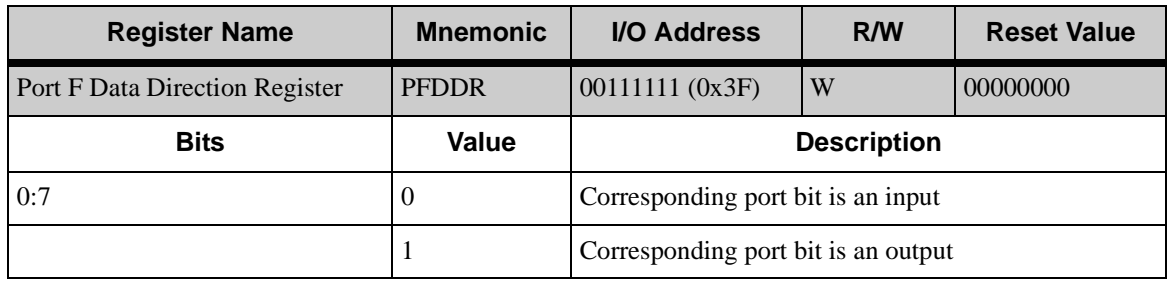

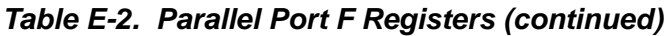

### <span id="page-111-1"></span>**E.4 PWM Outputs**

The Pulse-Width Modulator consists of a 10-bit free-running counter and four width registers. Each PWM output is high for  $n + 1$  counts out of the 1024-clock count cycle, where *n* is the value held in the width register. The PWM output high time can optionally be spread throughout the cycle to reduce ripple on the externally filtered PWM output. The PWM is clocked by the output of Timer A9. The spreading function is implemented by dividing each 1024-clock cycle into four quadrants of 256 clocks each. Within each quadrant, the Pulse-Width Modulator uses the eight MSBs of each pulse-width register to select the base width in each of the quadrants. This is the equivalent to dividing the contents of the pulsewidth register by four and using this value in each quadrant. To get the exact high time, the Pulse-Width Modulator uses the two LSBs of the pulse-width register to modify the high time in each quadrant according to [Table E-3](#page-111-0) below. The "*n*/4" term is the base count, and is formed from the eight MSBs of the pulse-width register.

<span id="page-111-0"></span>

| <b>Pulse Width LSBs</b> | 1st       | 2nd       | 3rd       | 4th       |
|-------------------------|-----------|-----------|-----------|-----------|
| 00                      | $n/4 + 1$ | n/4       | n/4       | n/4       |
| 01                      | $n/4 + 1$ | n/4       | $n/4 + 1$ | n/4       |
| $\vert$ 10              | $n/4 + 1$ | $n/4 + 1$ | $n/4 + 1$ | n/4       |
| 11                      | $n/4 + 1$ | $n/4 + 1$ | $n/4 + 1$ | $n/4 + 1$ |

*Table E-3. PWM Outputs*

The diagram below shows a PWM output for several different width values for both modes of operation. Operation in the spread mode reduces the filtering requirements on the PWM output in most cases.

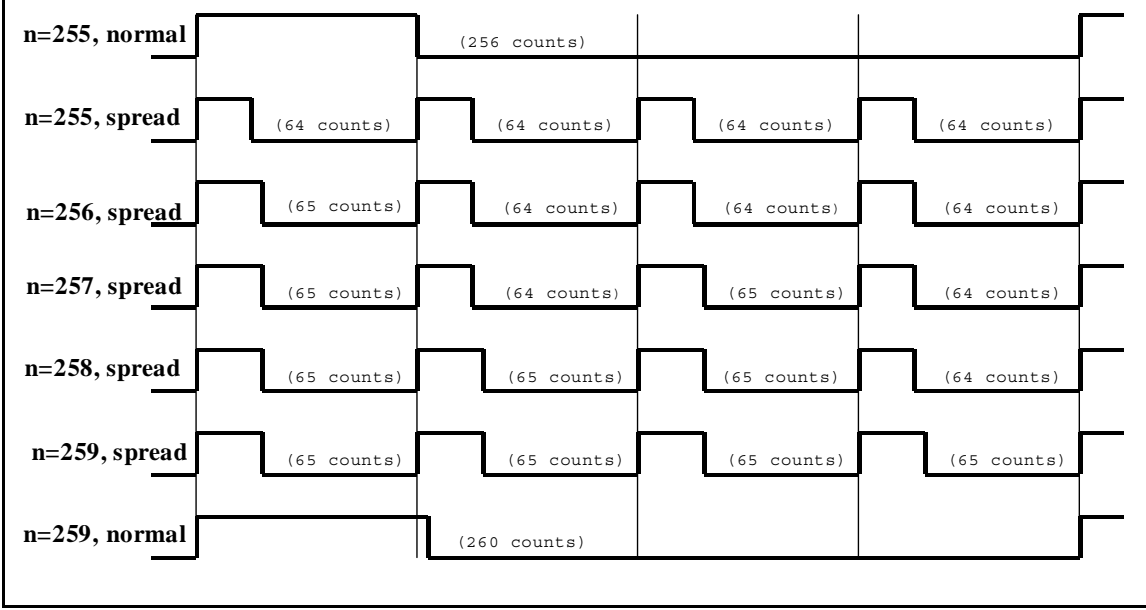

*Figure E-1. PWM Outputs for Various Normal and Spread Modes*

# <span id="page-112-0"></span>**E.5 PWM Registers**

There are no default values on reset for any of the PWM registers.

| <b>PWM LSBs</b>  | <b>Register</b> | <b>Address</b>                                                                                                    |  |
|------------------|-----------------|----------------------------------------------------------------------------------------------------|--|
|                  | <b>PWLOR</b>    | 10001000 (0x88)                                                                                                    |  |
|                  | PWL1R           | 10001010 (0x8A)                                                                                                    |  |
|                  | PWL2R           | 10001100 (0x8C)                                                                                                    |  |
|                  | PWL3R           | 10001110 (0x8E)                                                                                                    |  |
| Bit(s)           | Value           | <b>Description</b>                                                                                                    |  |
| 7:6              | Write           | The least significant two bits for the Pulse Width Modulator count are<br>stored                                                                                                    |  |
| 5:1              |                 | These bits are ignored.                                                                                                    |  |
| $\boldsymbol{0}$ | $\theta$        | PWM output High for single block.                                                                                                    |  |
|                  | 1               | Spread PWM output throughout the cycle                                                                                                    |  |
| <b>PWM MSB x</b> | Register        | Address                                                                                                    |  |
|                  | <b>PWM0R</b>    | Address = $10001001$ (0x89)                                                                                                    |  |
|                  | PWM1R           | Address = $10001011$ (0x8B)                                                                                                    |  |
|                  | PWM2R           | Address = $10001101$ (0x8D)                                                                                                    |  |
|                  | PWM3R           | Address = $10001111 (0x8F)$                                                                                                    |  |
| Bit(s)           | Value           | <b>Description</b>                                                                                                    |  |
| 7:0              | write           | The most significant eight bits for the Pulse-Width Modulator count<br>are stored<br>With a count of <i>n</i> , the PWM output will be high for $n + 1$ clocks out of<br>the 1024 clocks of the PWM counter. |  |

*Table E-4. PWM Registers*

## <span id="page-113-0"></span>**E.6 Quadrature Decoder**

The two-channel Quadrature Decoder accepts inputs via Parallel Port F from two external optical incremental encoder modules. Each channel of the Quadrature Decoder accepts an in-phase (I) and a quadrature-phase (Q) signal, and provides 8-bit counters to track shaft rotation and provide interrupts when the count goes through the zero count in either direction. The Quadrature Decoder contains digital filters on the inputs to prevent false counts and is clocked by the output of Timer A10. Each Quadrature Decoder channel accepts inputs from either the upper nibble or lower nibble of Parallel Port F. The I signal is input on an odd-numbered port bit, while the Q signal is input on an even-numbered port bit. There is also a disable selection, which is guaranteed not to generate a count increment or decrement on either entering or exiting the disable state. The operation of the counter as a function of the I and Q inputs is shown below.

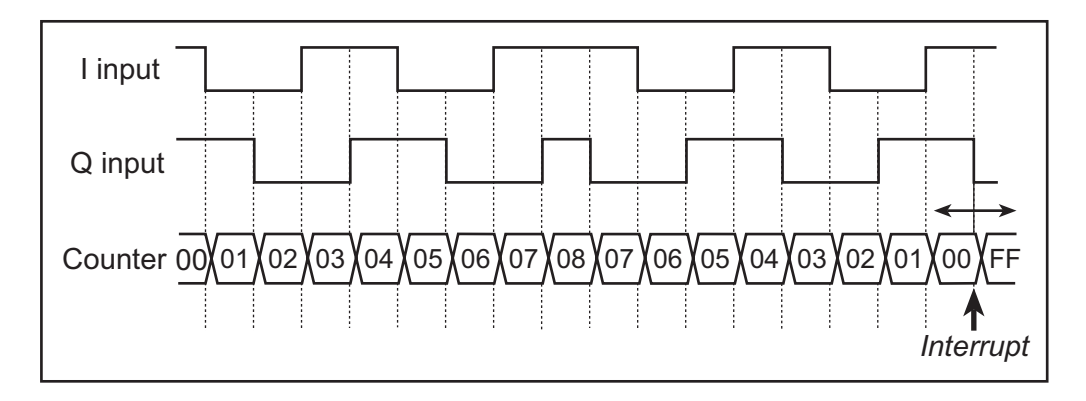

*Figure E-2. Operation of Quadrature Decoder Counter*

The Quadrature Decoders are clocked by the output of Timer A10, giving a maximum clock rate of one-half of the peripheral clock rate. The time constant of Timer A10 must be fast enough to sample the inputs properly. Both the I and Q inputs go through a digital filter that rejects pulses shorter than two clock periods wide. In addition, the clock rate must be high enough that transitions on the I and Q inputs are sampled in different clock cycles. The Input Capture (see the *Rabbit 3000 Microprocessor Users Manual*) may be used to measure the pulse width on the I inputs because they come from the odd-numbered port bits. The operation of the digital filter is shown below.

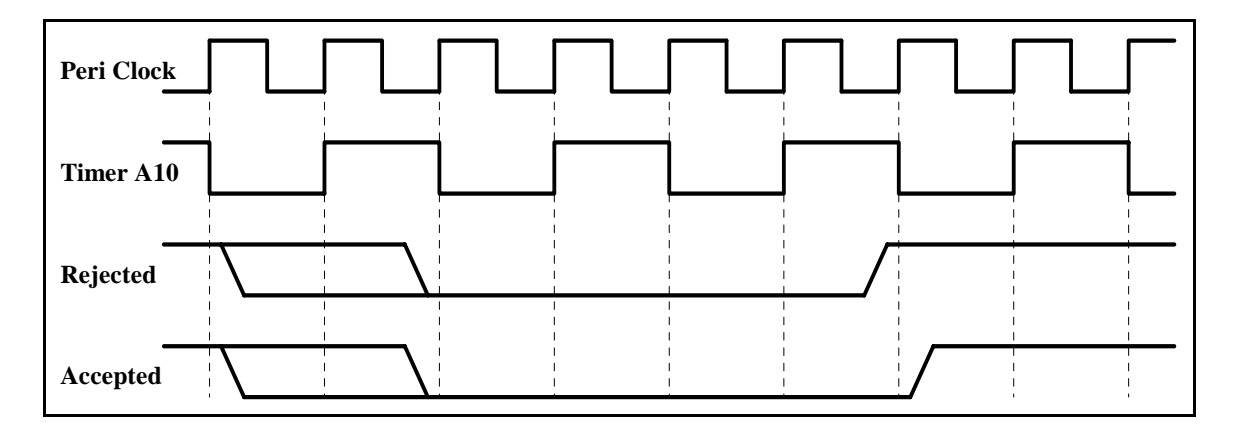

The Quadrature Decoder generates an interrupt when the counter increments from 0x00 to 0x01 or when the counter decrements from 0x00 to 0xFF. Note that the status bits in the QDCSR are set coincident with the interrupt, and the interrupt (and status bits) are cleared by reading the QDCSR.

| <b>Register Name</b>                          | <b>Mnemonic</b> | <b>Address</b>                                                                                         |  |
|-----------------------------------------------|-----------------|----------------------------------------------------------------------------------------------------|--|
| <b>Quad Decode Control/Status</b><br>Register | <b>QDCSR</b>    | 10010000 (0x90)                                                                                        |  |
| <b>Bit</b>                                    | Value           | <b>Description</b>                                                                                     |  |
| 7<br>(rd-only)                                | $\Omega$        | Quadrature Decoder 2 did not increment from 0xFF.                                                      |  |
|                                               | 1               | Quadrature Decoder 2 incremented from 0xFF to<br>0x00. This bit is cleared by a read of this register. |  |
| 6<br>(rd-only)                                | $\mathbf{0}$    | Quadrature Decoder 2 did not decrement from 0x00.                                                      |  |
|                                               | 1               | Quadrature Decoder 2 decremented from 0x00 to<br>0xFF. This bit is cleared by a read of this register  |  |
| 5                                             | $\mathbf{0}$    | This bit always reads as zero.                                                                         |  |
| 4<br>(wr-only)                                | $\mathbf{0}$    | No effect on the Quadrature Decoder 2.                                                                 |  |
|                                               | 1               | Reset Quadrature Decoder 2 to 0x00, without<br>causing an interrupt.                                   |  |
| 3<br>(rd-only)                                | $\mathbf{0}$    | Quadrature Decoder 1 did not increment from 0xFF.                                                      |  |
|                                               | 1               | Quadrature Decoder 1 incremented from 0xFF to<br>0x00. This bit is cleared by a read of this register. |  |
| 2<br>(rd-only)                                | $\mathbf{0}$    | Quadrature Decoder 1 did not decrement from 0x00.                                                      |  |
|                                               | 1               | Quadrature Decoder 1 decremented from 0x00 to<br>0xFF. This bit is cleared by a read of this register. |  |
| 1                                             | $\mathbf{0}$    | This bit always reads as zero.                                                                         |  |
| <b>Bit</b>                                    | Value           | <b>Description</b>                                                                                     |  |
| 0<br>(wr-only)                                | $\mathbf{0}$    | No effect on the Quadrature Decoder 1.                                                                 |  |
|                                               | $\mathbf{1}$    | Reset Quadrature Decoder 1 to 0x00, without<br>causing an interrupt.                                   |  |

<span id="page-114-0"></span>*Table E-5. Quadrature Decoder Registers*

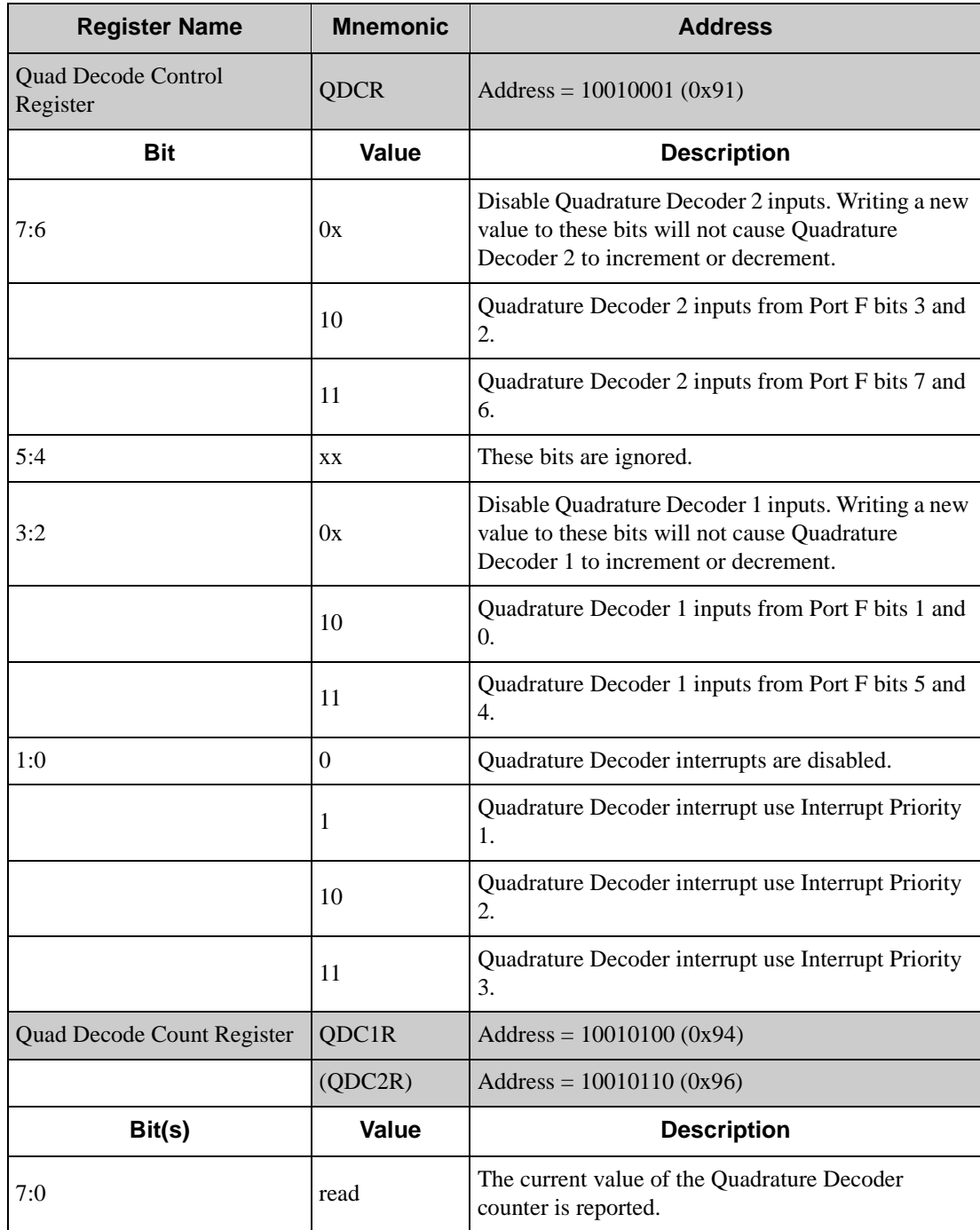

#### *Table E-5. Quadrature Decoder Registers (continued)*

# **NOTICE TO USERS**

Z-WORLD PRODUCTS ARE NOT AUTHORIZED FOR USE AS CRITICAL COMPONENTS IN LIFE-SUPPORT DEVICES OR SYSTEMS UNLESS A SPECIFIC WRITTEN AGREEMENT REGARDING SUCH INTENDED USE IS ENTERED INTO BETWEEN THE CUSTOMER AND Z-WORLD PRIOR TO USE. Life-support devices or systems are devices or systems intended for surgical implantation into the body or to sustain life, and whose failure to perform, when properly used in accordance with instructions for use provided in the labeling and user's manual, can be reasonably expected to result in significant injury.

No complex software or hardware system is perfect. Bugs are always present in a system of any size. In order to prevent danger to life or property, it is the responsibility of the system designer to incorporate redundant protective mechanisms appropriate to the risk involved.

All Z-World products are 100 percent functionally tested. Additional testing may include visual quality control inspections or mechanical defects analyzer inspections. Specifications are based on characterization of tested sample units rather than testing over temperature and voltage of each unit. Z-World products may qualify components to operate within a range of parameters that is different from the manufacturer's recommended range. This strategy is believed to be more economical and effective. Additional testing or burn-in of an individual unit is available by special arrangement.

# **INDEX**

### **A**

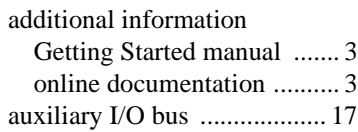

## **B**

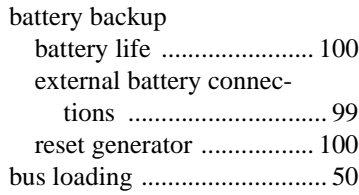

# **C**

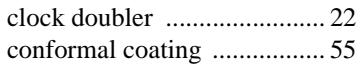

## **D**

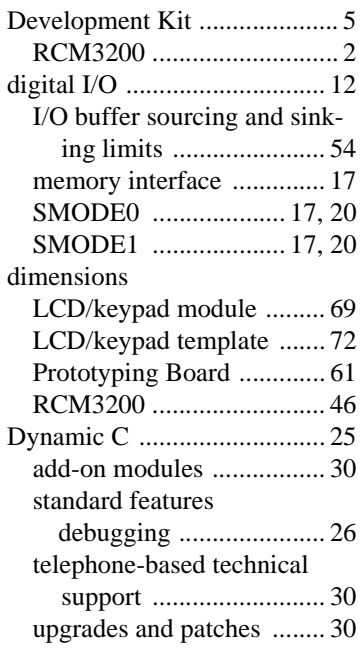

## **E**

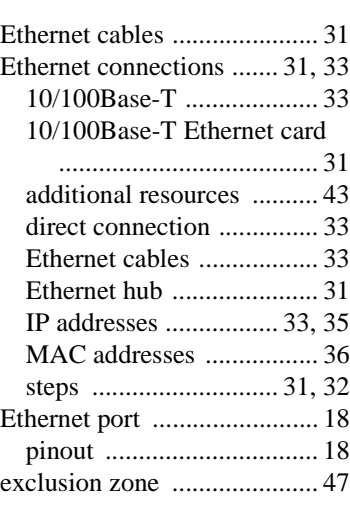

## **F**

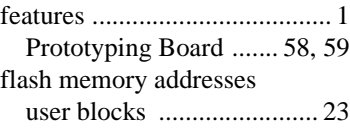

# **H**

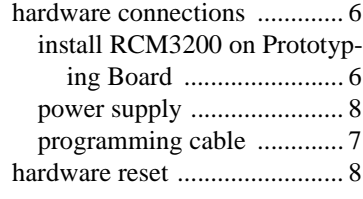

## **I**

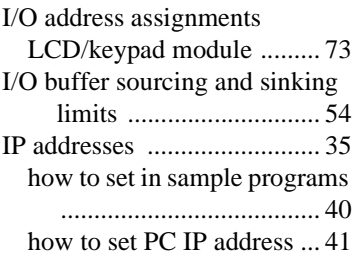

### **J**

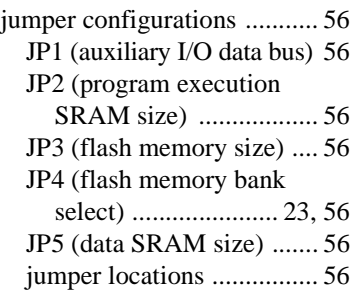

## **K**

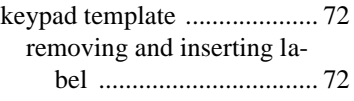

#### **L**

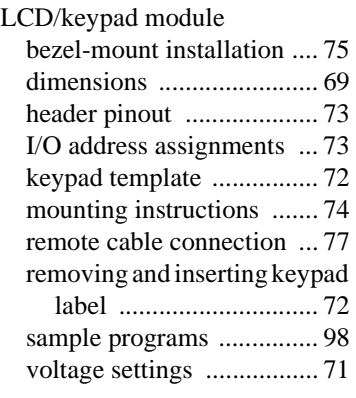

#### **M**

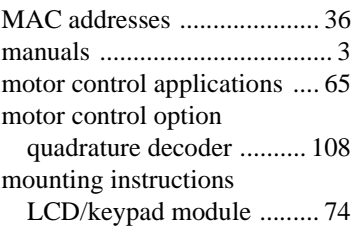

#### **P**

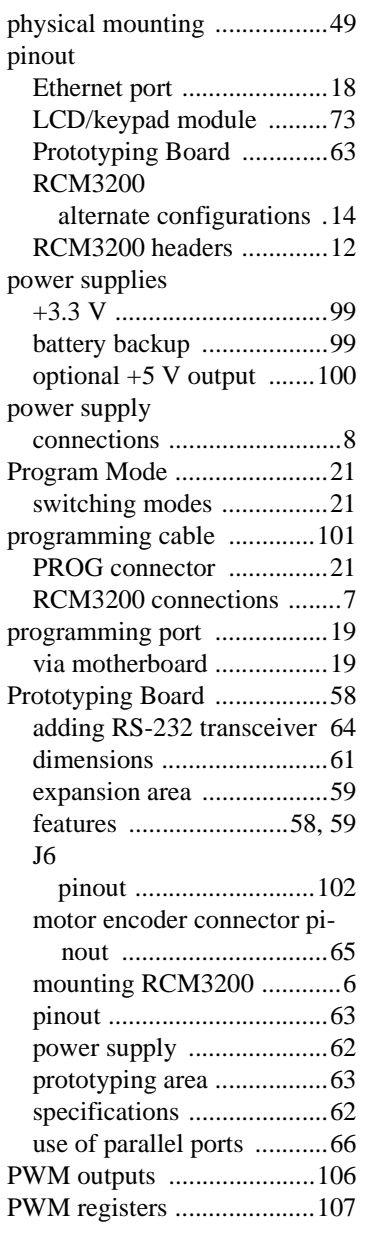

## **Q**

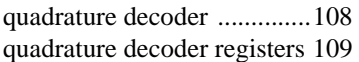

### **R**

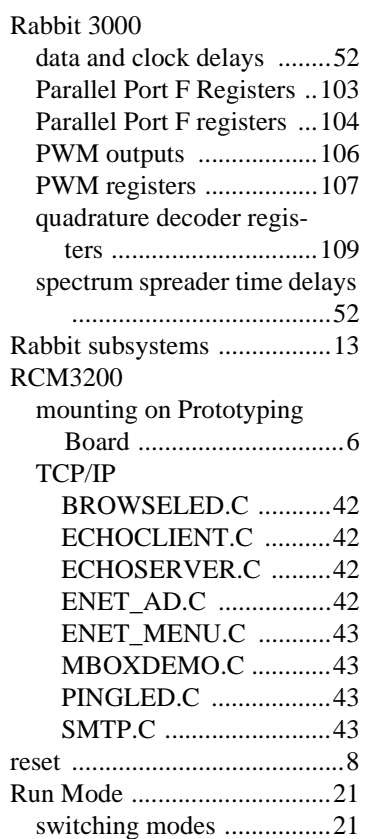

# **S**

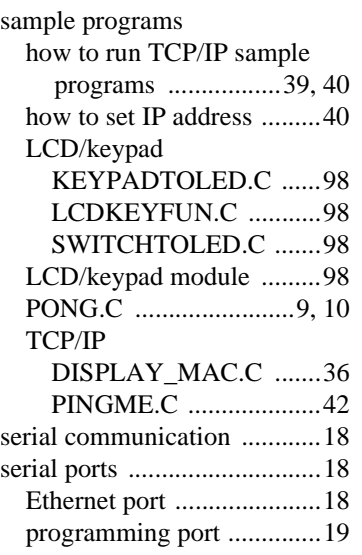

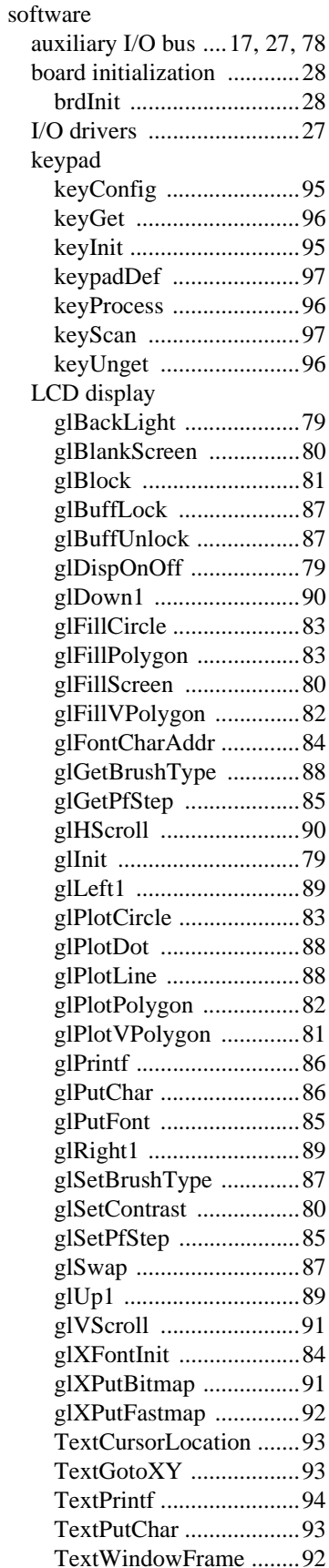

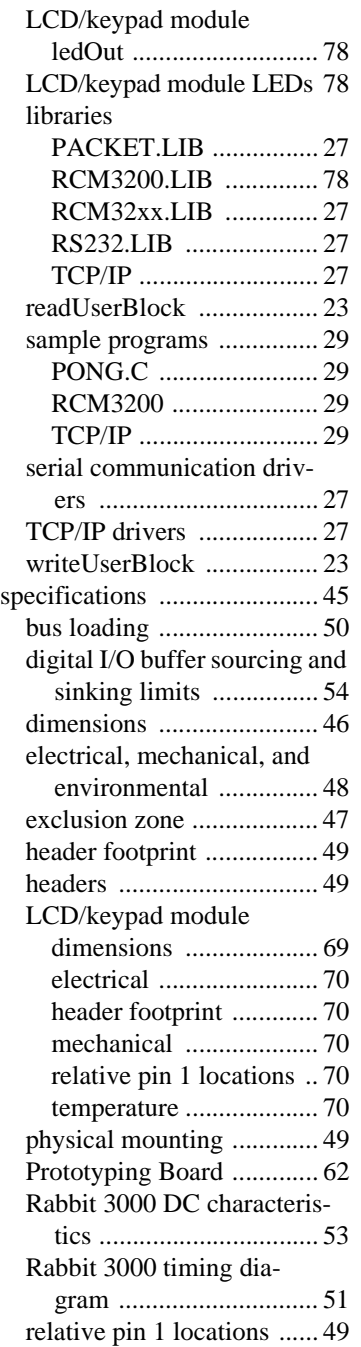

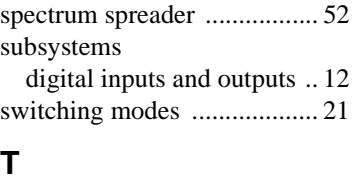

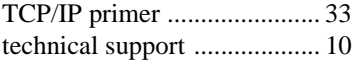

#### **U**

[USB/serial port converter ....... 7](#page-12-1)

# **SCHEMATICS**

## **[090-0152 RCM3200 Schematic](http://www.rabbitsemiconductor.com/documentation/schemat/090-0152.pdf)**

www.rabbitsemiconductor.com/documentation/schemat/090-0152.pdf

#### **[090-0137 Prototyping Board Schematic](http://www.rabbitsemiconductor.com/documentation/schemat/090-0137.pdf)**

www.rabbitsemiconductor.com/documentation/schemat/090-0137.pdf

### **[090-0156 LCD/Keypad Module Schematic](http://www.rabbitsemiconductor.com/documentation/schemat/090-0156.pdf)**

www.rabbitsemiconductor.com/documentation/schemat/090-0156.pdf

## **[090-0128 Programming Cable Schematic](http://www.rabbitsemiconductor.com/documentation/schemat/090-0128.pdf)**

www.rabbitsemiconductor.com/documentation/schemat/090-0128.pdf

The schematics included with the printed manual were the latest revisions available at the time the manual was last revised. The online versions of the manual contain links to the latest revised schematic on the Web site. You may also use the URL information provided above to access the latest schematics directly.